# LKS TIK Kelas VIII Semester 2

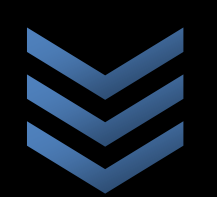

Lembar Kerja Siswa TIK kelas 8 Semester 2 Ini berisi ringkasan materi , evaluasi dan pengayaan.

#### **BAB 1 PERANGKAT LUNAK PENGOLAH ANGKA**

#### **Standar Kompetensi:**

Menggunakan perangkat lunak pengolah kata untuk menyajikan informasi

#### **Kompetensi Dasar:**

Mengidentifikasi menu dan ikon pada perangkat lunak pengolah angka

#### **Kelas/semester:**

VIII/Genap

#### **Karakter Siswa yang Diharapkan**

Kerja Keras, Kreatif, Rasa Ingin Tahu

#### **Ringkasan Materi**

#### **A. Perangkat Lunak Pengolah Angka**

Perangkat aplikasi pengolah angka adalah software (perangkat lunak) khusus untuk menangani permasalahan yang berkaitan dengan angka. Dalam hal ini, angka yang sering muncul di bidang bisnis, ilmiah, perencanaan, pembuatan statistik, pembuatan lembar kerja, pengelolaan angka untuk perhitungan sebuah data (basis data) dan grafik.

#### **Macam-macam Perangkat Lunak Pengolah Angka**

Macam-macam perangkat lunak pengolah angka antara lain : Kspread, Star Office Calc, Open Office Calc, GNOME - GNumeric, Xess, Lotus 123, Microsoft Excel. Adapun yang sekarang banyak digunakan masyarakat adalah Microsoft Excel.

#### **Kspread**

Kspread merupakan aplikasi pengolah angka (*spreadsheet*) yang bersifat *open source* dan *multiplatform*. Open Source berarti kita dapat mendownload secara gratis dari internet dan menggunakannya secara bebas.

| *12 * 国口团 百萬日 司中国局<br>M<br>% |             |                         |           |           |   |   |   |
|------------------------------|-------------|-------------------------|-----------|-----------|---|---|---|
| A <sub>1</sub>               | - AGV       |                         |           |           |   |   |   |
|                              | A           | B                       | c         | D         | E | F | G |
|                              | Nama barang | Jumlah                  | Harga     | Total     |   |   |   |
| $\frac{1}{2}$                | Kulkas      | 1                       | 1.500.000 | 1.500.000 |   |   |   |
|                              | TV 14 inch  | 2                       | 800.000   | 1.600.000 |   |   |   |
| 4                            | DVD player  | $\overline{\mathbf{z}}$ | 250,000   | 500,000   |   |   |   |
| 5                            | Handphone   | 5                       | 500.000   | 2.500.000 |   |   |   |
|                              |             |                         | Total     | 6.100.000 |   |   |   |
| 6789                         |             |                         |           |           |   |   |   |
|                              |             |                         |           |           |   |   |   |
|                              |             |                         |           |           |   |   |   |
| 10                           |             |                         |           |           |   |   |   |
| 11                           |             |                         |           |           |   |   |   |
| 12                           |             |                         |           |           |   |   |   |
| 13                           |             |                         |           |           |   |   |   |
| 14                           |             |                         |           |           |   |   |   |
| 15                           |             |                         |           |           |   |   |   |
| 16                           |             |                         |           |           |   |   |   |
| 17                           |             |                         |           |           |   |   |   |
| 18                           |             |                         |           |           |   |   |   |

Gambar Kspread beserta lembar kerja

#### **Star Office Calc**

StarOffice Calc merupakan aplikasi pengolah angka yang dikembangkan oleh Sun Microsystem. StarOffice Calc adalah aplikasi pengolah angka yang bersifat multiplatform, yang berarti dapat dijalankan di berbagai sistem operasi termasuk *Linux, Solaris, Unix,* dan *Windows*

|                                                                                                    | $\begin{array}{c c c c c} \hline \text{ } & \text{ } & \text{ } & \text{ } \\ \hline \text{ } & \text{ } & \text{ } & \text{ } & \text{ } \\ \hline \end{array}$<br>品・8日 | ■ 图 图 ツ 照            | $\begin{picture}(20,20) \put(0,0){\line(1,0){10}} \put(15,0){\line(1,0){10}} \put(15,0){\line(1,0){10}} \put(15,0){\line(1,0){10}} \put(15,0){\line(1,0){10}} \put(15,0){\line(1,0){10}} \put(15,0){\line(1,0){10}} \put(15,0){\line(1,0){10}} \put(15,0){\line(1,0){10}} \put(15,0){\line(1,0){10}} \put(15,0){\line(1,0){10}} \put(15,0){\line(1$ | $9 - 10 - 10$            | 西斗斗日ン                      |       |
|----------------------------------------------------------------------------------------------------|----------------------------------------------------------------------------------------------------|----------------------|----------------------------------------------------------------------------------------------------|--------------------------|----------------------------|-------|
|                                                                                                    | Albany                                                                                                    | 10                   | B / U                                                                                                    | 医圣道普测                    | <b>B</b> % % 最 體           |       |
| A1<br>۰.<br>$f(x)$ $\Sigma$<br>$=$                                                                                                    |                                                                                                    |                      |                                                                                                    |                          |                            |       |
|                                                                                                    | $A$ $B$<br>$\epsilon$                                                                                                    | D                    | E                                                                                                    | F                        | G                          |       |
| $\mathbf{1}$                                                                                                    |                                                                                                    |                      |                                                                                                    |                          |                            |       |
| $\overline{2}$                                                                                                    |                                                                                                    |                      |                                                                                                    |                          |                            |       |
| $\overline{3}$                                                                                                    |                                                                                                    |                      |                                                                                                    |                          | Sales Plan                 |       |
| $\overline{4}$                                                                                                    |                                                                                                    |                      |                                                                                                    |                          |                            |       |
|                                                                                                    |                                                                                                    |                      |                                                                                                    |                          |                            |       |
|                                                                                                    |                                                                                                    |                      |                                                                                                    |                          |                            |       |
|                                                                                                    | Year, 2006                                                                                                    |                      |                                                                                                    |                          |                            |       |
|                                                                                                    |                                                                                                    |                      |                                                                                                    |                          |                            |       |
|                                                                                                    | January                                                                                                    | Bananas<br>460 units | Pip-fruit<br>1190 units                                                                                                    | Stone-fruit<br>530 units | <b>Grapes</b><br>480 units |       |
|                                                                                                    |                                                                                                    | 430 units            | 1170 units                                                                                                    | 520 units                | 490 units                  |       |
|                                                                                                    | February<br>March                                                                                                    | 480 units            | 1140 units                                                                                                    | 520 units                | 510 units                  |       |
|                                                                                                    | April                                                                                                    | 450 units            | 1190 units                                                                                                    | 530 units                | 500 units                  |       |
|                                                                                                    | May                                                                                                    | 470 units            | 1240 units                                                                                                    | 540 units                | 520 units                  |       |
|                                                                                                    | June                                                                                                    | 440 units            | 1320 units                                                                                                    | 560 units                | 530 units                  |       |
|                                                                                                    | July                                                                                                    | 410 units            | 1360 units                                                                                                    | 560 units                | 510 units                  |       |
|                                                                                                    | August                                                                                                    | 400 units            | 1350 units                                                                                                    | 540 units                | 520 units                  |       |
|                                                                                                    | September                                                                                                    | 400 units            | 1370 units                                                                                                    | SS0 units                | 500 units                  |       |
|                                                                                                    | October                                                                                                    | 410 units            | 1340 units                                                                                                    | 530 units                | 480 units                  | Citri |
| $\overline{5}$<br>$\overline{6}$<br>$\overline{7}$<br>$\overline{8}$<br>$\overline{9}$<br>10<br>11<br>$\overline{12}$<br>13<br>14<br>15<br>16<br>17<br>18<br>19 | November                                                                                                    | 420 units            | 1210 units                                                                                                    | 520 units<br>540 units   | 470 units<br>490 units     |       |

Gambar Star Office Calc beserta lembar kerja

# **Open Office Calc**

OpenOffice Calc adalah aplikasi pengolah angka yang besifat *open source* (dapat dibuka melalui sistem operasi apa saja).

|                         | E Untitled1 - OpenOffice.org Calc |                           |                |                                                     |                                                                                              |         |         |   |  |
|-------------------------|-----------------------------------|---------------------------|----------------|-----------------------------------------------------|----------------------------------------------------------------------------------------------|---------|---------|---|--|
|                         |                                   |                           |                | File Edit View Insert Format Tools Data Window Help |                                                                                              |         |         |   |  |
|                         | $A \cdot B = 2$                   | 圖                         | 68             | <b>ABC</b>                                          | $X$ & Q $\cdot$ of $\cdot$ o $\cdot$ a $\frac{1}{2}$ $\frac{1}{2}$ a $\frac{1}{2}$ of $M$ or |         |         |   |  |
| 一                       | Arial                             | ×                         | 10             | $\checkmark$<br>B                                   | / リ ■ 王 ヨ ■ 圖 』% 整 品 豊 住 佳 □                                                                 |         |         |   |  |
| D26                     |                                   | $\checkmark$<br>Σ<br>f(x) | $=$            |                                                     |                                                                                              |         |         |   |  |
|                         | A                                 | B                         | $\epsilon$     | D                                                   | E                                                                                            | F       | G       | H |  |
| $\mathbf{r}$            |                                   |                           |                |                                                     |                                                                                              |         |         |   |  |
| $\overline{c}$<br>3     |                                   |                           | No.            | Nama Barang                                         | Jumlah                                                                                       | Harga   | Total   |   |  |
| $\overline{\mathbf{4}}$ |                                   |                           | 1              | Televisi 14inch                                     | 2                                                                                            | 850000  | 1700000 |   |  |
| 5                       |                                   |                           | $\overline{a}$ | Kulkas                                              | 1                                                                                            | 2000000 | 2000000 |   |  |
| 6                       |                                   |                           | 3              | <b>DVD</b>                                          | $\overline{a}$                                                                               | 600000  | 1200000 |   |  |
| $\overline{7}$          |                                   |                           | 4              | Hanphone                                            | 3                                                                                            | 1200000 | 3600000 |   |  |
| 8                       |                                   |                           | 5              | USB 2giga                                           | 5                                                                                            | 100000  | 500000  |   |  |
| $\overline{9}$          |                                   |                           |                |                                                     |                                                                                              | Total   | 9000000 |   |  |
| 10                      |                                   |                           |                |                                                     |                                                                                              |         |         |   |  |
| 11                      |                                   |                           |                |                                                     |                                                                                              |         |         |   |  |
| 12                      |                                   |                           |                |                                                     |                                                                                              |         |         |   |  |
| 13<br>14                |                                   |                           |                |                                                     |                                                                                              |         |         |   |  |
| 15                      |                                   |                           |                |                                                     |                                                                                              |         |         |   |  |
| 16                      |                                   |                           |                |                                                     |                                                                                              |         |         |   |  |
| $-17$                   |                                   |                           |                |                                                     |                                                                                              |         |         |   |  |

Gambar Open Office Calc beserta lembar kerja

# **GNOME Office - Gnumeric**

Gnumeric adalah aplikasi pengolah angka yang merupakan keluarga dari GNOME Office. Gnumeric bersifat *open source*. Gnumeric memiliki tampilan yang *user friendly* di mana jendela Gnumeric dilengkapi dengan menu-menu dan tombol-tombol *toolbar*.

| 區                                                       |                     |              |                                |        |             | money gnumeric : Gnumeric |            |                         |                            |
|---------------------------------------------------------|---------------------|--------------|--------------------------------|--------|-------------|---------------------------|------------|-------------------------|----------------------------|
| File<br>Edit                                            | View<br>Insert      | Format       | Tools                          | Data   | Help        |                           |            |                         |                            |
|                                                         | 凹                   | 圖            | $\frac{1}{2}$                  | 同<br>П |             |                           | 6)         |                         | $\sum$ $f(x)$ $\downarrow$ |
|                                                         | Bitstream Vera Sans | ۰            | 10<br>$\overline{\phantom{a}}$ | A<br>⊿ | $\triangle$ | E<br>匡                    | 厘          | $-2 -$<br>$\frac{1}{2}$ | 吕吕                         |
| A <sub>5</sub>                                          | 42                  |              | 2006-07-1                      |        |             |                           |            |                         |                            |
|                                                         | $\overline{A}$      | B            | C                              | D      | E           | F                         | G          | H                       |                            |
|                                                         |                     | <b>Bankl</b> | Bank <sub>2</sub>              | Bank3  | Cash        | <b>Dollars</b>            | <b>Sum</b> | $+/-$                   | In                         |
| $\frac{1}{2}$ $\frac{3}{4}$ $\frac{4}{5}$ $\frac{5}{7}$ | 2006-04-1           | 73323        | 4412                           | 100    | o           | 1200                      | 79035      | Ω                       | 1732                       |
|                                                         | 2006-05-1           | 73767        | 1362                           | 100    | $\mathbf 0$ | 1500                      | 76729      | $-2306$                 | 1118                       |
|                                                         | $2006 - 06 - 1$     | 69556        | 1362                           | 100    | $\circ$     | 1500                      | 72518      | $-4211$                 | 1207                       |
|                                                         | 2006-07-1           | 74649        | 1362                           | 100    | $\circ$     | 1500                      | 77611      | 5093                    | 1129                       |
|                                                         |                     |              |                                |        |             |                           |            |                         |                            |
|                                                         |                     |              |                                |        |             |                           |            |                         |                            |
| $\frac{8}{9}$                                           |                     |              |                                |        |             |                           |            |                         |                            |
|                                                         |                     |              |                                |        |             |                           |            |                         |                            |
| 10                                                      |                     |              |                                |        |             |                           |            |                         |                            |
| 11                                                      |                     |              |                                |        |             |                           |            | www.polishlinux.org     |                            |

Gambar GNOME Office - GNUMERIC beserta lembar kerja

# **Abacus**

Abacus adalah aplikasi pengolah angka yang hanya membutuhkan memori kecil dan sangat mudah digunakan. Awalnya Abacus dikembangkan sebaggai proyek mahasiswa di Universitas IST, Portugal di bawah bimbingan **Prof. Arlindo Oliveira**.

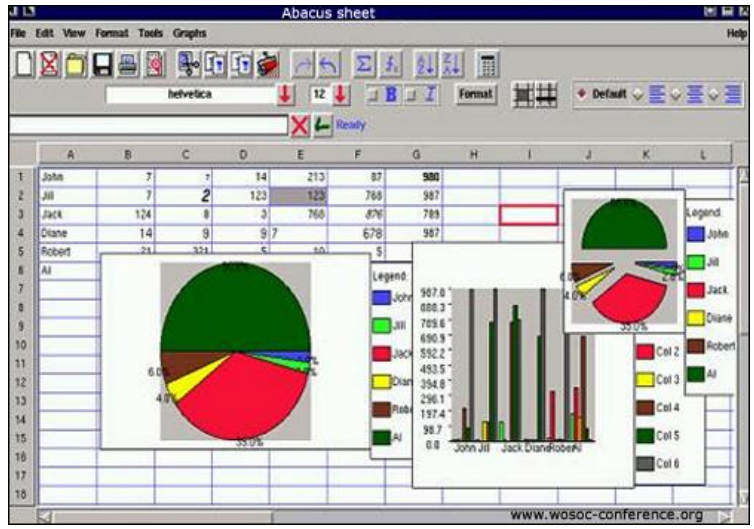

Gambar Abacus beserta lembar kerja

# **XESS**

XESS adalah aplikasi pengolah angka yang dibuat oleh AIS (Applied Information System www.ais.com) dan dapat dijalankan dikomputer dengan sistem *UNIX, Linux, Open VMS* dan *Windows*.

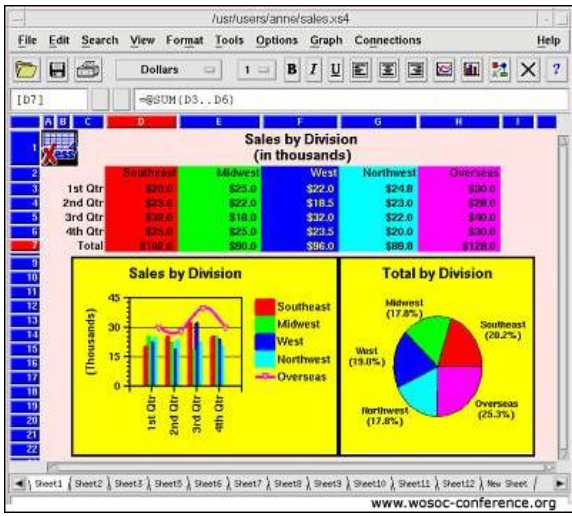

Gambar 2.6 : XESS beserta lembar kerja

# **Lotus 123**

Lotus 123 merupakan aplikasi pengolah angka yang dikeluarkan IBM. Lotus 123 dikeluarkan dalam satu paket bersama-sama aplikasi Office lainya dan dikenal dengan nama Lotus SmartSuite.

| File<br>Infos                |                               |                      |      |                                        |                                                                 |                      |               |                                     |   |
|------------------------------|-------------------------------|----------------------|------|----------------------------------------|-----------------------------------------------------------------|----------------------|---------------|-------------------------------------|---|
| Database                     |                               |                      |      |                                        |                                                                 |                      |               |                                     |   |
| Server Type                  | $U$ Local                     | - Renote             |      | Server                                 | localhost                                                       | Protocol             | TOP           | M<br>Connect                        |   |
| <b>SQL Dislect</b>           | T<br>$\overline{\mathcal{M}}$ | <b>Character Set</b> | NONE | M.                                     | <b>SYSDBA</b><br>User                                           | Password             | <b>BASEDE</b> |                                     |   |
| Database File                |                               |                      |      |                                        | C:\Program Files\CevenSolf\FB Export\Data\EMPLOYEE.GDB          |                      | <b>Go</b>     | Disconnect                          |   |
| Or valid Alias               |                               |                      |      |                                        | (WARNING: for Remote Servers, you must specify a Local Path II) |                      |               |                                     |   |
|                              |                               |                      |      |                                        |                                                                 |                      |               |                                     |   |
|                              |                               |                      |      |                                        |                                                                 |                      |               |                                     |   |
| Table to export              | EMPLOYEE                      |                      | ×l   | Export Type                            |                                                                 |                      |               |                                     |   |
|                              |                               | Show System Tables   |      | (a) Full table<br><b>Grid Contents</b> |                                                                 | <b>Define Filter</b> |               | Apply Filter                        |   |
|                              | <b>FIRST NAME</b>             | LAST NAME            |      |                                        | PHONE EXT HIRE DATE                                             |                      |               | DEPT NO JOB CODE JOB GRADE JOB COUN |   |
|                              | 2 Robert                      | Nelson               |      | 250                                    | 28/12/1988                                                      | 600                  | VP            | 2 USA                               |   |
| 4 Bruce                      |                               | Young                |      | 233                                    | 28/12/1988                                                      | 621                  | Eng           | 2 USA                               |   |
| 5 Kin                        |                               | Lambert              |      | 22                                     | 06/02/1989                                                      | 130                  | Eng           | 2 USA                               |   |
| 8 Lesfe                      |                               | Johnson              |      | 410                                    | 05/04/1989                                                      | 180                  | Mkto          | 3 USA                               |   |
| <b>VEMP NO</b><br>$9$ $Phil$ |                               | Forest               |      | 229                                    | 17/04/1989                                                      | 622                  | Mngt          | 3 USA                               |   |
| 11KJ                         |                               | Weston               |      | 34                                     | 17/01/1990                                                      | 130                  | SRep          | 4 USA                               | v |

Gambar Lotus 123 beserta lembar kerja

# **Microsoft Excel**

Microsoft Excel (MS Excel) adalah program aplikasi pengolah angka/spreadsheet yang dibuat oleh perusahaan software raksasa Microsoft Corporation. MS Excel terdapat dalam satu paket MS Office. Ada beberapa versi dari MS Excel, diantaranya versi 97, 2000, 2001/XP, 2003, dan versi terbaru 2007 yang akan kita gunakan sekarang. Beberapa keuntungan mengunakan MS EXCEL 2007 adalah sebagai berikut:

- 1. Banyak fitur lebih mudah dieksplorasi dibanding ms excel 2003.
- 2. Rumus-rumusan dan Formula pada Excel lebih mudah direferensikan.
- 3. Tampilan menu yang praktis sehingga akan mempercepat Anda dalam bekerja.
- 4. Microsoft Excel 2007 menyediakan 1.084.576 baris dan 16.384 kolom. Jauh lebih banyak daripada Ms Excel 2003
- 5. Anda bisa memanfaatkan berbagai theme yang akan mempermudah Anda dalam memformat data.
- 6. Terdapat conditional formatting untuk mempermudah penandaan data secara visual untuk keperluan analisis dan presentasi data.
- 7. Fungsi AutoComplete yang dapat menuliskan sintak-sintak rumus dengan tepat.
- 8. Tampilan grafik lebih memukau yaitu mempunyai efek-efek tiga dimensi, transparansi, dan bayangan objek. Tidak jadul-jadul amat.
- 9. Fitur Sharing antar aplikasi dapat difungsikan dengan mudah antar aplikasi Office seperti Word dan Power Point.

# **B.Memulai Aplikasi Microsoft Office Word 2007**

Untuk membuka Microsoft Word caranya adalah:

- 1. Klik Tombol Start yang ada di taskbar.
- 2. Pilih menu All Program dan muncul sejumlah menu
- 3. Kemudian arahkan pointer ke Microsoft Office dan klik program aplikasi Microsoft Office Excel 2007

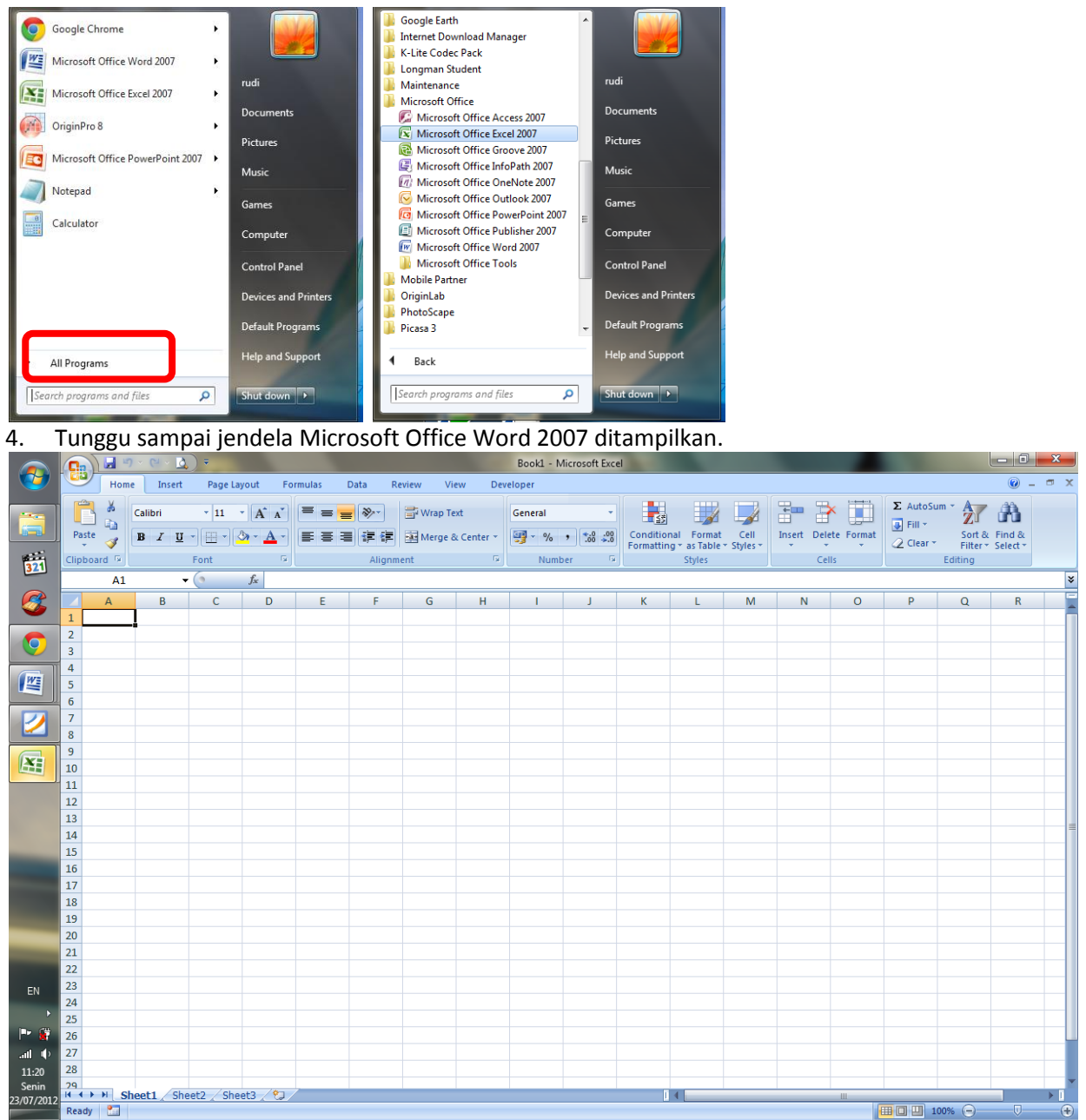

Selaian cara di atas, cara yang paling mudah untuk dilakukan adalah dengan cara klik dua kali shortcut Microsoft Word yang berada di desktop. Atau jika mengalami kesulitan, klik satu kali, kemudian tekan tombol enter.

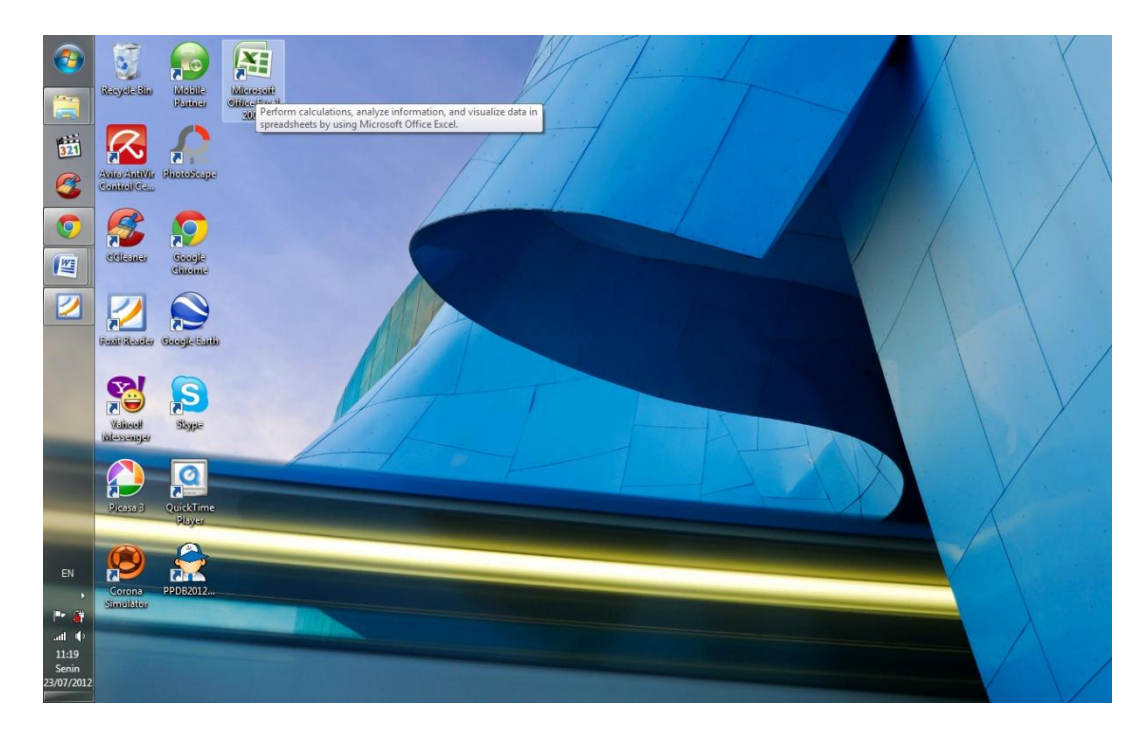

Silahkan Anda pilih salah satu cara tersebut. Jika sudah dipilih, berikut lingkungan kerja dari MS Excel 2007

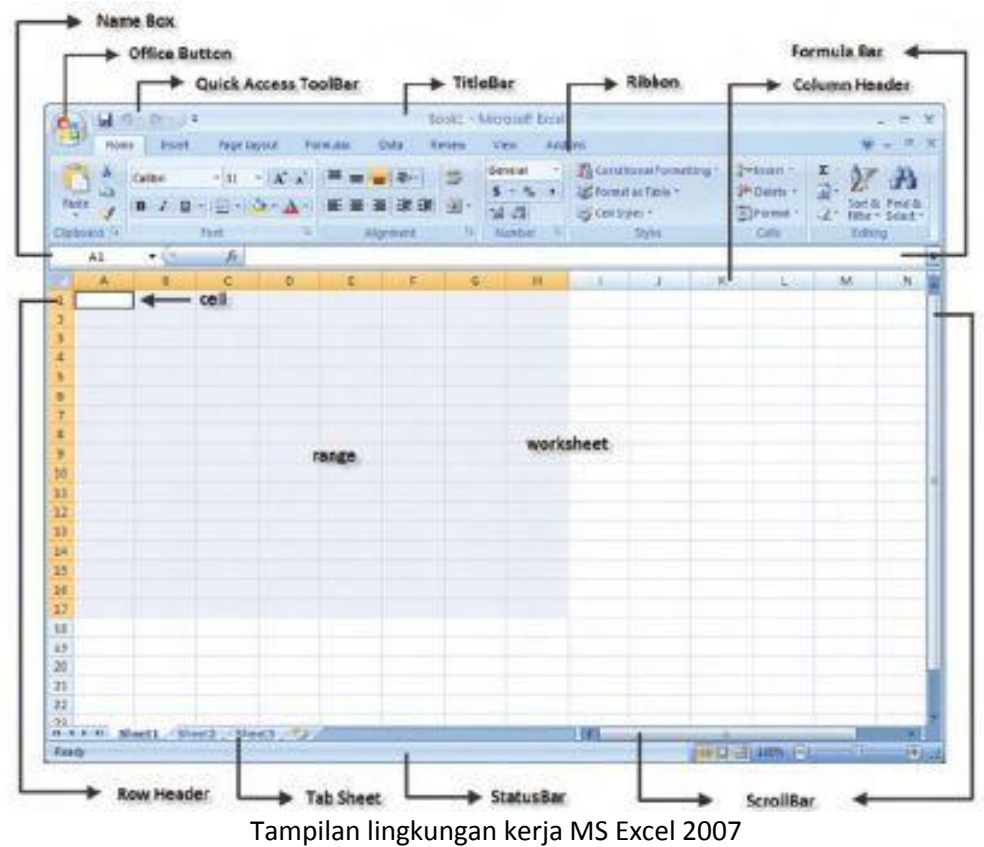

# **Keterangan:**

1. **Tombol Microsoft Office**, hampir sama dengan menu file pada Microsoft Word versi sebelumnya (2000, XP, dan 2003). Berisi menu new, open, save, print, dan sebagainya.

- 2. **Toolbar Quick Access**, yang secara default toolbar ini  $10 - 01$ menyediakan tombol Save, Undo, dan Repeat. Namun dapat ditambah dengan mengklik gambar panah (drop down) di ujung kanan toolbar ini dan tandai yang belum ditampilkan atau klik More Commands.
- 3. **Title bar**, yang terletak paling atas pada jendela word. Title bar ini menampilkan nama dokumen yang sedang kita buka. Untuk dokumen yang belum disimpan/diberi nama maka Microsoft Word akan menampilkan file tersebut dengan nama Document 1, 2, 3 dan seterusnya.
- 4. **Tombol Close**, Tombol tersebut berfungsi menutup aplikasi Microsoft Word.
- 5. **Ribbon**, Berisi beberapa tab yang berisi beberapa group icon.
- 6. **Scroll bars**, Berfungsi untuk menggeser layar kerja. Jika ingin menggeser layar kerja ke kiri atau ke kanan gunakan horizontal scroll bar, atau menggeser layar kerja ke atas dan kembawah gunakan vertical scroll bar.
- 7. **Status bar**, memberikan informasi tentang letak insertion point, halaman, section, jumlah halaman, dan bahasa yang digunakan.
- 8. **Kontrol Zoom.** Digunakan untuk menentukan ukuran tampilan lembar kerja di layar pada jendela word.
- 9. **Column Header (Kolom)** tersusun secara mendatar dari kiri ke kanan (horizontal), tersusun secara abjad mulai dari huruf A sampai Z, dilanjut dengan AA sampai XFD. Lebar kolom dapat diatur sesuai kebutuhan (max. 255).
- 10. **Row Header (Baris)** tersusun secara tegak lurus dari atas ke bawah (vertikal), ditandai dengan angka 1, 2, 3, - 1048576 baris. Tinggi baris dapat diatur sesuai kebutuhan (max. 409).
- 11. **Tab Sheet (Tab Lembar Kerja)** secara otomatis saat pertama kali membuka lembar kerja MS-Excel terdiri dari 3 *sheet*, dan *sheet* ini bisa ditambah, diubah namanya, dan dihapus. Caranya adalah : Klik kanan di bagian Sheet (misalnya di Sheet 1) lalu pilih :
	- **Insert** : untuk menambah sheet
	- **Delete** : untuk menghapus sheet
	- **Rename** : Untuk mengganti nama sheet
- **12. Status bar (baris status)** menampilkan informasi & pesan-pesan yang terletak di bagian bawah jendela MS-Excel seperti keaktifan insertion point (posisi kursor), keaktifan beberapa tombol keyboard, language (ejaan bahasa) yang digunakan, dll.
- **13. Scroll bar (baris penggulung)** : untuk menggeser layar ke atas atau ke bawah (vertical) dan dari kanan ke kiri atau sebaliknya (horizontal).
- **14. Sel (Cells)** : merupakan pertemuan antara kolom dan baris. Penyebutan alamat sel berdasarkan alamat kolom diikuti dengan baris. Contoh : C1, artinya di kolom B pada baris ke-1.
- **15. Range (Sekumpulan sel)** : penyebutan alamat *range* seperti halnya sel, karena*range* terdiri dari banyak sel maka penyebutannya dari alamat sel kiri atas s/d sel kanan bawah yang dipisahkan dengan tanda **:** . Contoh : kumpulan sel yang dimulai dari D4 hingga H14 dinyatakan sebagai *range* D4:H14.

#### **C.Elemen Dasar MS EXCEL 2007**

#### **1. Title Bar Excel 2007**

Title bar adalah batang yang menampilkan judul dari program yang sedang berjalan dan nama dokumen yang sedang dikerjakan.

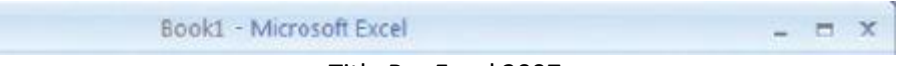

Title Bar Excel 2007

Pada title bar Excel 2007 ditampilkan pula ikon program di sudut kiri –yang jika diklik kanan akan menampilkan menu popup control menu dan tiga buah Control Command, yakniminimize, maximize/restore dan close. Minimize digunakan untuk menyembunyikan program dan menyimpan pada task bar dengan bentuk tombol (button). Maximized digunakan untuk mengubah tampilan ukuran program satu layar monitor. Close digunakan untuk menutup program aplikasi.

# **2. Office Button Excel 2007**

Tombol berbentuk bulat dengan logo Office di tengahnya. Tombol Office Button Excel 2007 digunakan untuk memanajemen berkas dokumen (document file) yang akan atau telah diproses oleh Microsoft Office Excel, klik tombol ini, dan Anda akan menemukan beberapa tombol lain di dalamnya, seperti tombol New, Open, Save, dan Print.

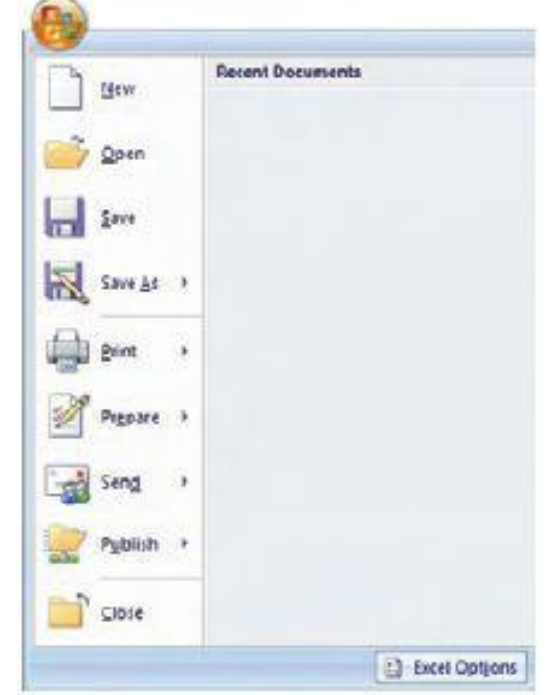

Gambar Office Button berisi beberapa perintah manajemen dokumen

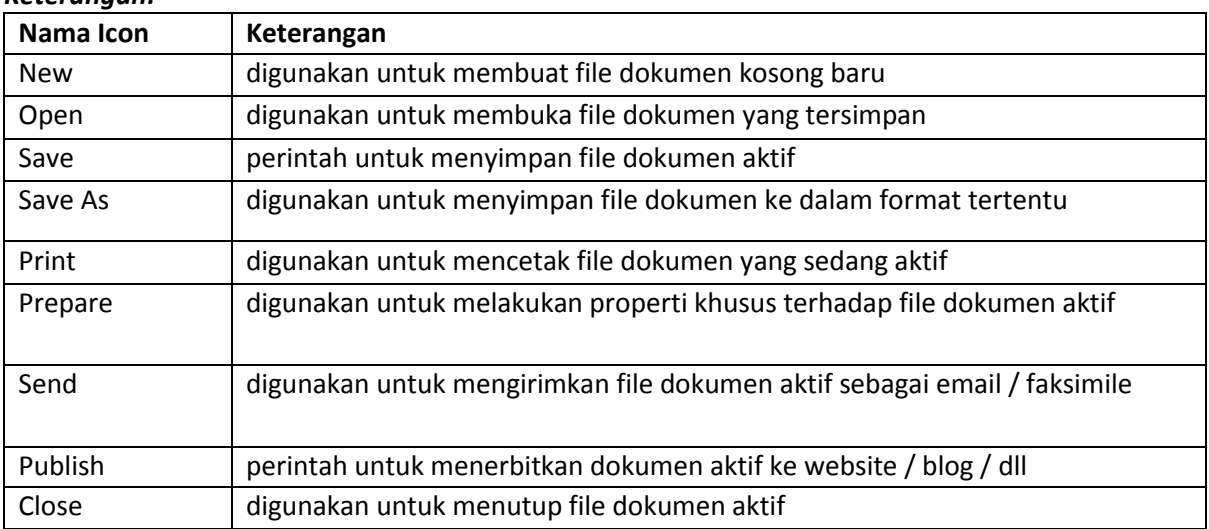

# *Keterangan:*

#### **3.Ribbon**

Ribbon berisi ikon-ikon yang digunakan untuk menjalankan suatu perintah dengan cepat dan mudah, khususnya perintah-perintah yang sering digunakan. Ribbon terdiri dari **Tab** yang terbagi atas **Home, Insert, Page Layout, Formula, Data, Review, View**. Di setiap tab terdapat **Group** dimana setiap group dikelompokkan berdasarkan kesamaan fungsinya. Perintah-perintah dalam group ditandai dengan gambar (**ikon**).

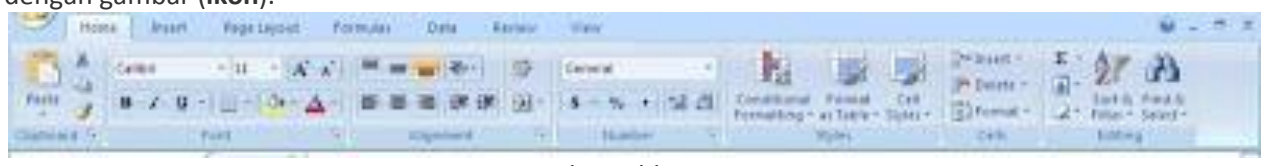

Gambar Ribbon

# **4.Quick Access Tool Bar Excel 2007**

Quick Access Tool Bar Excel 2007- Quick Access Toolbar adalah batang yang berisi tombol-tombol untuk jalan pintas dari pemanggilan perintah-perintah tertentu. Ini memudahkan Anda untuk mengelompokkan tombol-tombol yang akan sering Anda gunakan, seperti tombol untuk membuat dokumen baru, menyimpan dokumen, dan mencetak dokumen.

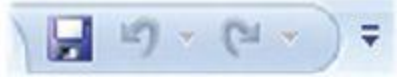

Gambar Tampilan Quick Access Toolbar

Anda dapat menambahkan atau mengurangi tombol-tombol yang telah tersedia pada Quick Access Toolbar dengan cara, klik tombol anak panah di ujung kanan Quick Access Toolbar, klik More Commands.

| 日の川生                                                                                                    | 79.56<br><b>ENSIL Raffrom</b>                                                                                                    |
|----------------------------------------------------------------------------------------------------|----------------------------------------------------------------------------------------------------|
| ٩<br>Customize Quick Access Toolbar<br><b>Trise</b><br>Hone:<br><b>Navy</b><br>D<br>首<br>Californi<br><b>Open</b><br>ū.<br>Paste<br>Save<br>$\mathbf{B}$<br>v.<br>- 1<br><b>E-mail</b><br>Cipboard G<br>Quick Print<br>G.<br>A1<br>۰<br><b>Print President</b><br>a.<br>Spelling<br>J<br>Unde<br>2<br>J.<br>Reddi<br>Sort Austriang<br><br>Sort Descending<br>5<br>ä<br><b>Hara Centranides</b><br>7<br>Show Bildwithe Ribben<br>$\overline{8}$<br>Masseuge the Ribbon<br>ä | Prignalay<br>Call Collarston the Crack Acoust Trickler.<br>Forester<br>Christma Communication Products<br>Custostic Quici Aven Treller<br><b>Presting</b><br>for all discussed character<br><b>Bonda Greenwich</b><br><b>June</b><br><b>Cast Essex Tellerist</b><br><b>Time</b><br><b><i>Editorial</i></b><br>CHANGE CANNER<br>Opini<br>Existancian.<br>Enhander<br>tex:<br><b><i>DAKF+6 Forestons</i></b><br><b>Buick Piers</b><br>August<br>Selele Cato.<br><b>Copenhare</b><br><b>Direkt Digital Columns</b><br>faset Castar<br><b>Vinew</b><br><b>Seate Steel Boon</b><br><b>Name</b><br>ru.<br>Rentucias<br>8<br>$1 + \omega t$<br>Mill Ave.<br><b>CONTRACTOR</b><br>Art. Model-Calle<br>lesse.<br><b>Free Hyperbisk</b><br><b>Jessel Profium from Film</b><br><b>Point Durillable</b><br>Forei Shuet Columns<br><b>TOBE Shart Rout</b><br>Bay<br><b>Trease</b><br>tails Deputy<br>ALC: UNITED<br><b><i><u>biolitectus</u></i></b><br>El Opre Quint Josen Toylor Introvirs Nature<br>-Detail<br>$^{66}$ |

Gambar Langkah memasukkan perintah baru ke Quick Access Toolbar.

#### (a) Klik More Commands

(b) Klik Add>> untuk Menambahkan

Pada dialog yang ditampilkan, pilih sebuah tombol perintah yang ingin ditambahkan. Sebagai contoh, pilih tombol perintah New, kemudian klik tombol Add >>. Kemudian, pada daftar tombol yang sudah dipilih, klik baris New yang tadi Anda pilih, lalu klik tombol anak panah ke atas, untuk mengatur urutan posisi tombol. Tambahkan tombol-tombol lain, dan atur urutan posisinya sehingga menghasilkan tampilan seperti berikut.

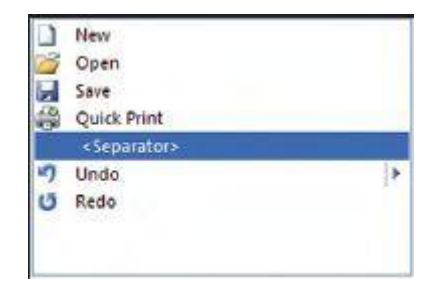

Gambar Separator untuk memisahkan tombol grup

Jika perlu tambahkan <Separator> (pembatas) untuk memisahkan tombol grup. Klik tombol OK, dan lihatlah tampilan tombol Quick Access Toolbar pada tampilan aplikasi Anda sekarang.

# **D.Menu di Microsoft Excel 2007**

Menu dan Ikon Microsoft Excel 2007 ditampilkan dalam bentuk Ribbon. Ribbon (pita) adalah kontrol baru yang mengganti penggunaan menu dan toolbar pada MS Excel versi terdahulu. Kenapa disebut ribbon (pita), karena bentuknya menyerupai pita yang terpasang dari kiri ke kanan menyerupai pita yang terpasang pada mesin tik atau printer dot matrik. Di dalam ribbon ini disediakan tool-tool (tombol-tombol) untuk mempermudah Anda menggunakan program aplikasi. Tombol-tombol pada ribbon dikelompokkan menjadi beberapa grup tertentu, kemudian di organisasi menjadi beberapa halaman tab ribbon.

| r Co<br>Home                              | Page Layout<br>Insert | <b>Formulas</b><br>Data<br>View<br>Review           | Developer                                                                   |                                                                |                      |                                                 |
|-------------------------------------------|-----------------------|-----------------------------------------------------|-----------------------------------------------------------------------------|----------------------------------------------------------------|----------------------|-------------------------------------------------|
| <b>College</b><br><b>G</b><br><u>te s</u> | Calibri<br>$-11$<br>A | Wrap Text<br>$=$ $\sqrt[3]{x}$<br>$\equiv$ $\equiv$ | General                                                                     | ᄪᇙ                                                             | $+1$<br>⊞<br>œ       | $\Sigma$ AutoSum<br>Ĥ<br>ZЦ<br><b>G</b> Fill *  |
| Paste                                     | U<br>$2x -$<br>в      | ■ 事 事 律 使 國 Merge & Center *                        | $44 - 96$<br>$\bullet$ $\left\  \frac{4}{100} \cdot \frac{0}{100} \right\ $ | Conditional Format<br>Cell<br>Formatting * as Table * Styles * | Insert Delete Format | Sort & Find &<br>Q Clear 7<br>Filter * Select * |
| Clipboard <sup>R</sup>                    | Font                  | Alignment                                           | 5.<br>Number                                                                | <b>Styles</b>                                                  | Cells                | Editing                                         |

Gambar Ribbon pada MS Excel 2007

Secara default, ribbon menampilkan tujuh halaman tab. Berikut ini penjelasan setiap tab tersebut.

#### **a. Fungsi Menu dan Ikon tab Home**

Halaman pada ribbon ini berisi tombol-tombol untuk melakukan pengeditan terhadap dokumen yang sedang Anda kerjakan. Untuk dapat mengakses halaman ribbon Home, Anda dapat melakukan dengan mengklik tab Home. Anda juga dapat menggunakan keyboarddengan menekan tombol Alt + H. Langkah ini akan menampilkan kotak-kotak kecil bertuliskan huruf akses cepat bagi setiap perintah pada tab Home. Tekan tombol Alt kembali untuk menonaktifkan huruf akses.

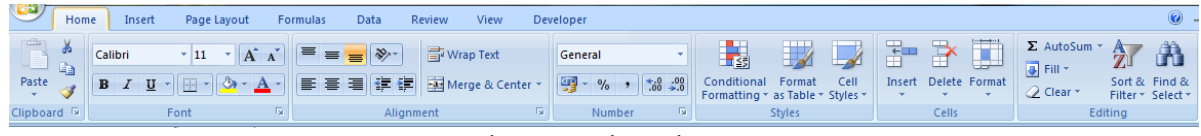

Gambar Tampilan tab Home

Tabel Fungsi Menu dan Ikon Tab Home.

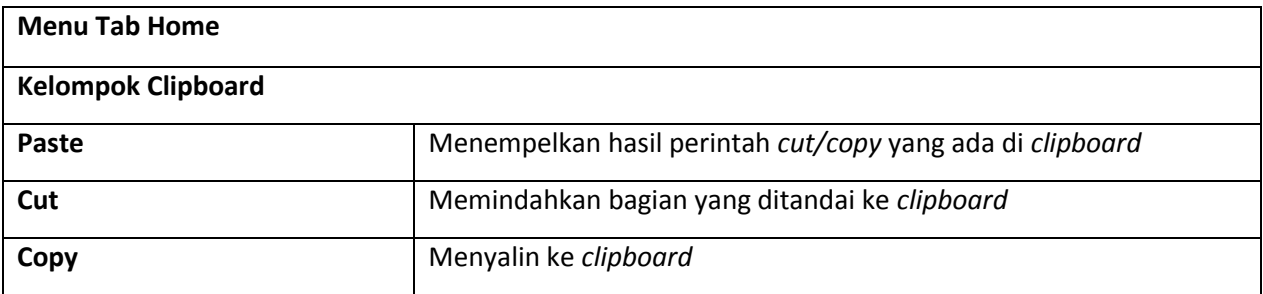

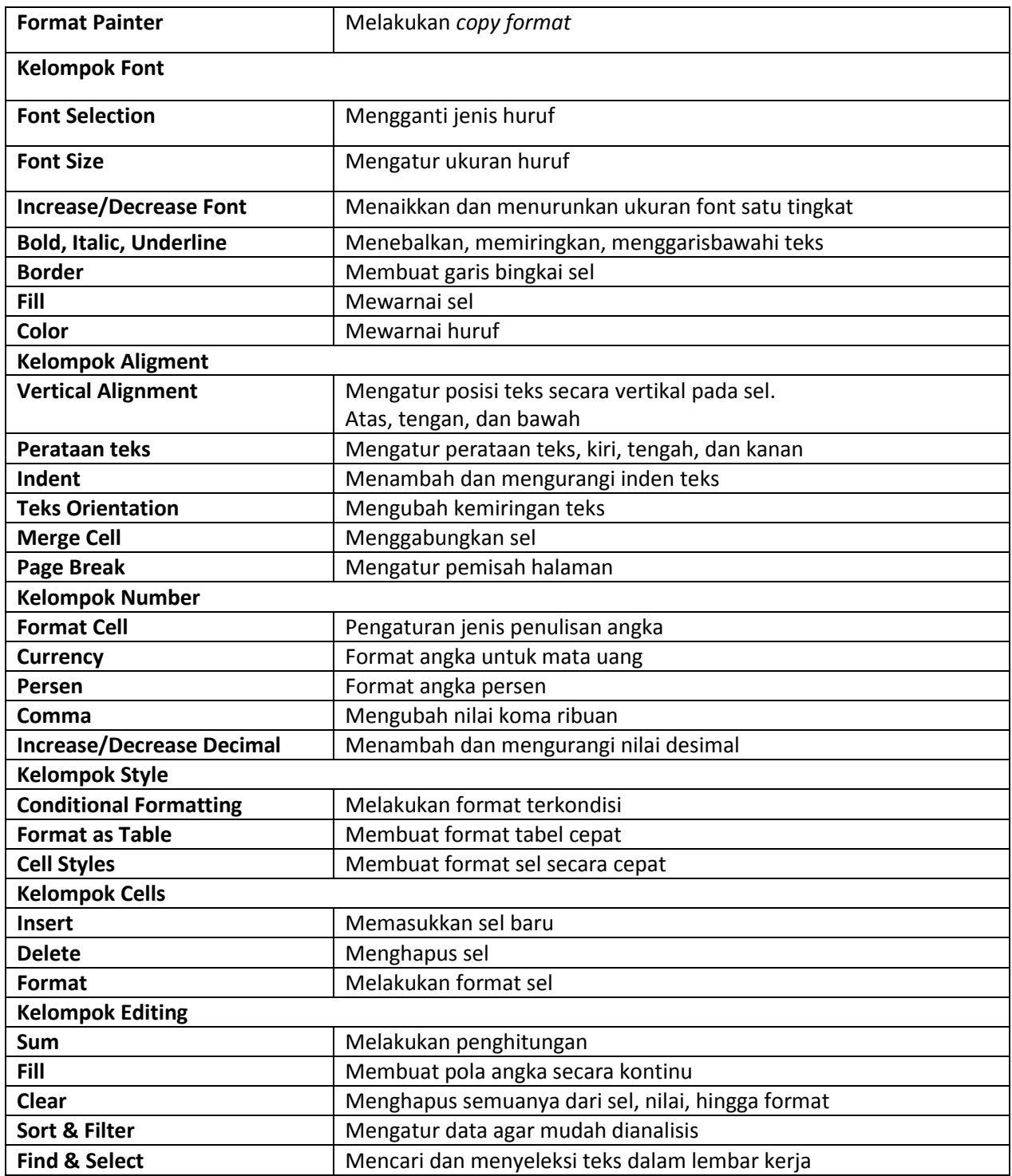

# **b. Fungsi Menu dan Ikon tab Insert**

Halaman pada ribbon ini berisi tombol-tombol untuk menyisipkan objek-objek ke dalam naskah, seperti Picture (gambar), Clip Art (seni klip), Chart (grafik/diagram), dan Tabel.

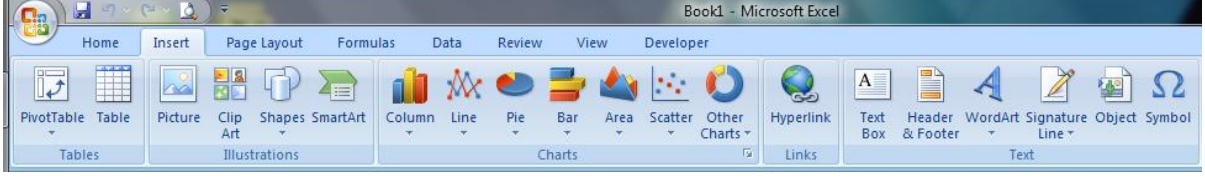

Gambar Tampilan tab Insert

Tabel Fungsi Menu dan Ikon Tab Insert.

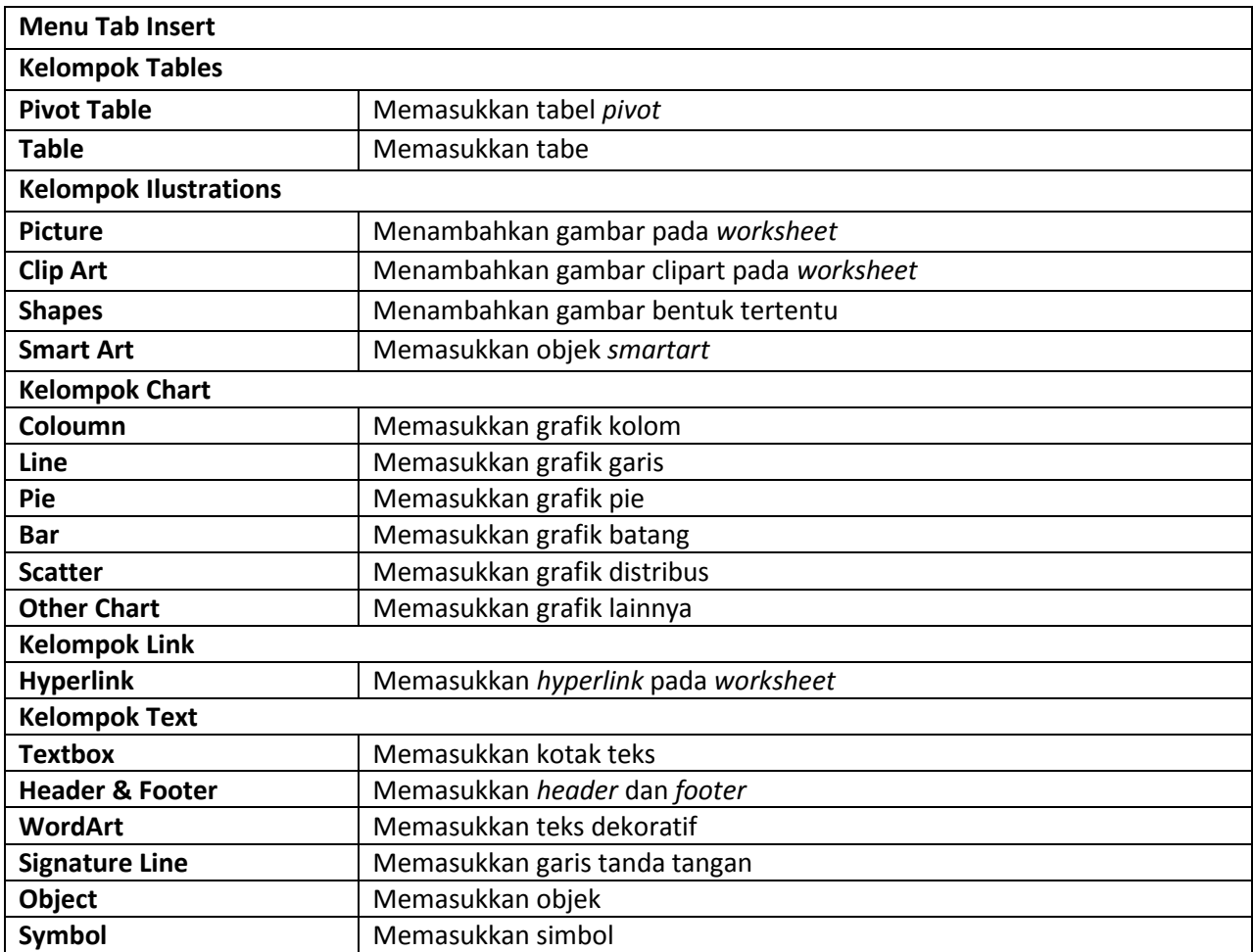

#### **c. Fungsi Menu dan Ikon tab Page Layout**

Halaman pada ribbon ini berisi tombol-tombol untuk mengatur tampilan kertas dari naskah yang sedang dikerjakan, seperti mengatur Margins (batas awal dan batas akhir pencetakan kertas), Orientation (posisi pencetakan kertas, tegak atau mendatar), Size (ukuran kertas yang akan digunakan), Columns (tampilan bentuk kolom), dan sebagainya.

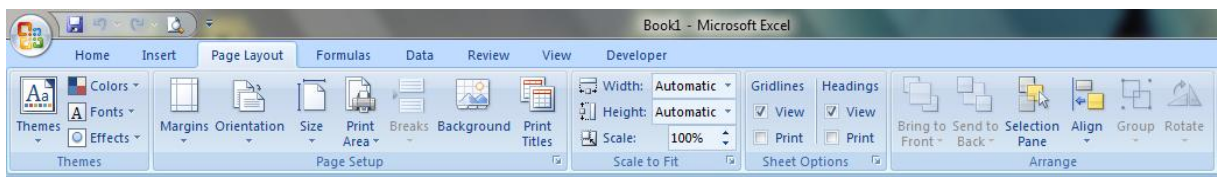

Gambar Tampilan tab Layout

Tabel Fungsi Menu dan Ikon Tab Page Layout.

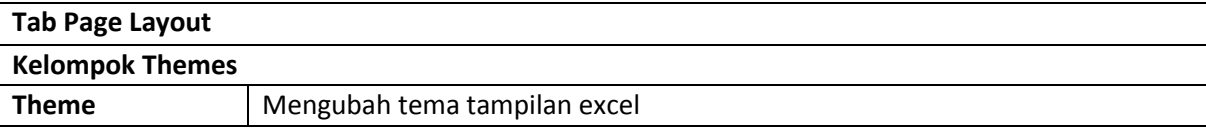

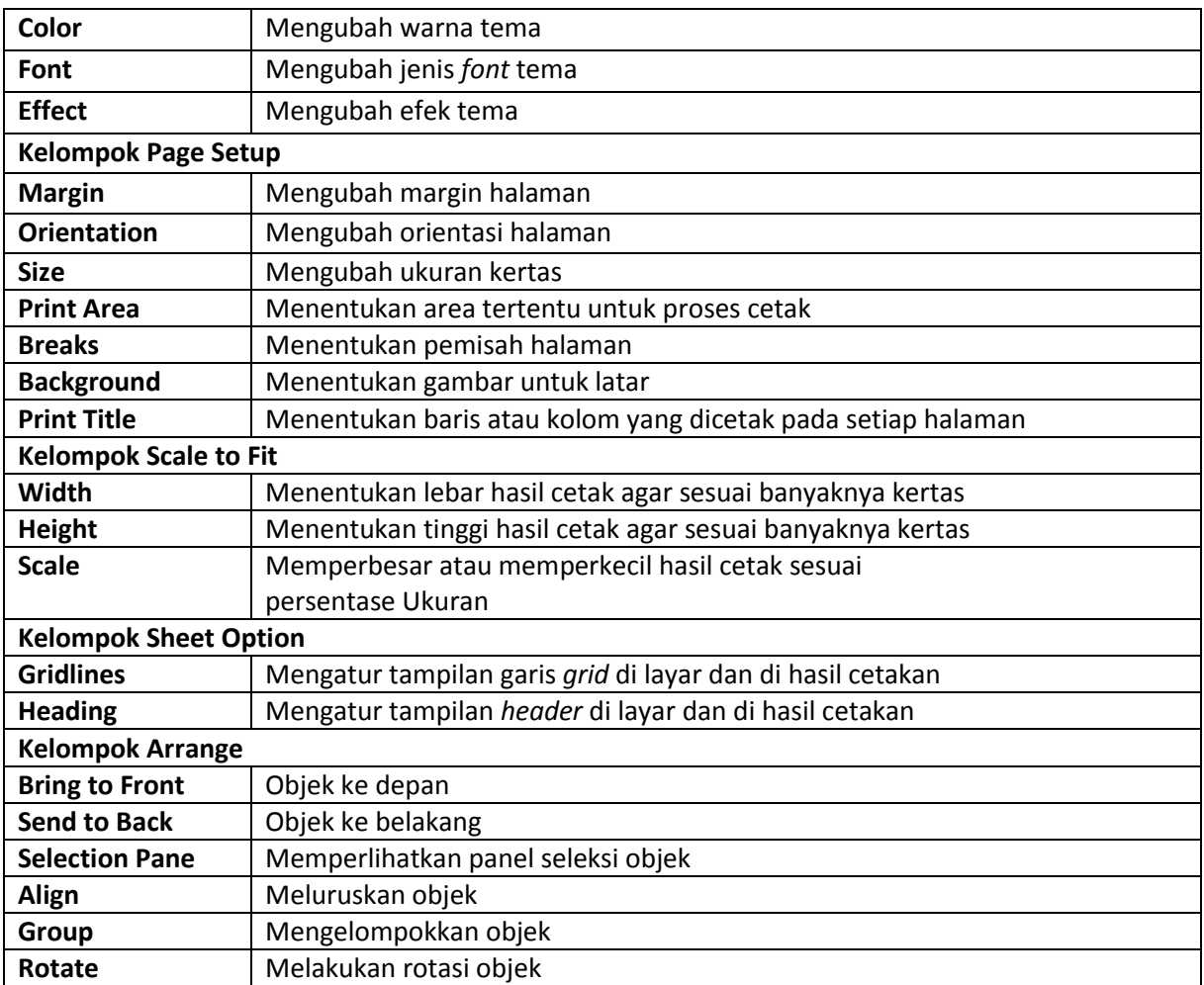

# **d. Fungsi Menu dan Ikon tab Formula**

Halaman pada ribbon ini berisi tombol-tombol untuk mengolah dokumen dengan formula-formula yang telah disediakan oleh Microsoft Excel.

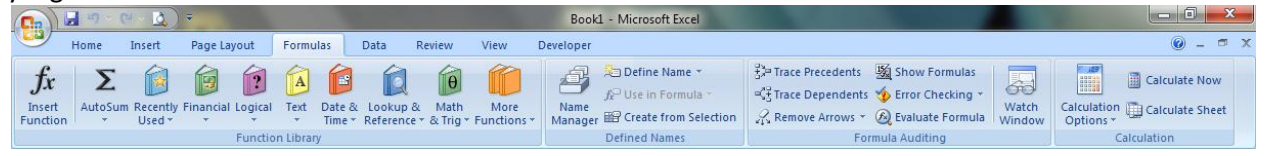

#### Gambar Tampilan tab Formula

Tabel Fungsi Menu dan Ikon Tab Formula.

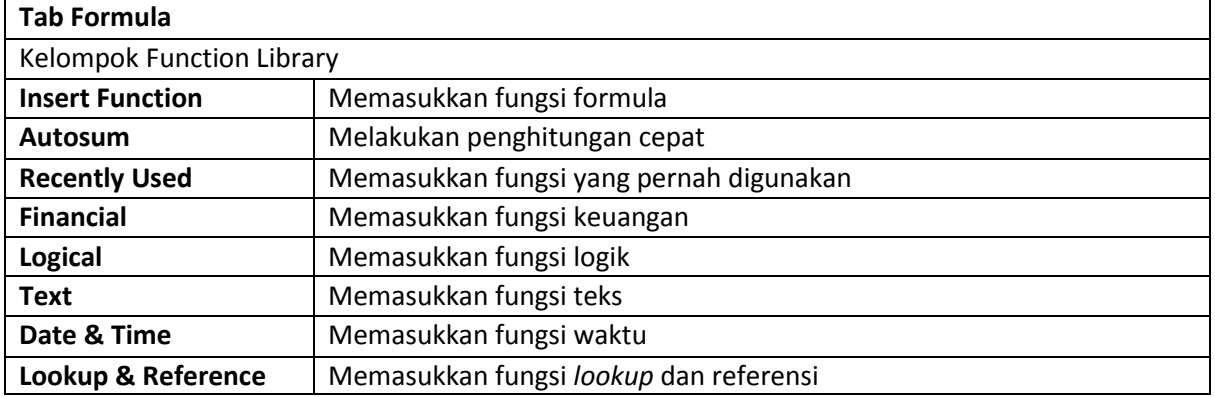

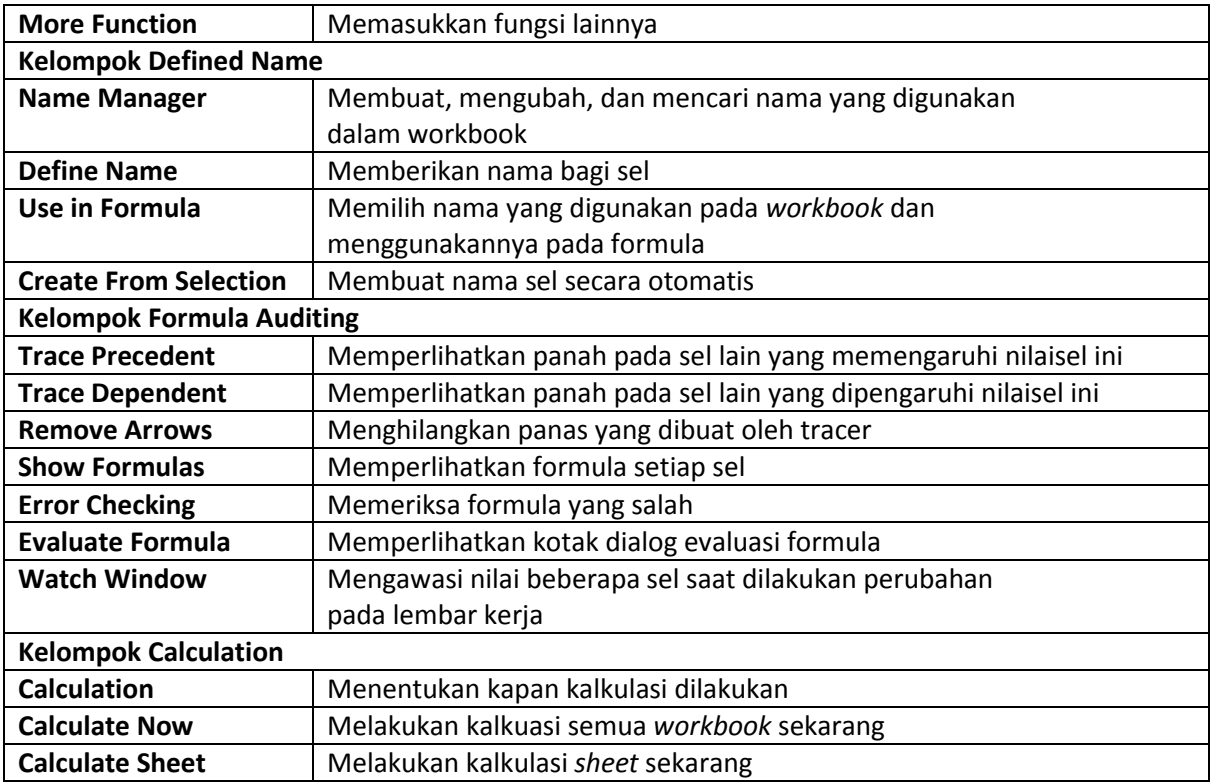

# **e. Fungsi Menu dan Ikon tab Data**

Halaman pada ribbon ini berisi tombol-tombol untuk pengolahan data, seperti mengkoneksikan

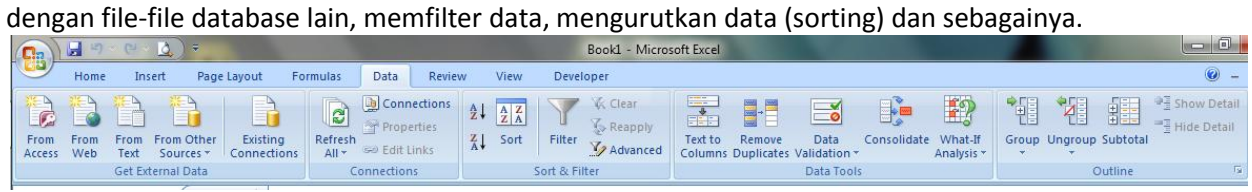

Gambar Tampilan tab Data

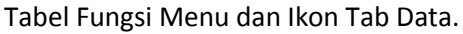

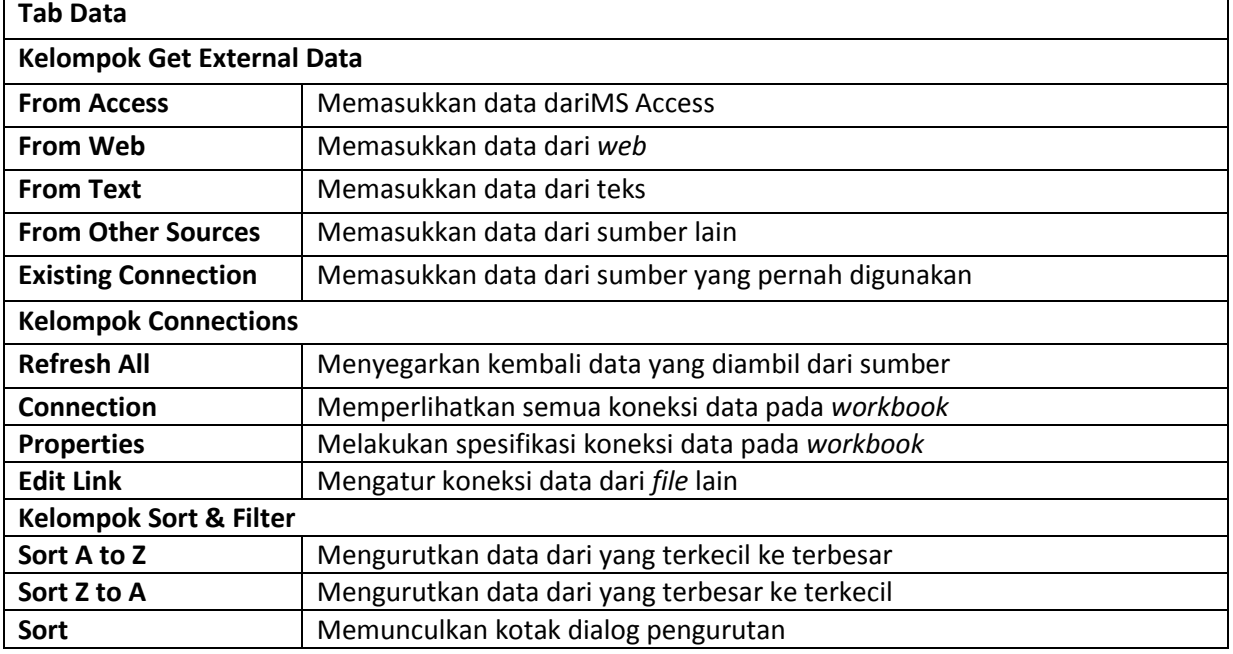

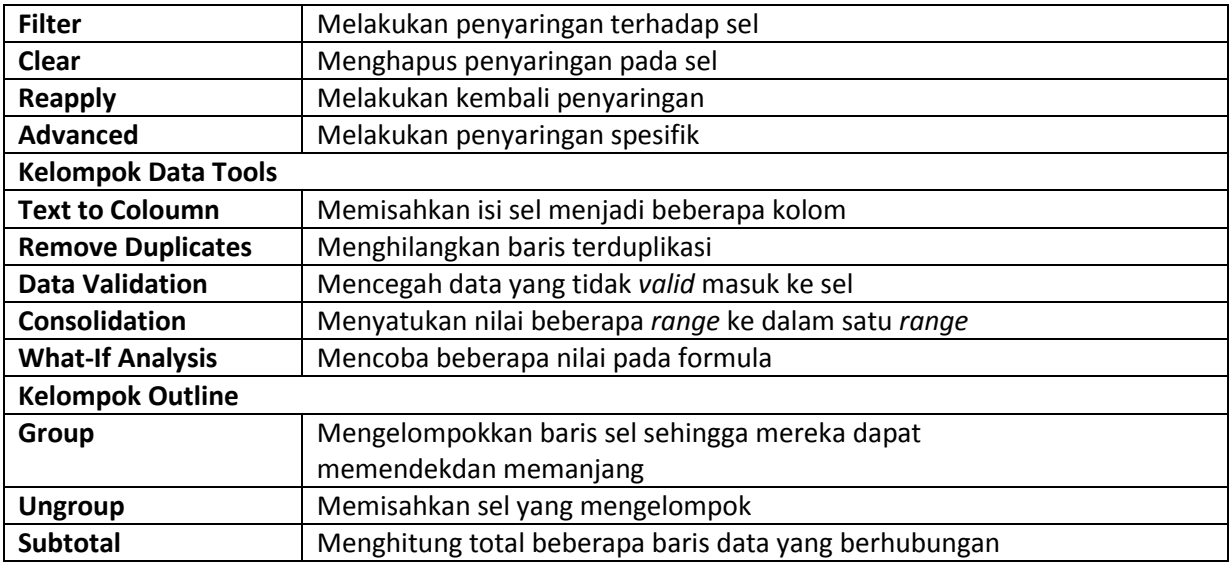

# **f. Fungsi Menu dan Ikon tab Review**

Halaman pada ribbon ini berisi tombol-tombol untuk review (kaji ulang) naskah. Seperti mengecek ejaan, mengubah bahasa, translasi bahasa, menyematkan komentar, dan sebagainya.

| $12 - 12 - 3$<br>(H                                | Book1 - Microsoft Excel                                                                                                    |
|----------------------------------------------------|----------------------------------------------------------------------------------------------------|
| Page Layout<br>Home<br>Insert                      | <b>View</b><br>Review<br>Data<br><b>Developer</b><br><b>Formulas</b>                                                                                                    |
| ABC<br>ET<br>Spelling Research Thesaurus Translate | http://extraction.com/share Workbook/<br>₩<br>Show/Hide Comment<br>Q<br>$\mathbb{R}$<br>Allow Users to Edit Ranges<br>Show All Comments<br>Delete Previous Next<br>Protect<br><b>New</b><br>Protect<br><b>Share</b><br>Show Ink<br>Sheet Workbook v Workbook Track Changes<br>Comment |
| Proofing                                           | Comments<br>Changes                                                                                                    |

Gambar Tampilan tab Review

Tabel Fungsi Menu dan Ikon Tab Review.

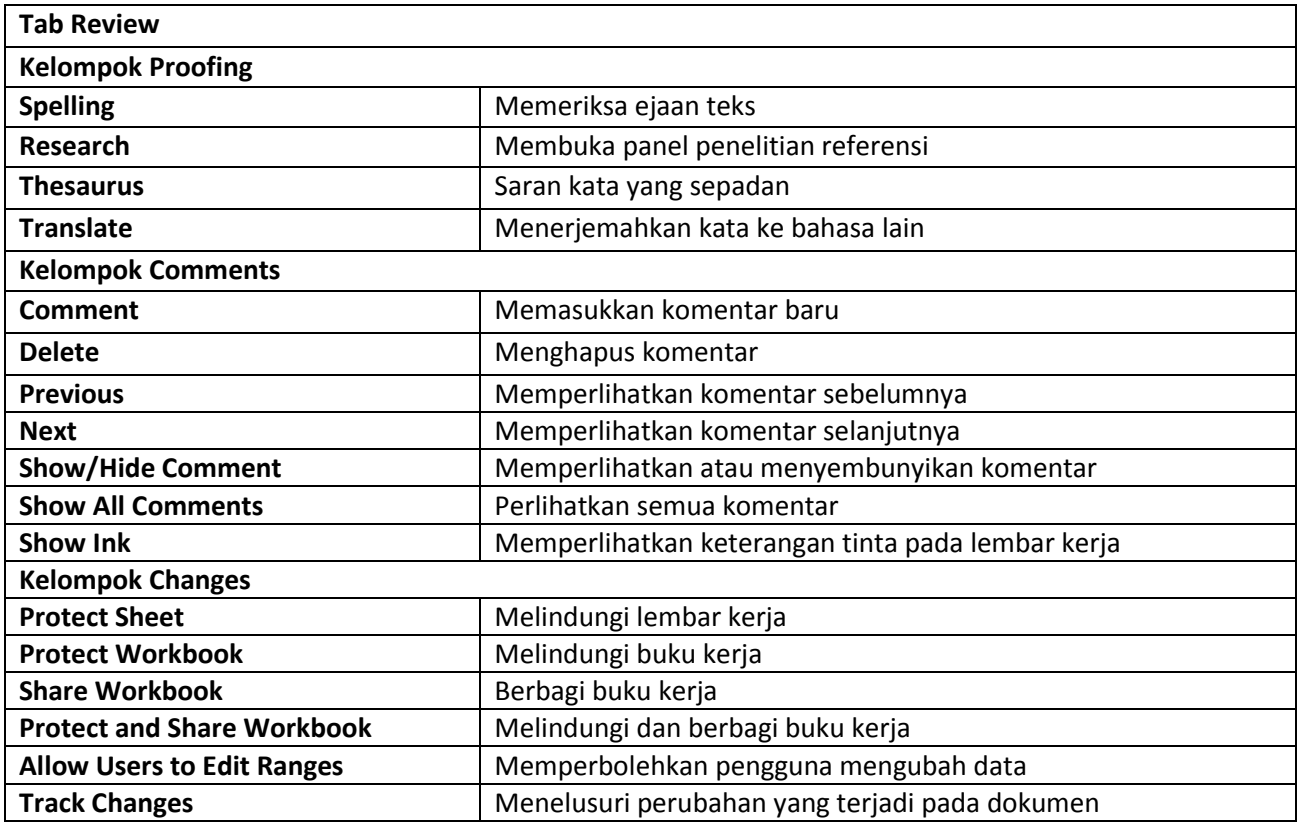

#### **g. Fungsi Menu dan Ikon tab View**

Halaman pada ribbon ini berisi tombol-tombol untuk mengatur tampilan dari aplikasi, seperti menentukan bentuk tampilan halaman, pengaturan perbesaran (zoom) tampilan, membuatmacro, mengatur jendela-jendela yang ditampilkan, dan sebagainya.

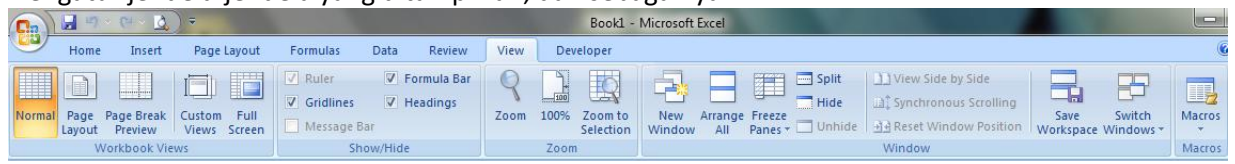

#### Gambar Tampilan tab View

#### Tabel Fungsi Menu dan Ikon Tab View.

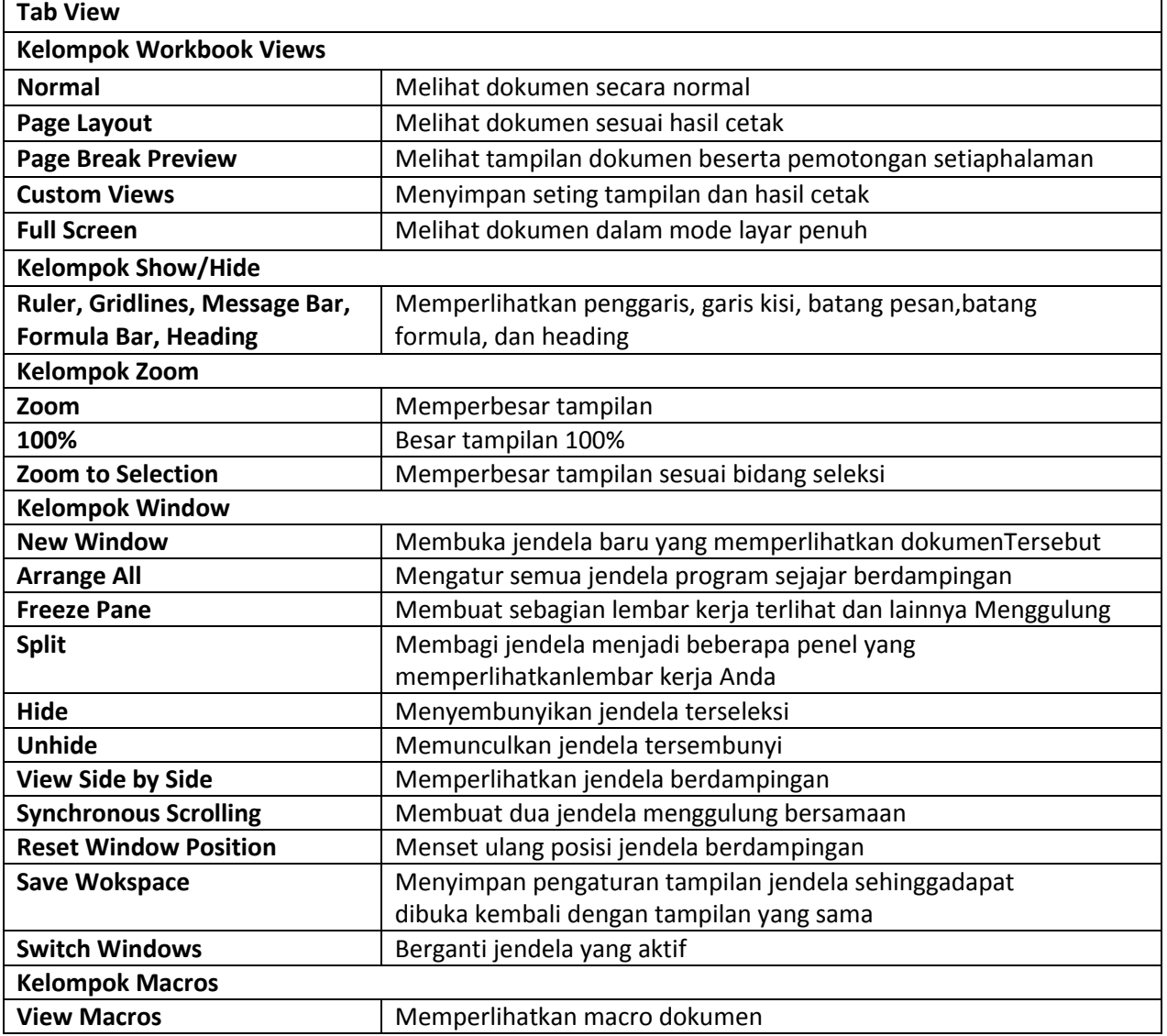

#### **Kegiatan kompetensi 1**

- 1. Praktik mengaktifkan program aplikasi microsof excel
- 2. Hidupkan computer atau laptop
	- a. Aktifkan program microsof excel dengan berbagai cara berikut:
	- b. Melalui start menu, yaitu dengan menglangkah berikut: start-program-all program-microsof excel
- c. Meng-klik dua kali shortcut microsof excel pada desktop atau klik kemudian tekan enter
- d. Meng-klik kanan shortcut microsof excel pada desktop kemudian tekan open
- e. Meng-klik satu kali ikon microsof excel quick launch
- f. Identifikasi tampilan yang berada dalam microsof excel
- 3. Cobalah menu menu yang ada pada microsof excel
- 4. Jelaskan tentang cara mengukur tampilan (zoom) lembar kerja

# **Uji kompetensi 1**

- **A. Pilihlah salah satu jawaban berikut dengan tepat**
- 1. Berikut ini yang termasuk pengolah angka adalah …
- a. Microsoft Word c. Microsoft Powerpoint
- b. Paint d. Microsoft Exel
- 2. Lembaran kerja pada Exel disebut …
- a. Worksheet **c. Toolbar**
- b. Workbook d. Status bar
- 3. Bagian Exel yang berfungsi untuk menampilkan alamat sel yang sedang aktif …
- a. Bar Nama c. Bar Rumus
- b. Bar Judul d. Bar Status
- 4. Tempat untuk mengetikkan rumus rumus yang akan kita gunakan dalam Microsoft Exel disebut …
- a. Title Bar c. Address Bar
- b. Status Bar d. Formula Bar
- 5. Ikon yang berfungsi untuk membuat lebar dan tinggi sel sesuai dengan tulisan yang diketik dalam sel disebut …
- a. Orientation c. Wrap Text
- b. Merge and Center d. Align Text Left
- 6. Kumpulan dari beberapa sel disebut …
- a. Sel c. Baris
- b. Range d. Kolom
- 7. Pertemuan antara baris dan kolom adalah …
- a. Sel c. Colomn
- b. Range d. Row
- 8. Di bawah ini merupakan perintah perintah dalam menu Insert kecuali …
- a. Sel c. chart
- b. picture d. clip art
- 9. Workbook dalam Microsoft Office Exel merupakan kumpulan dari …
- a. Coloumn c. Sel
- b. Row d. Worksheet
- 10. Untuk memperkecil ukuran tampilan jendeola Microsoft Office Exel adalah …
- a. Minimize **c. Restore**
- b. Maximize d. Close
- 11. Berapa jumlah baris yang di Microsoft Excel...
- a. 1048575 c. 1048577
- b. 1048576 d. 1048578
- 12. Ms. Excel adalah sebuah program under windows, artinya adalah ....
- a. Ms. Excel memiliki kemampuan dibawah Ms. Windows
- b. Ms. Excel sesuai untuk dijalankan pada program Ms. Windows
- c. Ms. Excel memiliki kemampuan yang sama dengan Ms. Windows
- d. masa/waktu pembuatan Ms. Excel lebih muda dari Ms. Windows
- 13. Perintah untuk membuka file Excel adalah :
- a. New
- b. Open
- c. Close
- d. Exit
- 14. Perintah untuk keluar dari Excel adalah
- a. Exit
- b. Close
- c. Open
- d. New

15. File Excel 2007 yang sudah tersimpan akan mendapat akhiran ....

- a. XlsX
- b. DocX
- c. File
- d. Win
- 16. Kita mencari atau menganti kata atau rangkaian kata dengan perintah…
- a. Find
- b. replace
- c. go to
- d. link
- 17. Selain menggunakan mouse, keyboard juga dapat digunakan untuk menjalankan excel. Perintah berikut yang digunakan untuk menyimpan adalah :
- a.  $Ctrl + S$
- b.  $Alt + F4$
- c.  $Ctrl + O$
- d.  $Alt + F$
- 18. Salah satu cara untuk memilih seluruh data di lembar kerja adalah dengan menekan tombol…di keyboard.
- a. ctrl S
- b. ctrl P
- c. ctrl B
- d. ctrl A

19. Perintah yang digunakan untuk menggandakan data adalah

- a. cut dan paste
- b. copy dan paste
- c. copy dan cut
- d. select all dan copy
- 20. Mengatur tanda decimal dan ribuan yang digunakan di lakukan di tab home, group ...
- a. number
- b. cells
- c. styles
- d. editing
- 21. Selain dengan cara drag and drop. Memindahkan data dapat juga dilakukan dengan cara menjalankan perintah ....
- a. cut dan paste
- b. copy dan paste
- c. copy dan cut
- d. select all dan cut
- 22. Mengatur tanda rupiah untuk data yang berupa uang dilakukan di kotak dialog ....
- a. number
- b. cells
- c. styles
- d. editing
- 23. Perintah page setup dijalankan dari tab....
- a. home
- b. insert
- c. view
- d. page layout
- 24. Berikut ini yang tidak dapat digunakan untuk menjalankan excel adalah ...
- a. Shortcut excel di desktop
- b. Start menu
- c. File excel

...

- d. Dokumen word
- 25. Bagian excel yang digunakan untuk menggerakkan lembaran kerja dalam arah horizontal adalah
- a. scroll bar vertical
- b. scroll bar horizontal
- c. control lembaran kerja
- d. taks pane
- 26. Perbesaran lembaran kerja diatur dengan menggunakan perintah ....
- a. custom view
- b. full screen
- c. zoom
- d. view sheets
- 27. Perintah open dapat dijalankan dengan menekan tombol…dikeyboard.
- a. ctrl V
- b. ctrl O
- c. ctrl U
- d. ctrl B
- 28. Berikut ini tombol yang dapat digunakan untuk menggeser sel yang aktif adalah
- a. tombol enter
- b. tombol tab
- c. tombol arah
- d. semua benar
- 29. Perintah untuk menggabungkan beberapa sel yang berdekatan dan data yang akan diformat rata tengah adalah ..........
- a. Align Left
- b. Align Right
- c. Center
- d. Merge and Center
- 30. Fungsi untuk menambah jumlah digit desimal adalah .......
- a. Decrease Decimal
- b. Comma Style
- c. Increase Decimal
- d. Percent Style
- **B. Jawablah pertanyaan-pertanyaan di bawah ini dengan benar !**
- 1. Microsoft Excel digunakan dibawah system operasi…
- 2. Group perintah yang digunakan untuk membuat grafik adalah…
- 3. Pertemuan antara baris dan kolom dalam Microsoft Excel disebut….
- 4. Gabubuangan dari beberapa sel dinamakan…..
- 5. Open merupakan bagian dari menu….
- 6. Untuk Mencetak file dokumen digunakan tombol..............
- 7. Perintah Save, Undo dan Redo terdapat pada sebelah office button dinamakan .....
- 8. Page setup dan themes terdapat dalam tab….
- 9. Scroll bar tardiri dari …… dan …..
- 10. Bar yang menampilkan nama dokumen adalah…
- 11. Split dan freeze pane terdapat pada tab….. dan group…..
- 12. Untuk melindugi lembar kerja agar tidak diubah orang lain digunakan perintah…
- 13. Untuk menambah baris pada lembar kerja agar tidak dapat diubah orang lain digunakan perintah..
- 14. Untuk mengeser lembar kerja ke arah atas dan bawah digunakan perintah….
- 15. Untuk menyaring perintah digunakan perintah..

#### Perhatikan gambar di bawah!(No 16, 17 dan 18)

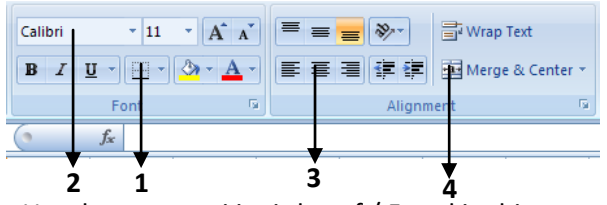

- 16. Untuk mengganti jenis huruf / Font kita bisa menggunakan bagian nomor ….
- 17. Bagian yang berfungsi memberi Border pada tabel yang dibuat ditunjukkan dengan nomor ….
- 18. Bagian no. 4 berfungsi ….**menggabungkan sel**
- 19. Sebuah sel mempunyai alamat M16 maka sel tersebut berada pada ….**kolom M baris 16**
- 20. Kita dapat menampilkan lembar kerja dalam layar penuh melalui perintah

# **C. Jawablah Soal-soal berikut dengan jawaban yang tepat.**

- 1. Sebutkan tiga contoh program pengolah angka selain microsoft excel!
- 2. Apakah yang dimaksud dengan ribbon?
- 3. Apa yang dimasud dengan sel dan range!
- 4. Sebutkan tombol-tombol yang ada di office button, kemudian jeslakan fungsinya (minimal tiga)!
- 5. Tuliskan langkah-langkah untuk memulai dan mengakhiri microsoft excel 2007!
- 6. Apa saja yang ditampilkan dalam control cendela…
- 7. Tab apa saja yang terda pat pada Ribbon…..
- 8. Apa fungsi Save As dan Save pada tombol office …..
- 9. Sebutkan keunggulan dari Microsoft excel 2007 …
- 10. Bagaimana cara menambahkan tombol Toolbar Quick Access …

#### **Soal Remidi**

#### **Jawablah pertanyaan-pertanyaan berikut dengan singkat dan jelas.**

- 1. Sebutkan kegunaan dari program Microsoft Excel!
- 2. Sebutkan apa fungsi dari menu zoom!
- 3. Perintah apa saja yang terdapat dalam office button?
- 4. Apa fungsi dari dari fungsi icon dan colour?
- 5. Sebutkan Group yang terdapat pada tab home!
- 6. Jelaskan bagaimana langkah-langkah membuat dan menyimpan.
- 7. Jelaskan bagaimana cara membuat formula pada Microsoft Excel.
- 8. Jelaskan cara menyalin (copy) dan menempel (paste) dalam Excel.
- 9. Apa fungsi dari icon sort?
- 10. Jelaskan fungsi dari formula bar!

#### **Portofolio**

Diskusikan dengan teman dan gurumu tentang tab-tab pada program pengolah angka microsof excel 2007. Samakah jumlah tab pada program pengolah angka dengan jumlah tab yang ada dalam program pengolah kata? Jika tidaktab apa yang berbeda?

# **BAB 2 MEMBUAT BUKU KERJA DAN MENGEDIT DATA**

#### **Standar Kompetensi:**

Menggunakan perangkat lunak pengolah angka untuk menyajikan informasi

#### **Kompetensi Dasar:**

1.1 Menjelaskan fungsi menu dan ikon pada program pengolah kata

1.2 Mengunakan fungsi menu dan ikon pada program pengolah kata

#### **Kelas/semester:**

VIII/Genap

#### **Karakter Siswa yang Diharapkan**

Kreatif, Mandiri, Rasa Ingin Tahu

#### **Ringkasan Materi**

# **A. MENGENAL OPERASI DASAR EXCEL**

Dalam Excel, kita akan selalu bertemu dengan workbook dan worksheet. Kedua istilah tersebut akan selalu berhubungan dengan pekerjaan kita di Excel, Sebelum kita menggunakan Excel untuk pekerjaan tingkat yang lebih lanjut. Berikut ini akan dijelaskan beberapa tahapan pengoperasian dasar pada Excel

#### **Bekerja dengan Workbook**

Workbook merupakan file Excel yang didalamnya terdiri dari beberapa worksheet. Workbook bisa diibaratkan seperti sebuah buku yang terdiri dari lembar-lembar kertas yang disebut sebagai worksheet di Excel.

# **Membuat Workbook Baru**

Untuk membuat sebuah file Excel atau workbook baru, langkahnya klik **Start > All Programs > Microsoft Office > Microsoft Office Excel 2007**. Pertama kali dibuka, otomatis membuat workbook baru. Setelah terbuka dan Anda ingin membuat workbook baru lagi, cukup tekan **Ctrl N.**

# **Membuka Workbook yang Telah Dibuat**

Untuk membuka workbook yang sudah dibuat dan disimpan, berikut ini langkah-langkahnya:

# 1. Klik **Office Button**

2. Pilih file yang ada di **Recent Documents** untuk membuka file yang baru saja ditutup.

Atau bisa juga dengan mengikuti langkah-langkah berikut:

- 1. Klik **Office Button > Open (Ctrl + O)**
- 2. Cari lokasi penyimpanan
- 3. Pilih file (misalnya, **latian1.xlsx**)
- 4. Klik **Open**

# **Menyimpan Workbook**

Setelah selesai melakukan pekerjaan menggunakan Excel atau ingin menyimpannya terlebih dahulu karena khawatir pekerjaan tersebut hilang karena hal-hal yang tidak diinginkan, kita dapat menyimpan workbook baru dengan cara sebagai berikut:

- 1. Jika pertama kali menyimpan, tekan **Ctrl + S**
- 2. Pilih lokasi penyimpanan
- 3. Ketik nama file
- 4. Pilih tipe file
- 5. Klik **Save**

Jika Anda sedang bekerja dan ingin menyimpan dengan nama file yang berbeda, caranya klik tombol **Office > Save As > Excel Workbook.** Selanjutknya sama seperti gambar diatas.

# **Menutup Workbook**

Untuk menutup workbook ang aktif, klik tanda **Close (X)** pada bagian kanan atas aplikasi Excel yang sekaligus akan menutup aplikasi tersebut juga atau klik **Office Button > Close** (tekan **Ctrl + W**) yang akan menutup workbooknya saja.

Apabila workbook Excel belum kita simpan, ketika menutupnya akan mucul konfirmasi untuk klik **Yes**, apabila kita ingi menyimpan file kita; klik **No**, apabila kita tidak ingin menyimpannya; atau klik **cancel**, untuk membatalkan proses menutup workbook.

# **B. MENGGERAKKAN PENUNJUK SEL (CELL POINTER)**

Cell Pointer berfungsi untuk penunjuk sel aktif. Yang dimaksud dengan sel aktif ialah sel yang akan dilakukan suatu operasi tertentu. Untuk menggerakan ponter dengan Mouse dapat dilakukan dengan meng-klik sel yang diinginkan. Untuk sel yang tidak kelihatan kita dapat menggunakan Scroll Bar untuk menggeser layar hingga sel yang dicari kelihatan lalu klik sel tersebut. Untuk kondisi tertentu kita lebih baik menggunakan keyboard. Berikut daftar tombol yang digunakan untuk menggerakan pointer dengan keyboard :

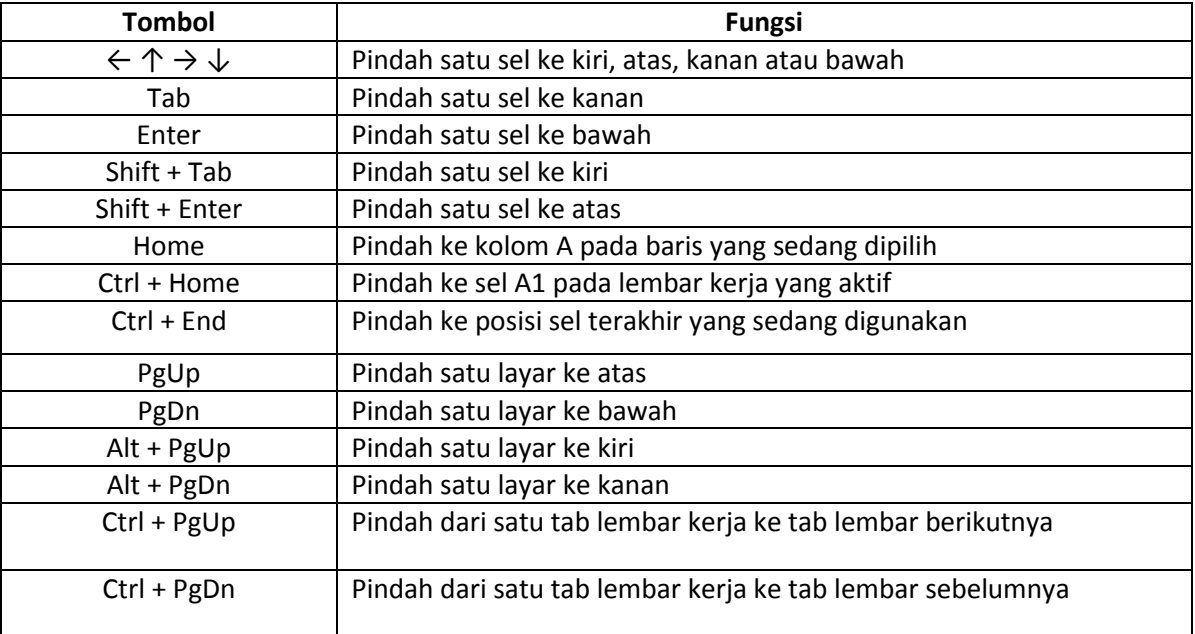

# **1.Jenis-jenis Pointer**

Berbeda dengan pointer dalam Microsoft Word, dalam Excel pointer selain berguna sebagai penunjuk cell atau objek juga dapat digunakan untuk operasi lain. Berikut beberapa jenis pointer dalam Excel beserta fungsinya

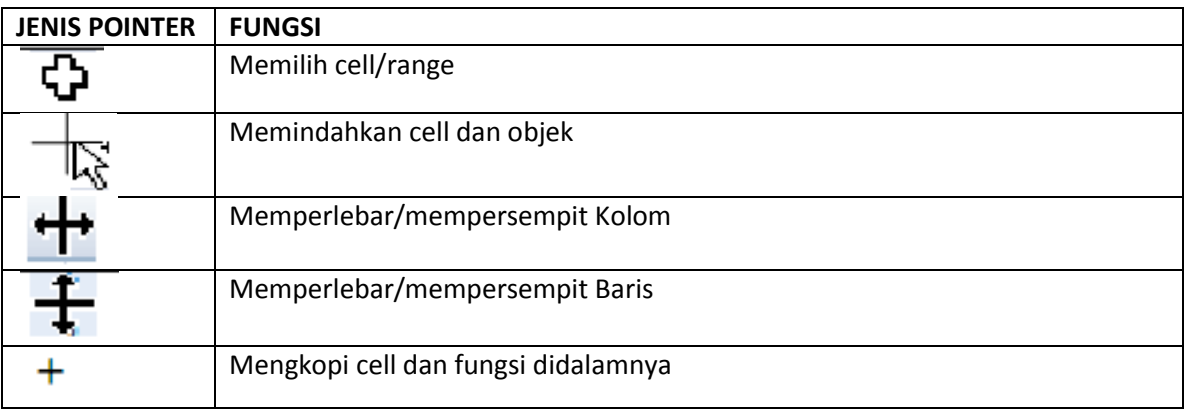

# **2.Mengatur Ukuran Sel**

Selain ukuran yang sudah disediakan oleh Excel, kita juga dapat melakukan pengaturan kembali sesuai dengan kebutuhan yang diinginkan . Berikut ini akan dijelaskan beberapa cara dalam melakukan pengaturan sel.

#### **a.Menggunakan Mouse**

Cara praktis untuk mengatur ukuran sel adalah menggunakan mouse, yaitu dengan cara meletakkan mouse pointer pada sisi kanan batas kotak nama sel. Jika untuk melebarkan kolom. Sedangkan untuk mengatur tinggi sel dengan meletakkan mouse pointer pada sisi bawah batas kotak nama sel. Kemudian klik, tahan dan geser sesuai yang diinginkan, setelah mouse pointer berubah menjadi

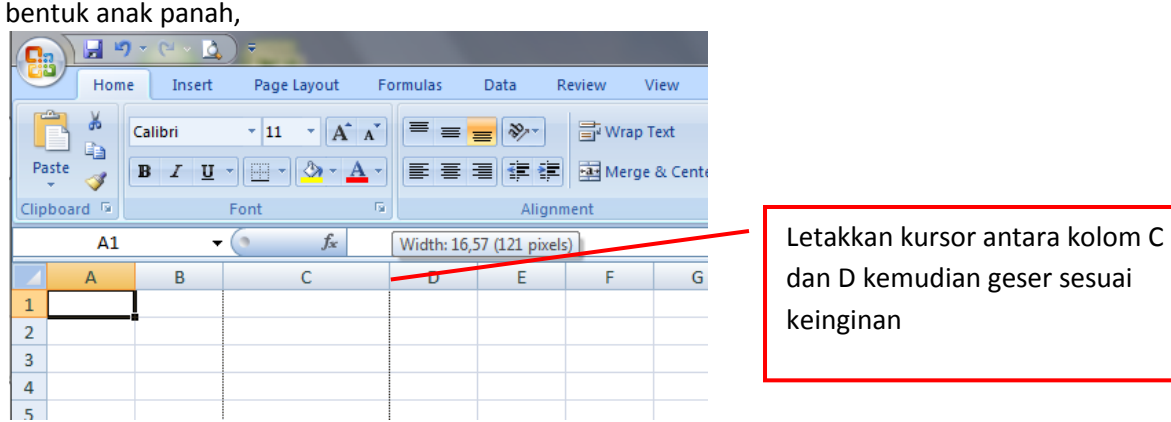

# **b.Menggunakan Ukuran**

Menggunakan ukuran ini kita pakai karena mengatur ukuran sel dengan menggunakan mouse cenderung cukup sulit ketika kita ingin mengatur ukuran yang persisi (akurat), Apalagi kita ingin melakukan pengaturan sel dalam jumlah yang banyak, dimana semua sel tersebut harus mempunyai ukuran yang sama. Misalnya, kita akan mengubah ukuran kolom. Caranya sebagai berikut:

- 1. Selesi kolom yang akan diubah ukurannya
- 2. Pilih ribbon **Home**
- 3. Klik **Format**
- 4. Klik **Column Width**
- 5. Ketik ukurannya
- 6. Klik **OK**

Untuk mengubah garis, caranya seperti di atas, Pada ikon **Format,** pilih **Row Height**

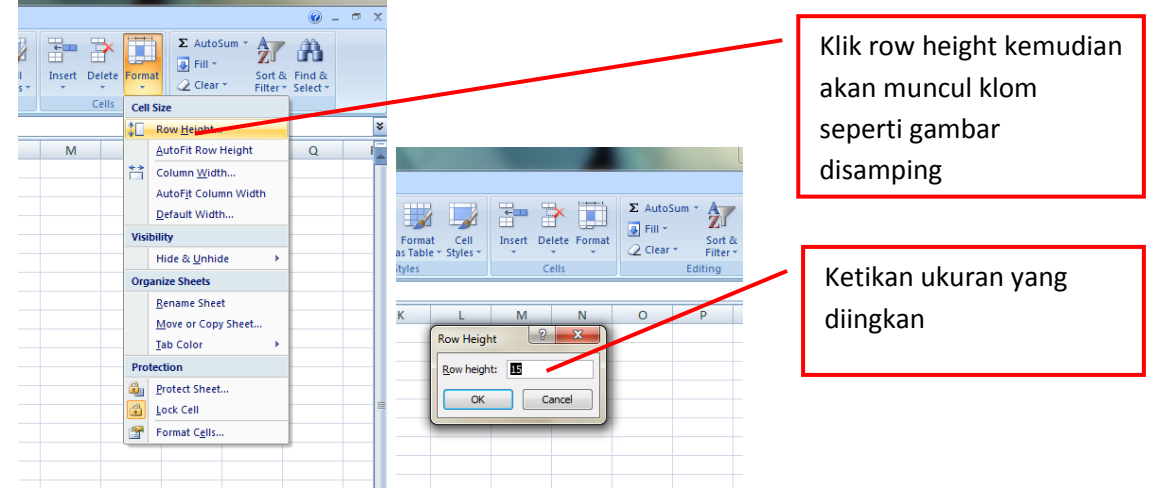

#### **c.Menyesuaikan ukuran Sel dengan Isinya**

Ukuran asli sel pada Excel kecil. Jadi, apabila kita memasukkan teks yang panjang tidak akan cukup untuk ukuran sel defaultnya. Misalnya, kita akan mengubah ukuran kolom secara otomatis. Caranya sebagai berikut:

- 1. Seleksi kolom yang akan diubah
- 2. Klik **Format** pada ribbon **Home**
- 3. Klik **Autofit Column Width**

#### **C. MEMASUKKAN DAN MENGATUR DATA**

Data bisa berupa bahan-bahan keterangan, baik berupa teks maupun angka yang akan dimasukkan ke dalam sel. Hal yang harus diperhatikan, ketika memasukkan data ke dalam sel tidak boleh ada kesalahan. Sebab, apabila ada data yang salah yang masuk, Excel akan memberikan pesan kesalahan (error). Berikut ini beberapa penjelasan mengenai hal yang berhubungan dengan data Excel.

#### **1.Memasukkan dan menghapus Data**

Cara measukkn data ke dalam sel, cukup klik salah satu sel dilanjutkan dengan mengetik teks atau angka yang diinginkan. Setelah selesai, tekan **Enter,** sel yang aktif akan berpindah di bawah teks atau angka yang baru saja ditulis. Apabila kita tidak menginginkan perpindahan sel secara otomatis menuju ke bawah, tekan tombol tab.

Jika data yang dimasukkan salah, untuk menghapusnya cukup klik sel yang akan dihapus lalu

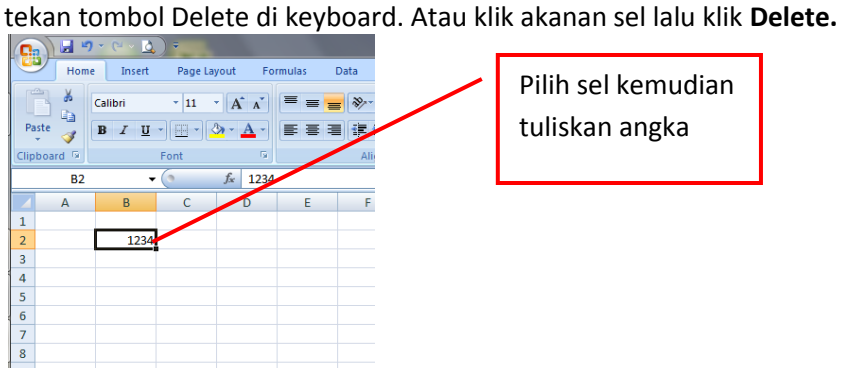

#### **2.Mengatur Huruf**

Untuk mengatur huruf dapat dilakukan pada grup **Font** yang terdapat pada ribbon **Home.** Caranya:

- 1. Seleksi sel yang akan diubah hurufnya
- 2. Pilih jenis huruf
- 3. Pilih ukuran
- 4. Pilih style (B = **Bold**, I = *italic*, U = Underline).

Apabila kita ingin melakukan pengaturan lebih lanjut, klik tanda anak panah pada grup Font, lalu akan muncul kotak dialog **Format Cells** seperti berikut:

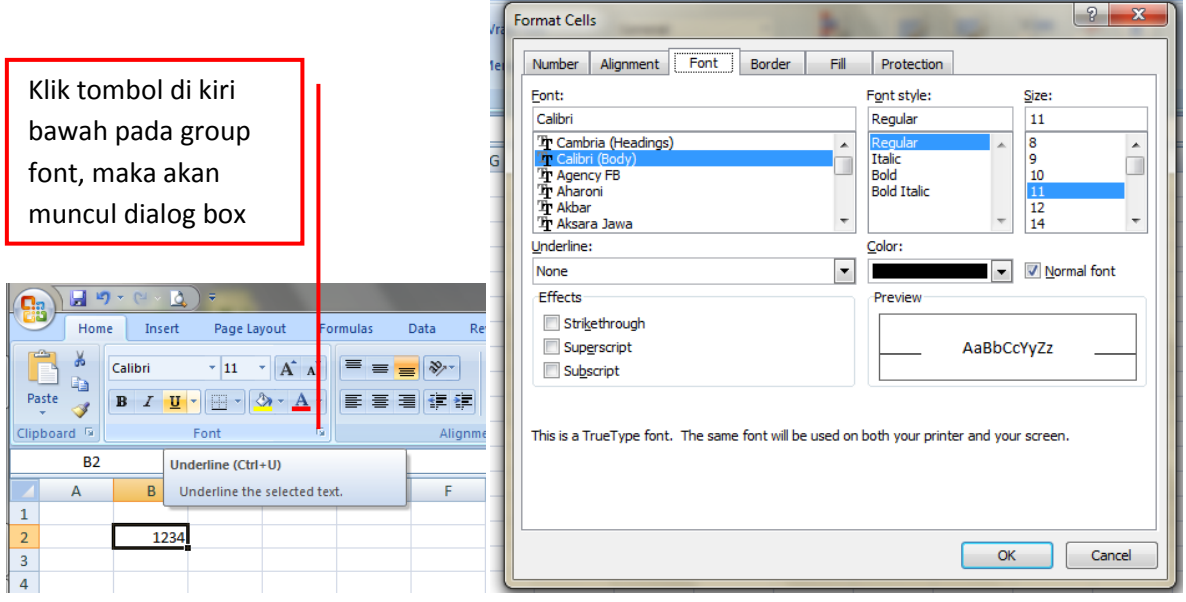

Pada bagian underline, terdapat beberapa pilihan diantaranya:

- **None,** tanpa garis bawah
- **Singge,** garis bawah tunggal
- **Double,** garis bawah ganda
- **Single Accounting,** garis bawah tunggal pada penulisan akuntansi
- **Double Accounting,** garis bawah ganda pada penulisan akuntansi
- Pada bagian **effects** terdapat beberapa pilihan, diantaranya:
- **Strikethrough,** membuat coretan tunggal
- **Superscript,** membuat karakter di atas dengan ukuran lebih kecil
- **Subscript,** membuat karaktr di bawah dengan ukuran lebih kecil

# **3.Perataan (Allignment)**

Dalam meakukan perataan teks, kita dapat menggabungkan beberapa peataan sekaligus dengan batas maksimal 2 tombol yang aktif.

Apabila kita ingin melakukan pengaturan, dapat mengklik tombol anak panah pada grup Allignment, **lang tab Allignment** pada kotak dialog **Format Cells.**  $l$ alu aka $\sqrt{\frac{k}{k}}$ tombol

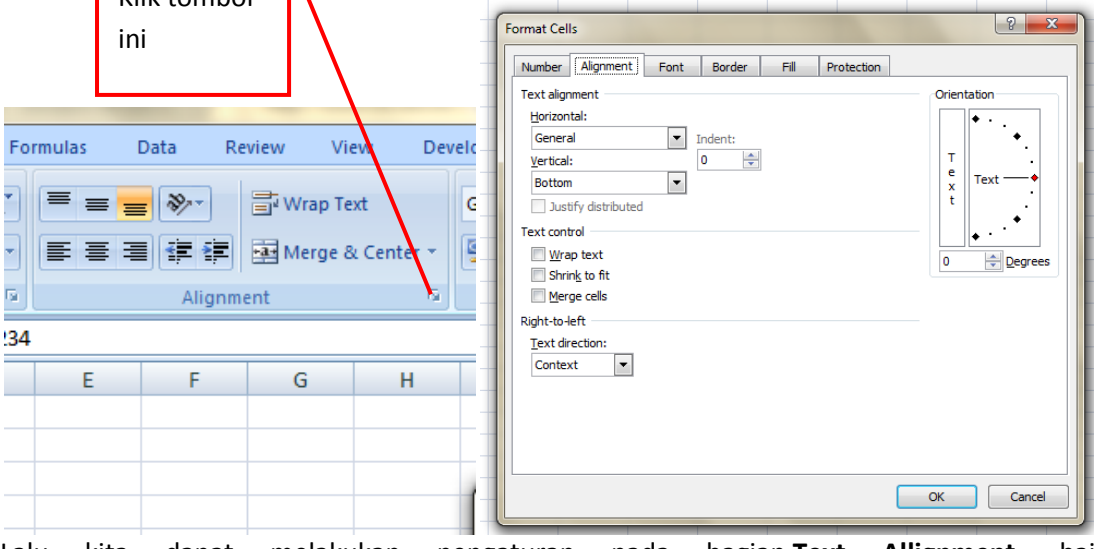

Lalu kita dapat melakukan pengaturan pada bagian **Text Allignment**, baik pada posisi **Horizontal** maupun **vertical.** Selain itu, pada tab **Allignment** juga terdapat beberapa pengaturan, diantanya:

a. Bagian **Indent,** untuk mengatur ukurn identasi

- b. Bagian **Text Control,** untuk melakukan pengaturan teks, diantaranya terdiri:
- **Wrap Text,** untuk menampung teks yang panjang ke dalam satu sel
- **Shrink to Fit,** untuk memperkecil ukuran teks di dalam sel
- **Marge Cells,** untuk menggabungkan beberapa sel
- c. Bagian **Right-to-Left,** untuk pengaturan arah teks (text direction) terdiri dari:
- **Left to Right, pengaturan dari kiri ke kanan**
- **Right to Left, pengaturan dari kanan ke kiri**

d. bagian **Orientation,** digunakan untuk mengatur orientasi teks dengan memberikan nilai pada kotak **Degrees.**

e.**Mengatur Orientasi Teks,** Presentasi teks digunakan untuk mengatur posisi suatu teks di dalam sel. Caranya:

- Seleksi sel yang akan diubah orientasinya
- Klik ikon **Orientation**
- Pilih arah yang diinginkan

# **4.Mengatur Wrap Text**

Ketika mengetik teks yang panjang ke dalam suatu sel, teks tersebut akan menerobos keluar dari sel. Kita dapat mengatasinya dengan melebarkan ukuran kolom atau memperkecil ukuran teks.

Namun, apabila kita tidak menginginkan lebar dari kolom atau ukuran teks berubah, solusinya adalah menggunakan fasilitas ini. **Wrap Text** itu sendiri berfungsi untuk menampung teks yang panjang di dalam sel. Caranya:

1. Pilih sel yang kita inginkan

2. Klik ikon **Wrap Text**

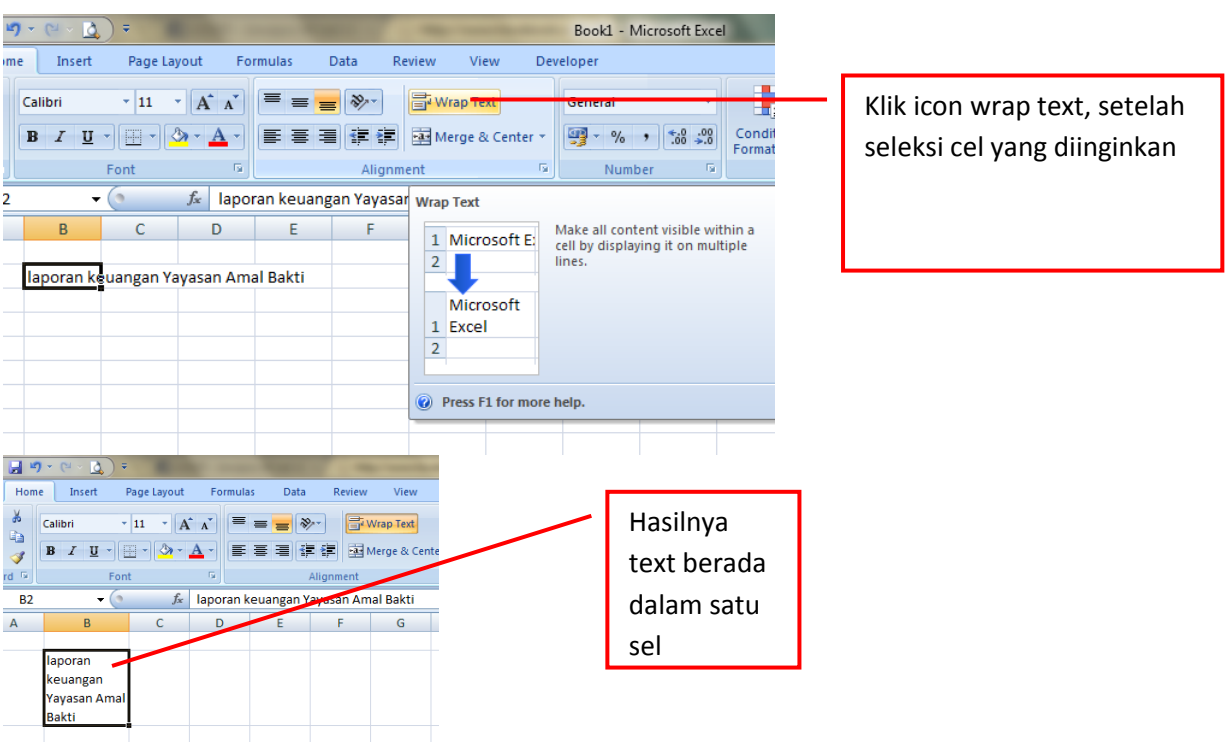

# **5.Menggabungkan Beberapa sel**

Fasilitas **Merge & Center** digunakan untuk menggabungkan beberapa sel menjadi satu sel. Biasanya digunakan ketika data yang dimasukkan ke dalam sel melibatkan beberapa sel, yang mengharuskan untuk digabung. Tujuannya agar lebih baik tampilannya. Caranya:

#### 1. Pilih atau seleksi sel yang akan digabung

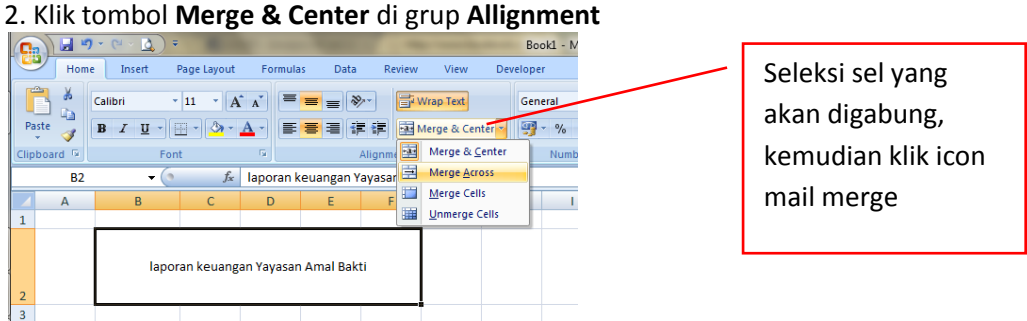

# **Keterangan:**

- **Merge & Center,** meggabungkan beberapa sel sekaligus menengahkan teks yang berada di dalamnya
- **Merge Across,** menggabungkan sel yang terdiri dari beberapa kolom dan baris. Tetapi kolomnya saja yang aakan digabung sedangkan jumlah barisnya tetap.
- **Merge Cells,** hanya menggabungkan beberapa sel menjadi satu sel tanpa menengahkan teks
- **Unmerge Cells,** memecahkan kembali hasil penggabungan yang telah dilakukan.

#### **6.Mengolah Angka**

Program Excel dibuat untuk mengolah angka. Karenanya, akan banyak data berupa angka yang digunakan dan kita tidak boleh salah memasukkannya ke dalam sel. Hal tersebut terutama berkaitan dengan data yang sudah baku dan mengandung logika.

Dalam pengaturan format angka, kita data lakukan pada grup **Number** (ribbon **Home**). Apabila settingan kompuer belum diubah, sema format penulisan angka, mata uang, tangga dan waktu akan mengikuti Negara Amerika. Misalnya, lambing mata uang menggunakan \$ (dollar). Namun kita bisa mengatur sendiri. Untuk melakukannya, ikuti langkah-langkah sebagai berikut:

# 1. Klik **Start > Control panel > Date, Time, language and Regional Options**

#### 2. Pilih bahasa Indonesia

3. Klik **OK**

Sekarang semua penulisan format angka, mata uang, tanggal dan waktu akan mengikuti Negara Indonesia. Hal ini berlaku pada semua program (tidak hanya apda Excel saja).

Selanjutnya, untuk melakukan pengaturan format penulisan pada Excel, klik tombol dropdown **Number Format**, untuk membuka beberapa pengaturan format penulisan sesuai dengan

fungsinya masing-masing. Caranya: 1. Pilih sel yang akan kita isi dengan data kita 2. Pilih **Number Format** pada grup **Number** Review Vrap Text General 鶈  $\Rightarrow$   $\Rightarrow$   $\Box$ Number Alignment Font Border Fill Pro Sample General format cells have no specific number forma OK Cancel **Keterangan: General,** pengaturan umum (tanpa format khusus)

Klik tanda panah dalam **group number** maka akanmuncul dialog box seperti di bawahnya

- **Number,** pengaturan format angka yang akan ditentukan kemudian, seperti jumlah angka belakang koma dan penggunaan pemisah ribuan, misalnya 12.000,00.
- **Currency,** memberikan pengaturan lambing mata uang suatu Negara
- **Accounting,** penulisan mata uang dengan menggunakan aturan akuntansi. Mata uangnya berada rata kiri, sedangkan nilai angkanya berada rata kanan
- **Short Date,** penulisan tanggal dengan format pendek. Misalnya, kita mengetik 27 Desember 2008, maka hasilnya menjadi 27/12/2008
- **Long Date,** penulisan tanggal dengan format panjang atau kealikan dari Short Date, Misalnya, 18 September 2008
- **Time,** digunakan untuk menuliskan jam, Misalnya, 07:50:35
- **Percentage,** menampilkan angka dalam bentuk persentase. Misalnya, 0,1 akan ditampilkan menjadi 10%
- **Fraction,** menuliskan angka decimal dalam bentuk pecahan. Misalnya, 0,75 akan dituls ¾
- **Scientific,** penulisan angka dengan gaya di bidang sains. Misalnya, 1450 alan ditulis 1,E+03
- **Text,** penulisan semua data ke dalam sel akan dianggap sebagai teks meskipun itu angka. Salah satu keguanannya adalah membiarkan angka nol (0) yang ditulis di depan angka, misalnya pada penulisan nomor telepon. Sebab, jika tidak di atur dengan format text, maka Excel secara otomatis akan menghilangkan angka nol (0) tersebut.

Untuk melakukan pengaturan lebih jauh, caranya klik tobol anak apanah pada grup **Number,** sehingga akan muncul kotak dialog **Format Cell** (tab **Number**).

Di sini ada dua format penulsian tambahan yang tidak ditemukan pada menu drop-down Number Format, yaitu **Special** dan **Custom.**

**Format Special** digunakan untuk mengatur penulisan tipe format tertentu seperti kode pos dan nomor telepon sesuai dengan Negara yang dipilih. Jika settingan lokasi Negara yang digunakan adalah Indonesia, secara default tidak ada pilihan pada tipe format penulisan.

Sedangkan **Custom,** digunakan untuk melakukan pegaturan format sediri. Pada bagian ini, akan ditampilkan beberapa pilihan pola format penulisan.

Selain dapat menentukan sendiri pola yang diinginkan dengan mengetikkan pada kolom **Type**, kita pun dapat langsung memilih beberapa pola yang sudah disediakan. Antara lain:

 **0,** digunakan untuk menampilkan angka dibelakang koma. Misalnya, dengan pola 0.00. maka pernulisan 1500 akan menjadi 1500,00.

- **#,** digunakan untuk menampilkan angka dengan pengaturan tertentu. Misalnya, dengan pola #.##0.00. maka penulisan 1500 akan menjadi 1.500,00.
- **E,** menampilkan pecahan dengan bentuk eksponen (10 pangkat n). Misalnya Anda mengetik 1234 dengan pola 0,00E+00 maka akan ditampilkan menjadi 1,23E+03
- **Rp,** digunakan untuk menampilkan angka dengan symbol mata uang Rupiah, Misalnya, Anda mengetik 50000 dengan pola Rp#.##0\_):(Rp#.##0), maka akan menjadi Rp50.000.
- **d, m, y,** digunakan untuk menuliskan hari, bulan dan tahun, Misalnya, Anda menulis 16/05/2009 dengan pola dd-mm.yy, maka akan ditampilkan menjadi 16/05/09
- **h, m, s, AM, PM,** digunakan untuk menuliskan jam, menit dan detik dalam pengaturan AM atau PM. Misalnya, penulisan 10:10:10 dengan pola h:mm:ss AM/PM, maka akan menjadi 10:10:10 AM

# **7.Mengatur Border**

Dalam tampilan default Excel, garis yang muncul dalam worksheet berfungsi sebagai garis Bantu saja. Untuk memberikan garis yang sebenarnya kita harus memberikan border.

Menu untuk membuat border tersebut masih berada pada kotak dialog **Format Cells** (tab **Border**). Di sini, kita dapat mengatur jenis garis, warna, serta pengaturan posisi dari border tersebut apda sel

Untuk melakukannya, ikuti langkah-langkah berikut:

- 1. Seleksi sel yang akan diberi border
- 2. Klik tanda panah **Format Cells: Allignmen**
- 3. Klik tab **Border**
- 4. Pilih style
- 5. Klik border yang diinginkan. Misalnya, diagonal
- 6. Klik **OK**

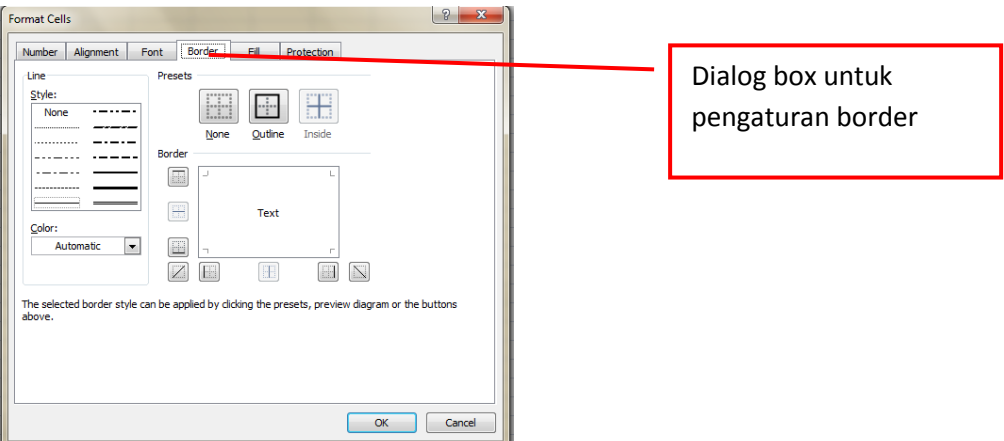

# **8.Mengatur Warna**

Untuk menambahkan keindahan, kita bisa mewarnai sel. Caranya sangat mudah, yaitu:

- 1. Seleksi sel yang akan diberi warna
- 2. Klik ikon **Fill Color**
- 3. Pilih warna yang Anda inginkan

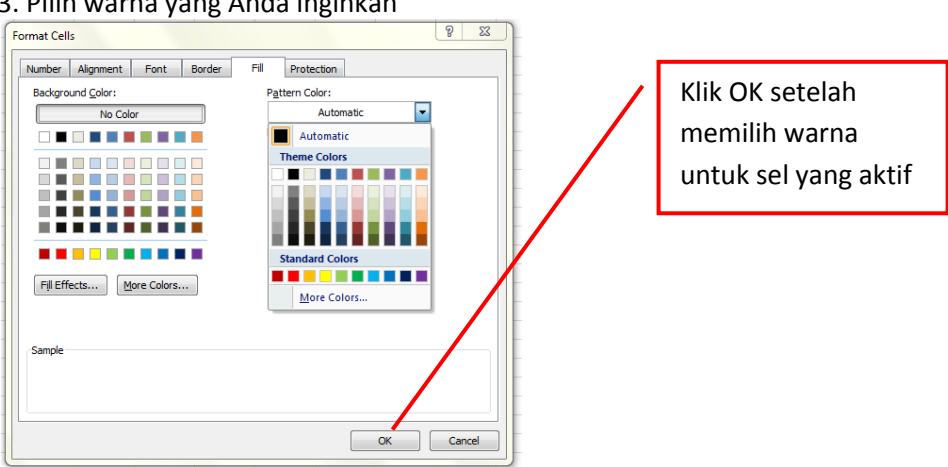

# **9.Mengatur baris dan Kolom**

Kita akan membutuhkan pengaturan tersendiri sel yang ada, apabila data yang masuk semakin banyak agar dapat dikelola dengan baik. Semua pengaturan baris dan kolom berada pada grup **Cells** ribbon **Home.**

# **a.Menyembunyikan Baris dan Kolom**

Fasilitas untuk menyembunyikan baris dan kolom tidak akan menghilangkan data yang disembuyikan tersebut. Cara untuk menyembunyikan sebagai berikut:

1. Seleksi baris atau kolom yang ingin disembunyikan

# 2. Klik kanan lalu pilih **Hide**

Untuk menampilkan kembali baris/kolom yang telah disembunyikan, seleksi pada kotak nama baris/kolom yang mengapit baris/kolom yang telah disembunyikan sebelumnya. Kemudian klik kanan mouse, lalu pilih **Unhide** pada menu yang muncul.

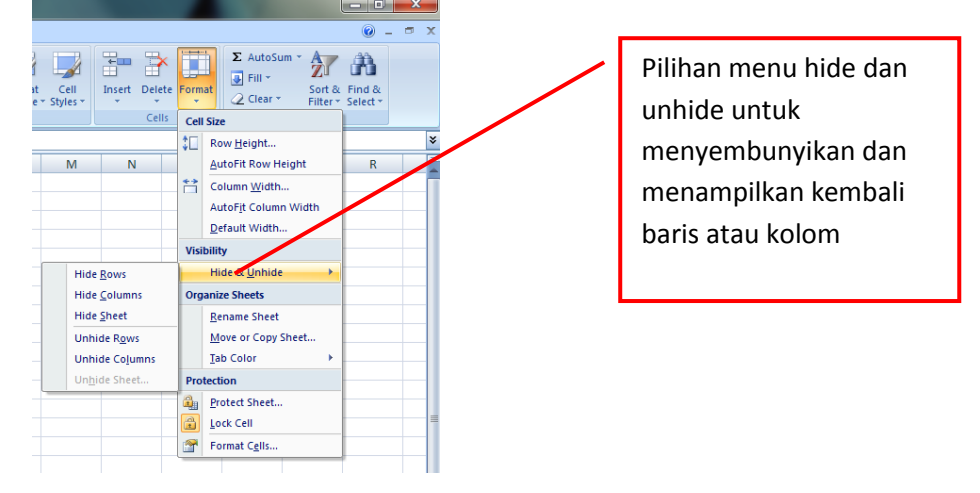

# **b.Membekukan Baris dan Kolom**

Selain menyembunyikan, kita juga bisa membekukan kolom maupun baris. Hal ini dilakukan bila jumlah kolom maupun baris terlalu panjang. Jika kita geser, kolom maupun baris pertama akan disembunyikan. Padahal, kita membutuhkannya sebagai acuan. Untuk itu., kita bisa membekukannya dengan cara sebegai berikut:

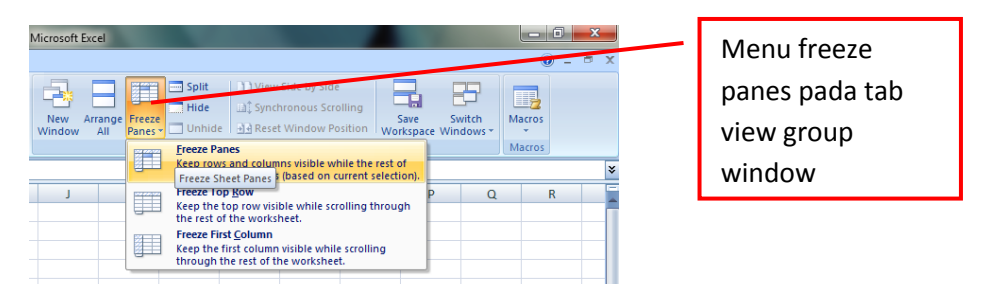

Misal, kita akan membekukan baris judul apabila kita memiliki daftar data yang panjang ke bawah.

- 1. Pilih sel **A5,** karena kita akan membekukan baris judul yang terletak ditasnya
- 2. Klik **View**
- 3. Klik **Freeze Panes**

4. Klik **Freeze Panes**

Keterangan:

- **Freeze Panes,** untuk membekukan baris atau kolom
- **Freeze Top Row,** untuk membekukan baris pertama saja
- **Freeze First Columns**, untuk membekukan kolom pertama saja
- 5. Gulung scroll bar ke bawah. Judul akan berada pada posisi semula sedangkan daftar dibawahnya yaitu nomor 1 – 3 telah di gulung (disembunyikan).
- 6. Untuk mengembalikan baris atau kolom yang telah dibekukan, klik tombol **Unfreeze Panes** pada menu **Freeze Panes**

# **D.MENGOLAH DATA LEBIH LANJUT**

Setelah kita membahas dasar-dasar untuk memasukkan data serta beberapa pengaturan data yang bisa dilakukan, selanjutnya kita akan membahas tentang pengolahan datanya.

#### **1.Mengubah Isi Sel**

Apabila kita ingin seara cepat mengubah isi dari suatu sel atau menyisipkan beberapa data di dalamnya, klik sel yang akan diubah isinya, lalu tekan **F2** pada keyboard. Kursor akan muncul di dalam sel tersebut, selanjutnya kita tinggal mengetikkan teks/angka yang diinginkan atau bahkan dihapus, dengan menggunakan anak panah pada keyboard sebagai navigasi. Setelah selesai melakukan perubahan, tekan tombol **Enter .**

Selain itu, Anda bisa melakukan cara sebagai berikut:

1. Klik sel yang akan diubah

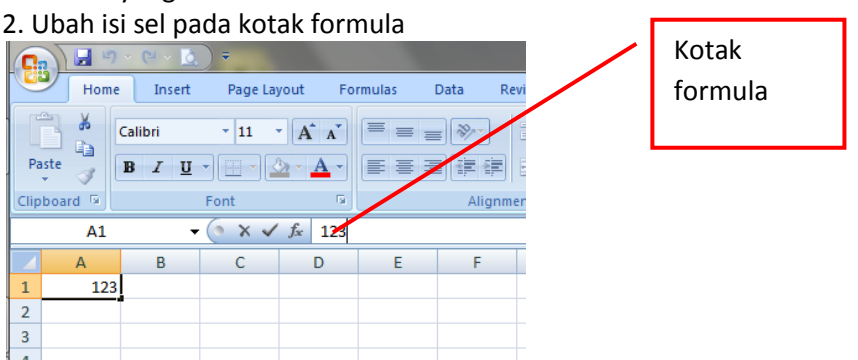

#### **2.Membatalkan Pekerjaan**

Apabila kita sedang melakukan pekerjaan ternyata ada kesalahan dan ingin membatalkan perintah yang telah dilakukan sebelumnya, cukup dengan menekan tombol **Undo** (tekan **Ctrl + Z**). Untuk mengulang kembali beberapa tindakan yang sudah di-**Undo,** cukup tekan tombol **Redo** (tekan **Ctrl + Y**). Tombol perintah tersebut dapat ditemukan pada **Quick Access Toolbar**

Kita dapat juga melihat daftar undo dan juga Redo yang telah kita lakukan. Klik tanda panah

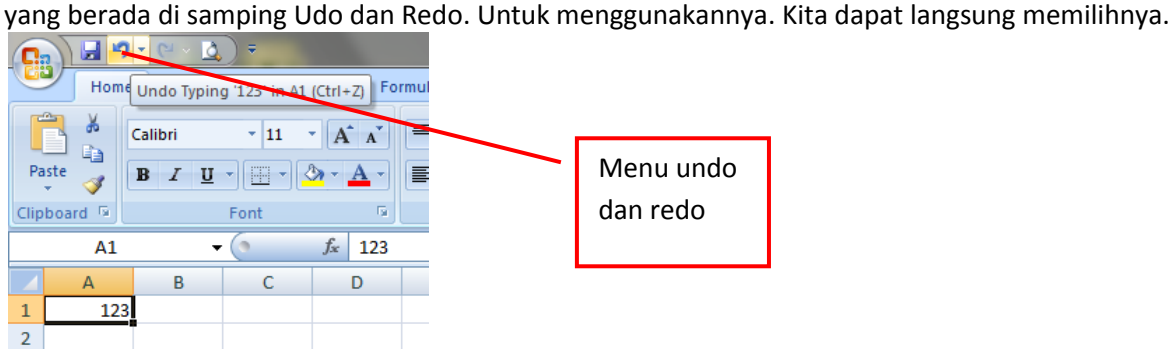

#### **3.Memindahkan Data**

Cara memindahkan data, baik berupa angka atau teks, baik untuk disalin agar tidak perlu membuat lagi karena datanya sama atau mungkin hanya sekedar pemindahan ke tempat lain, dapat kita lakukan melalui grup **Clipboard** pada ribbon **Home.**

# **Copy, Cut dan Paste**

Cara melakukan copy, cut dan paste cukup sederhana, yaitu:

- a. **Copy** (tekan **Ctrl + C**) digunakan untuk proses penyalinan data dengan jumlah tertentu dimana data aslinya masih tetap ada. Data tersebut dapat berupa teks, angka, gambar dan lain sebagainya
- b. **Cut** (tekan **Ctrl + X**) digunakan untuk memindahkan data dar satu tempat ke tempat yang lain
- c. Dari data-data yang telah dilakukan perintah Copy dan Cut, akan disimpan pada wadah yang namanya **Clipboard,** Untuk melakukan proses pengeluaran data dari **Clipboard,** dapat dilakukan dengan **Paste** (tekan **Ctrl + V**)

# **4.Copy, Cut dan Paste Terhadap Isi Sel**

Apabila kita hanya ingin men-copy atau meng-cut sebagian data yang ada di dalam sel, caranya sebagai berikut:

- a. Klik dua kali mouse pada sel yang ingin di-copy atau di-Cut tersebut
- b. Seleksi teks yang akan di-Copy atau Cut
- c. Klik kanan lalu pilih perintah yang Anda inginkan
- d. **Paste (Ctrl + V)** pada sel lain

# **5.Paste Special**

Penggunaan **Paste Special** tergantung dari isi data yang akan kita paste-kan. Misalnya, kita hanya membutuhkan format sel yang disalin sama dengan sel yang kita inginkan. Caranya:

- a. Klik kanan sel yang akan disalin formatnya
- b. Klik ikon **Copy** pada **Clipboard**
- c. Seleksi sel yang akan disamakan formatnya
- d. Klik kanan lalu klik **Paste Special**
- e. Klik **Format**
- 

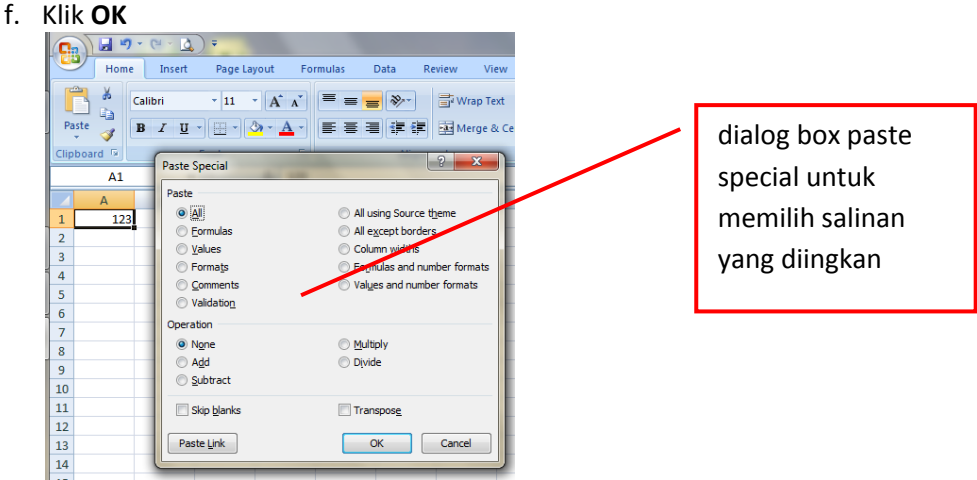

Beberapa pilihan yang terdapat pada kotak dialog Paste Special, antara lain:

- a. Pada bagian **paste**, terdiri dari:
- **All,** paste dengan mengikutsertakan nilai dan formatnya
- **Formulas,** paste formulanya saja
- **Values,** paste nilainya saja
- **Formats,** paste formatnya saja
- **Comments,** paste komentarnya saja (jika diberi komentar)
- **Validation,** paste validasi data sel
- **All using Source Theme,** paste semua isi menggunakan format pokok
- **Column Widht,** paste lebar kolom
- **Formula and Number Formats,** paste formula dan format angka
- **Values and Nmber Formats,** paste nilai dan format angka
- b. Pada bagian **Operation**, terdiri dari:
- **None,** tidak ada pengaturan
- **Add,** penambahan
- **Substract,** pengurangan
- **Multiply,** perkalian
- **Divide,** pembagian
- c. **Skip Blanks,** tidak akan mengikutsertakan sel yang kosong (tidak berisi data) saat di paste
- d. **Transpose**, untuk mengubah posisi baris menjadi kolom atau sebaliknya
- e. **Paste Link,** untuk melakukan paste sebagai link

# **6.Menggunakan Format Painter**

Jika memang Anda ingin menyalin formatnya saja, cara yang paling cepat adalah menggunakan format pointer. Isi dari sel tidak akan ikut disalin. Untuk melakukannya, ikuti langkah sebagai berikut: 1. Seleksi data yang ingin di salin

- 2. Klik tombol **Format Pointer** yang terdapat pada grup **Clipboard** (ribbon **Home**)
- 3. Klik di sel lain

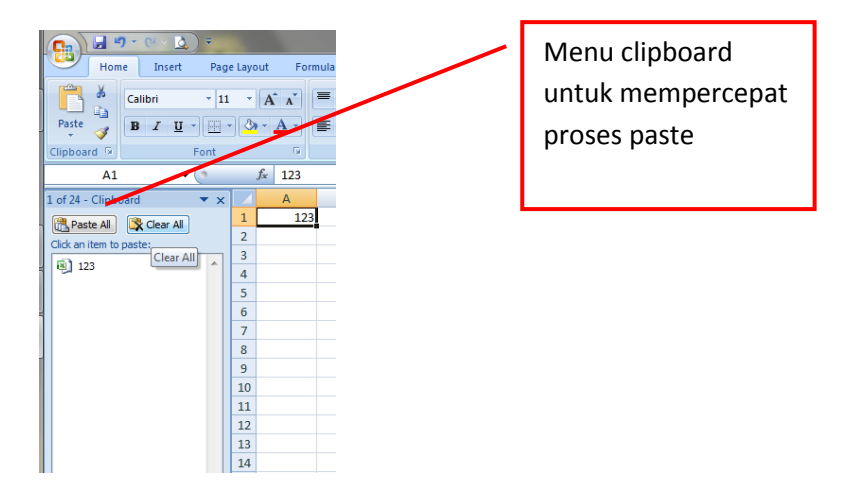

#### **Kegiatan kompetensi 1**

Buatlah buku kerja dengan ketentuan sebagai berikut

- 1. Buatlah nomor urut dengan cara mengurutkan data
- 2. Tuliskan kelas dengan memasukkan data sekaligus
- 3. Tuliskan tanggal lahir dengan format tanggal
- 4. Gunakan format accounting dengan satuan Rp pada tabungan

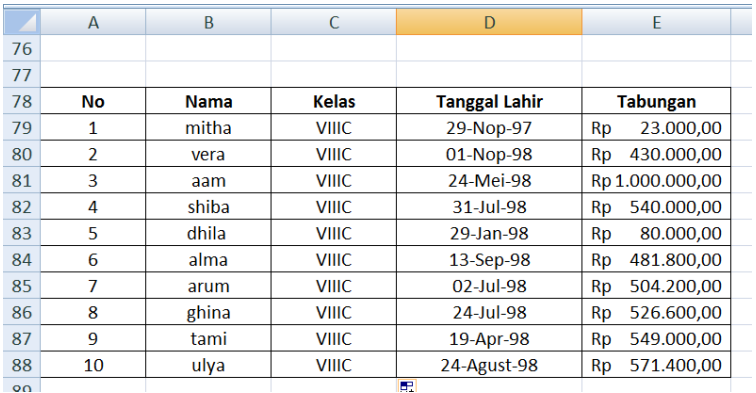

#### **Uji Kompetensi 2**

#### **A. Pilihlah salah satu jawaban soal berikut dengan tepat**

- **1.** Definisi dari sel adalah .....
	- a. bagian yang ditampilkan lebih terang.
	- b. Pertemuan antara baris dan kolom
	- c. Petunjuk (user) di dalam worksheet
	- d. Bagian dari worksheet
- **2.** Pengertia dari Sel A1 adalah .........
	- a. pertemuan antara baris A dengan kolom 1
	- b. pertemuan antara kolom A dengan kolom 1
	- c. pertemuan antara kolom A dengan baris 1
	- d. perpotongan antara sel A1
- **3.** Sekumpulan Sel tertentu yang berada pada daerah yang sama adalah ...........
	- a. Sel
		- b. Sel dan Range
		- c. Range
		- d. Field
- **4.** Untuk Pindah dari satu tab lembar kerja ke tab lembar kerja lainnya adalah dengan cara menekan ..............
	- a. Tab
	- b. crtl+ pg dn
- c. Enter
- d. Shift + Enter
- **5.** Untuk memperbaiki kesalahan dengan cara melalui sel aktif yaitu ..........
	- a. F1
	- b. F2
	- c. F3
	- d. F4
- **6.** Perintah untuk lebar kolom agar sesuai dengan data yang ada dengan menggunakan Format, Colmn lalu pilih .........
	- a. Width
	- b. Auto Fit Selection
	- c. Standard Widht
	- d. Row Height
- **7.** Perintah untuk memformat angka dengan menggunakan menu format cell lalu pilih .....
	- a. Number
	- b. Font
	- c. Aligment
	- d. Border
- **8.** Perintah untuk memformar mata uang dengan menggunakan tab number pada kagori, lalu pilih ......
	- a. General
	- b. Date
	- c. Currency
	- d. Percentage
- **9.** Perintah untuk memformat rata kiri adalah ......
	- a. Align Left
	- b. Align Right
	- c. Center
	- d. Merge and Center
- **10.** Perintah untuk menggabungkan beberapa sel yang berdekatan dan data yang akan diformat rata tengah adalah ..........
	- a. Align Left
	- b. Align Right
	- c. Center
	- d. Merge and Center
- **11.** Fungsi untuk menambah jumlah digit desimal adalah ........
	- a. Decrease Decimal
	- b. Comma Style
	- c. Increase Decimal
	- d. Percent Style
- **12.** Tombol untuk memindahkan lembar kerja dari sheet 1 ke sheet 2 tekan tombol ........
	- a. Ctrl + PgDn
	- b. Shift + PgDn
	- c. Ctrl + PgUp
	- d. Alt + PgUp
- **13.** Untuk menyisipkan Sheet setelah memilih menu Insert maka pilih sub menu ....
	- a. Work Sheet
	- b. Delet Sheet
	- c. Rename
	- d. Move or Copy Sheet
- **14.** Untuk nama Tab sheet pada menu format pilih sub menu .....
	- a. Sheet, Rename
	- b. Sheet Unhide
	- c. Sheet Hide
	- d. Sheet Beckground
- **15.** Perintah untuk menghapus lembar kerja pilih menu .......
- a. sheet-Edit
	- b. sheet-insert

# c. sheet-delete

d. sheet-hide

# **Untuk no 16 dan 17 Perhatikan gambar berikut………..**

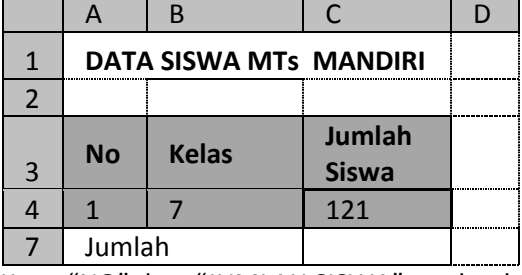

- 16. Kata "NO" dan "JUMLAH SISWA" terletak pada sel …
	- a. A1 dan C1
	- b. B3 dan C3
	- c. A3 dan C3
	- d. A4 dan C4
- 17. Daerah yang diblok atau disorot pada tabel di atas adalah sel ....
	- a. A1 : C1
	- b. B4 : B6
	- c. A3 : C4
	- d. C4 : C6
- 18. Tombol untuk menghapus isi sebuah cell…
	- a. backspace
	- b. Delete
	- c. esc
	- d. Break
- 19. Untuk pengaturan paragrap rata kanan maka meng-klik ....<br>a.  $\overline{\mathbb{E}}$ 
	- $a.$

 $b.$  denotes the set of  $d$ ≡≡

- 20. Perintah untuk menduplikasi teks adalah icon ….
	- a. Copy & Paste c. Close
	- b. Cut & Paste d. Move
- 21. Untuk penyimpanan dokumen yang telah ada kemudian akan disimpan kedalam bentuk file lain maka meng-klik ....
	- a. Open c. Save
	- b. Save As Webpage d. Save As
- 

# 22. **Ikon disamping dinamakan ...**

- a. Open c. Copy
- b. Paste d. Format Painter
- 23. Untuk mengubah tinggi baris menjadi tinggi tertentu, melalui baris menu adalah ….
	- a. Klik Format> Cells> Border
	- b. Klik Format> Cells> Number
	- c. Klik Format> Column> Width
	- d. Klik Format> Row> Height
- 24. Untuk menghapus satu kolom, perintahnya adalah..
	- a. klik Edit> Delete> Entire Row
	- b. klik Edit> Delete> Entire Column
	- c. klik Edit> Delete> Cells
	- d. klik Edit> Delete sheet
- 25. Untuk memberi warna pada huruf atau kalimat adalah dengan meng-klik ikon .... a.  $ab\mathcal{P}$  c.

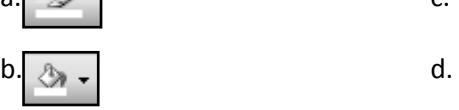

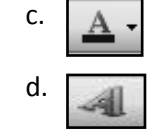

26. Pada bagian Margin, yang dimaksud Top adalah…. a. batas atas c. batas kiri
b. batas bawah d. batas kanan

- 27. Untuk melihat kembali tampilan pada lembar kerja sebelum dicetak adalah dengan klik ...
	- a. Print c. New
	- b. Copy d. Print Preview
- 28. Ukuran kertas dengan Orientation :Portrait akan menghasilkan bentuk ….
	- a. miring example a c. horizontal
	- b. tetap d. vertical
- 29. Dalam pengetikan dokumen kita dapat mencetak dokumen tersebut dengan berbagai ukuran kertas. Ukuran kertas kuarto sama dengan ukuran yang ada pada komputer adalah ....
	- a. legal c. letter
	- b. folio d. A4
- 30. Untuk menghapus satu baris, perintahnya adalah..
	- a. klik Edit> Delete> Entire Row
	- b. klik Edit> Delete> Entire Column
	- c. klik Edit> Delete> Cells
	- d. klik Edit> Delete sheet

### **B. Lengkapilah Soal Berikut Dengan Jawaban Yang Tepat**

- 1. Tab untuk memberikan garis bingkai atau border adalah..
- 2. Group perintah yang digunakan untuk membuat grafik adalah..
- 3. Tombol shotcut untuk mencetak dokumen adalah..
- 4. **PgUp** digunakan untuk memindahkan penunjukan sel…
- 5. Ctrl + PgDn digunakan untuk…
- 6. Secara default apabila kita memasukkan ada angka maka akan mengikuti perataan..
- 7. Tabulasi dalam formal cells terdiri atas… tab.
- 8. General, number, dan currency pada kotak dialog format cels berada pada tabulasi…
- 9. Shift+enter digunakan untuk memmindahkan penunjuk sel…
- 10. Untuk memasukkan data, apabila selesai mengetik data, maka selanjutnya adalah..
- 11. Paste special + value perintah ini digunakan untuk
- 12. Perintah shortcut untuk cut adalah…
- 13. Perintah yang digunakan Apabila kita sedang melakukan pekerjaan ternyata ada kesalahan dan ingin membatalkan perintah yang telah dilakukan sebelumnya adalah tombol….
- 14. Perintah yang digunakan untuk merubah isi sel dengan menekan tombol …. pada keyboard
- 15. Perintah untuk membekukan baris atau kolom adalah
- 16. Fasilitas untuk menyembunyikan/memuculkan kembali data baris dan kolom disebut…
- 17. Penulisan mata uang dengan menggunakan aturan akuntansi mengunakan fasilitas…
- 18. Fasilitas yang digunakan untuk menggabungkan beberapa sel menjadi satu sel…**..**
- 19. Fasilitas yang berfungsi untuk menampung teks yang panjang di dalam sel….
- 20. Fasilitas untuk membuat karakter di atas dengan ukuran lebih kecil…

### **C. Jawablah soal-soal berikut dengan singkat dan tepat**

- 1. Jelaskan bagaimana langkah-langkah menbuat buku kerja
- 2. Jelaskan tentang cara memmindahkan set pointer ke kiri, kekanan, atas, atau bawah
- 3. Jelaskan bagaimana cara memasukkan data kedalam lembar kerja excel
- 4. Jelaskan bagaimana cara memberikan tanda rupiah(Rp) angka pada excel
- 5. Jelaskan bagaimana langkah-langkah merubah ukuran sel
- 6. Jelaskan bagaimana langkah-langkah mengabungkan sel
- 7. Bagaimana langkah-langkah memindah lembar kerja
- 8. Jelaskan bagaimana cara memindahkan data
- 9. Bagimana cara menyimpan buku kerja dengan file yang baru
- 10. Jelaskan bagaimana menyimpan buku kerja dengan kata sandi

### **Soal Remidi**

- 1. Apa yang kalian ketahui tentang workbook dalam excel
- 2. Apa yang kelian ketahui tentag worksheet dalam excel
- 3. Jelaskan bagaimana meyimpan buku kerja/workbook
- 4. Bagaicara membuat rata kanan tulisan pada sel
- 5. Apa fungsi baris rumus
- 6. Bagaimana cara memberikan warna pada sel
- 7. Bagaimana cara mebrikan border pada sel
- 8. Bagaimana mebuat format penulisan tanggal
- 9. Bagaimana cara membatalkan perintah dalam excel
- 10. Jelaskan tentang save dan save as

## **Portofolio**

Buatlah buku kerja dengan ketentuan sebagai berikut

- 1. Data merupakan data siswa kalian
- 2. Buat nomer urut dengan cara mengurutkan data
- 3. Tulis keasl dengan memasukkan data sekaligus
- 4. Tulis tanggal lahir dengan format tanggal
- 5. Tulis waktu berangkat sekolah dengan format jam
- 6. Tulis uang saku dengan format accounting Rp
- 7. Simpan dengan nama file datakelasku.xlsx di folder yang kamu inginkan
- 8. Format tabelnya adalah sebagai berikut ini

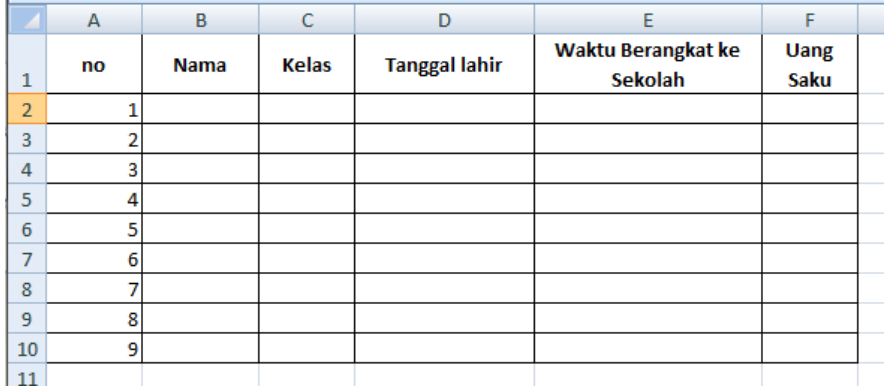

### **ULANGAN BLOK TENGAH SEMESTER**

### **A.pilihkah salah satu jawaban berikut yang tepat**

- 1. Ms. Excel adalah sebuah program under windows, artinya adalah ....
	- a. Ms. Excel memiliki kemampuan dibawah Ms. Windows
	- b. Ms. Excel sesuai untuk dijalankan pada program Ms. Windows
	- c. Ms. Excel memiliki kemampuan yang sama dengan Ms. Windows
	- d. masa/waktu pembuatan Ms. Excel lebih muda dari Ms. Windows
- 2. Perintah untuk membuka file Excel adalah :
	- a. New
	- b. Open
	- c. Close
	- d. Exit
- 3. Layar lembar kerja Excel dapat diperbesar /diperkecil sesuai ukuran yang diminta dengan mengklik icon …

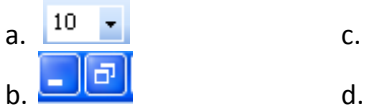

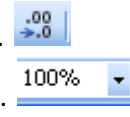

- 4. Didalam jendela Excel terdapat tampilan: sheet1, sheet2, sheet3. Bagian tersbut dinamakan ....
	- a. Tittle bar c. Lembar sheet
	- b. Toolbar d. Menu Bar
- 5. Orientasi yang digunakan untuk memilih portrait adalah…
	- a. Melintang c. membujur<br>
	b. Column d. Cells
	- b. Column d. Cells
- 6. Berfungsi untuk mencetak lembar kerja ke printer yaitu…
- a. Print c. page break preview
- b. Print preview d. zoom
- 7. Untuk mengakhiri print preview dapat dilakukan dengan perintah…
	- a. Next c. exit
	- b. Close d. quit
- 8. Microsoft excel adalah program yang ditujukan untuk pengolahan…
	- a. Angka c. gambar
	- b. Kata d. data dan gamb
- 9. Tombol untuk memindahkan lembar kerja dari sheet 1 ke sheet 2 tekan tombol ........
	- a. Ctrl + PgDn
	- b. Shift + PgDn
	- c. Ctrl + PgUp
	- $d.$  Alt + PgUp
- 10.Beberapa bentuk jenis data HH:MM:SS termasuk pada bentuk ..........
	- a. Teks
	- b. Waktu
	- c. Tanggal
	- d. Angka
- 11.Perintah untuk menggabungkan beberapa sel yang berdekatan dan data yang akan diformat rata tengah adalah ..........
	- a. Align Left
	- b. Align Right
	- c. Center
	- d. Merge and Center
- 12. Fungsi untuk menambah jumlah digit desimal adalah ........
	- a. Decrease Decimal
	- b. Comma Style
	- c. Increase Decimal
	- d. Percent Style
- 13.Untuk menyisipkan Sheet setelah memilih tab home maka pilih group ....
	- a. cells
	- b. editing
	- c. Alignment
	- d. Style
- 14.Salah satu cara untuk memilih seluruh data di lembar kerja adalah dengan menekan tombol…di keyboard.
	- a. ctrl S
	- b. ctrl P
	- c. ctrl B
	- d. ctrl A
- 15.Perintah yang digunakan untuk menggandakan data adalah
	- a. cut dan paste
	- b. copy dan paste
	- c. copy dan cut
	- d. select all dan copy
- 16.Mengatur tanda decimal dan ribuan yang digunakan di lakukan di tab home, group ...
	- a. number
	- b. cells
	- c. styles
	- d. editing
- 17.Selain dengan cara drag and drop. Memindahkan data dapat juga dilakukan dengan cara menjalankan perintah ....
	- a. cut dan paste
	- b. copy dan paste
	- c. copy dan cut
	- d. select all dan cut
- 18.Menambahkan tanda pemisah ribuan ke data yang di lembaran kerja dilakukan di kotak dialog ....
	- a. number
- b. cells
- c. styles
- d. editing

19.Mengatur tanda rupiah untuk data yang berupa uang dilakukan di kotak dialog ....

- a. number
- b. cells
- c. styles
- d. editing

20.Perintah page setup dijalankan dari tab....

- a. home
- b. insert
- c. view
- d. page layout

21.Perintah untuk menyimpan lembar kerja excel dengan menekan tombol adalah ...

- a. Ctrl S
- b. Ctrl N
- c. Ctrl V
- d. Ctrl A

22.Berikut ini yang tidak dapat digunakan untuk menjalankan excel adalah ...

- a. Shortcut excel di desktop
- b. Start menu
- c. File excel
- d. Dokumen word

23.Bagian excel yang digunakan untuk menggerakkan lembaran kerja dalam arah horizontal adalah

- ... a. scroll bar vertical
- b. scroll bar horizontal
- c. control lembaran kerja
- d. taks pane

24.Perbesaran lembaran kerja diatur dengan menggunakan perintah ....

- a. custom view
- b. full screen
- c. zoom
- d. view sheets

25.Perintah open dapat dijalankan dengan menekan tombol…dikeyboard.

- a. ctrl V
- b. ctrl O
- c. ctrl U
- d. ctrl B

26.Berikut ini tombol yang dapat digunakan untuk menggeser sel yang aktif adalah

- a. tombol enter
- b. tombol tab
- c. tombol arah
- d. semua benar

27.Bagian Ms. Excel yang menyediakan menu pilihan dengan tampilan berupa icon-icon adalah ....

- a. ribon
- b. romblo office
- c. title
- d. fuction

28.Pada Microsoft Excel, sekumpulan sel yang saling bersebelahan disebut….

- a. pointer
- b. range
- c. cell
- d. Data

29.Pada lembar kerja Microsoft Excel, yang menunjukkan kolom pada cell B29 adalah….

- a. B
- b. B29

c. 29

d. B2

- 30.Perintah untuk menyisipkan baris yang benar adalah
	- a. klik Insert> Coloum
	- b. klik Insert> Row
	- c. klik Format> Column > Width
	- d. klik Format> Row> Height

## **B.Jawablah soal-soal berikut dengan singkat dan tepat**

- 1. Sebutkan beberapa cara mengaktifkan excel
- 2. Sebutkan beberapa pengolah angka yang kamau ketahui
- 3. Sebutkan tab yang ada pada ribbon
- 4. Jelaskan langkah-langkah mengganti nama sheet pada excel
- 5. Jelaskan fungsi icon yang terdapat pada group font tab home
- 6. Jelaskan fungsi icon yang terdapat pada group cels tab home
- 7. Apa yang kamu ketahui tentang wrap text?
- 8. Apa yang kamu ketahui tentag freezspene
- 9. Jelaskan bagaimana cara mengatur lebar kolom dengan mengunakan mouse
- 10. Jelakan cara menyalin fungsi dengan mengunakan paste special

### **BAB 3 MENGUNAKAN RUMUS DAN FUNGSI**

#### **Standar Kompetensi:**

Menggunakan perangkat lunak pengolah angka untuk menyajikan informasi

#### **Kompetensi Dasar:**

Membuat dokumen pengolah angka sederhana

#### **Kelas/semester:**

VIII/Genap

# **Karakter Siswa yang Diharapkan**

Jujur, Disiplin, Kerja Keras, Kreatif, Mandiri, Rasa Ingin Tahu

#### **Ringkasan Materi**

#### **A.BEKERJA DENGAN RUMUS DAN FUNGSI**

#### **1.Menggunakan Rumus (Formula)**

Rumus merupakan bagian terpenting dari Program Microsoft Excel , karena setiap tabel dan dokumen yang kita ketik akan selalu berhubungan dengan rumus dan fungsi. Operator matematika yang akan sering digunakan dalam rumus adalah ;

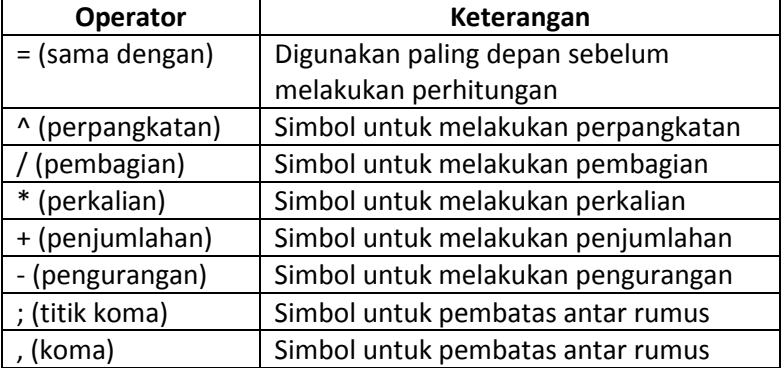

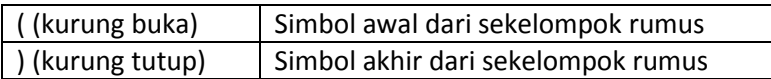

Proses perhitungan akan dilakukan sesuai dengan derajat urutan dari operator ini, dimulai dari pangkat (^), kali (\*), atau bagi (/), tambah (+) atau kurang (-).

#### **Kegiatan kompetensi 1 :**

Ketiklah contoh berikut dalam excel anda dan hitunglah total tersebut dengan menggunakan fungsi penjumlahan. ( total = Harga x Jumlah). Setelah selesai silakan simpan dengan nama file : **latihan1.xls**.

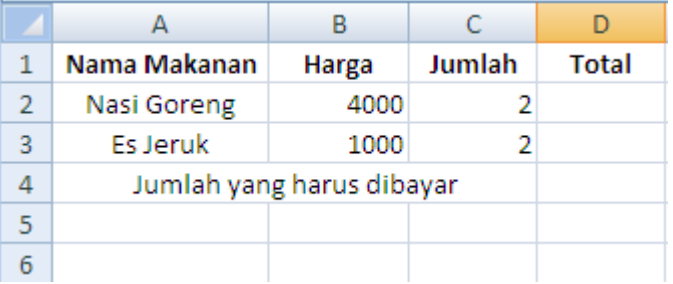

#### **2.Acuan/Alamat**

**a. Alamat Relatif :** merupakan alamat yang jika dituliskan kedalam bentuk rumus atau fungsi akan berubah jika dicopy ke cell lain.

Contoh : cell berisi formula A5\*6 ,B3 dicopy ke C5 formula pada C5 berubah menjadi B8\*6

**b. Alamat Semi Absolut :** merupakan alamat yang dituliskan dengan tanda \$ didepan baris atau kolomsehingga nilai tidak akan berubah.

Contoh : Cell B1 berisi formula \$A1\*7,B1 dicopy kan ke D5 formula pada D5 menjadi \$A5\*7

**c. Alamat Absolut :** merupakan alamat yang dituliskan dengan tanda \$ didepan baris dan kolom.tekan tombol F4 untuk menghasilkan alamat absolut pada formula bar. Contoh : cell B1 berisi formula \$A\$1&5,B1 dicopy kan ke C3 formula pada C3 menjadi \$A\$1\*5

### **2.Menggunakan Fungsi**

Fungsi sebenarnya adalah rumus yang sudah disediakan oleh Microsoft Excel, yang akan membantu dalam proses perhitungan. kita tinggal memanfaatkan sesuai dengan kebutuhan. Pada umumnya penulisan fungsi harus dilengkapi dengan argumen, baik berupa angka, label, rumus, alamat sel atau range. Argumen ini harus ditulis dengan diapit tanda kurung ().

Beberapa Fungsi yang sering digunakan:

#### **a.Fungsi Average(…)**

Fungsi ini digunakan untuk mencari nilai rata-rata dari sekumpulan data(range). Bentuk umum penulisannya adalah **=AVERAGE(number1,number2,…)**, dimana number1, number2, dan seterusnya adalah range data yang akan dicari nilai rata-ratanya.

#### **b.Fungsi Logika IF(…)**

Fungsi ini digunakan jika data yang dimasukkan mempunyai kondisi tertentu. Misalnya, jika nilai sel A1=1, maka hasilnya 2, jika tidak, maka akan bernilai 0. Biasanya fungsi ini dibantu oleh operator relasi (pembanding) seperti berikut ;

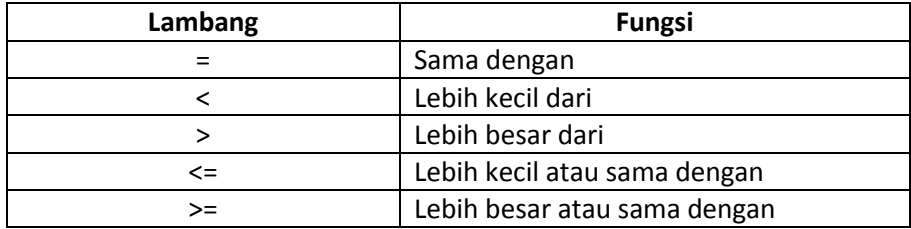

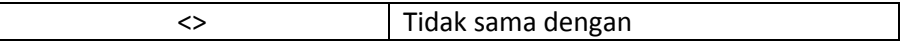

#### **c.Fungsi Max(…)**

Fungsi ini digunakan untuk mencari nilai tertinggi dari sekumpulan data (range). Bentuk umum penulisannya adalah **=MAX(number1,number2,…)**, dimana number1, number2, dan seterusnya adalah range data (numerik) yang akan dicari nilai tertingginya.

#### **d.Fungsi Min(…)**

Sama halnya dengan fungsi max, bedanya fungsi min digunakan untuk mencari nilai terendah dari sekumpulan data numerik.

### **e.Fungsi Sum(…)**

Fungsi SUM digunakan untuk menjumlahkan sekumpulan data pada suatu range. Bentuk umum penulisan fungsi ini adalah =**SUM(number1,number2,…)**. Dimana number1, number2 dan seterusnya adalah range data yang akan dijumlahkan.

#### **f.Fungsi Left(…)**

Fungsi left digunakan untuk mengambil karakter pada bagian sebelah kiri dari suatu teks. Bentuk umum penulisannya adalah **=LEFT(text,num\_chars)**. Dimana text adalah data yang akan diambil sebagian karakternya dari sebelah kiri, num\_chars adalah jumlah karakter yang akan diambil.

#### **g.Fungsi Mid(…)**

Fungsi ini digunakan untuk mengambil sebagian karakter bagian tengah dari suatu teks. Bentuk umum pemakaian fungsi ini adalah **=MID(text,start\_num,num\_chars)**. Artinya mengambil sejumlah karakter mulai dari start\_num, sebanyak num\_char.

#### **h.Fungsi Right(…)**

Fungsi ini merupakan kebalikan dari fungsi left, kalau fungsi left mengambil sejumlah karakter dari sebelah kiri, maka fungsi mengambil sejumlah karakter dari sebelah kanan teks.. Bentuk umum penulisannya adalah **=RIGHT(text,num\_chars)**. Dimana text adalah data yang akan diambil sebagian karakternya dari sebelah kanan, num\_chars adalah jumlah karakter yang akan diambil.

### **i.Fungsi HLOOKUP dan VLOOKUP**

Fungsi HLOOKUP dan VLOOKUP digunakan untuk membaca suatu tabel secara horizontal (VLOOKUP) atau secara vertikal (VLOOKUP). Bentuk umum penulisan fungsi ini adalah :

### **=HLOOKUP(Lookup\_value, Table\_array, Row\_index\_num,…)**

#### **=VLOOKUP(Lookup\_value, Table\_array, Col\_index\_num,…)**

Dari rumus diatas, dapat dilihat bahwa bedanya hanya pada nomor indeksnya saja, kalau kita pakai HLOOKUP, maka digunakan nomor indeks baris (Row\_index\_num), tapi kalu pakai VLOOKUP digunakan nomor indeks kolom (Col\_index\_num). Nomor indeks adalah angka untuk menyatakan posisi suatu kolom/baris dalam tabel yang dimulai dengan nomor 1 untuk kolom/baris pertama dalam range data tersebut.

#### **Kegiatan kompetensi 2 :**

Untuk lebih mengerti mengenai rumus dan fungsi-fungsi di atas, perhatikan contoh kasus di bawah ini:

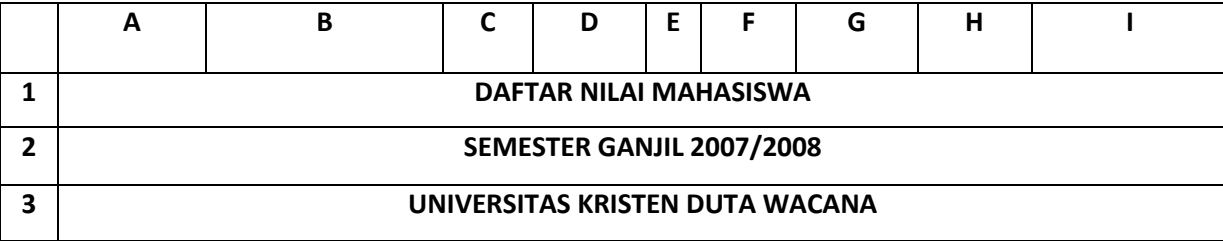

Buatlah tabel seperti di bawah ini pada Microsoft Excel:

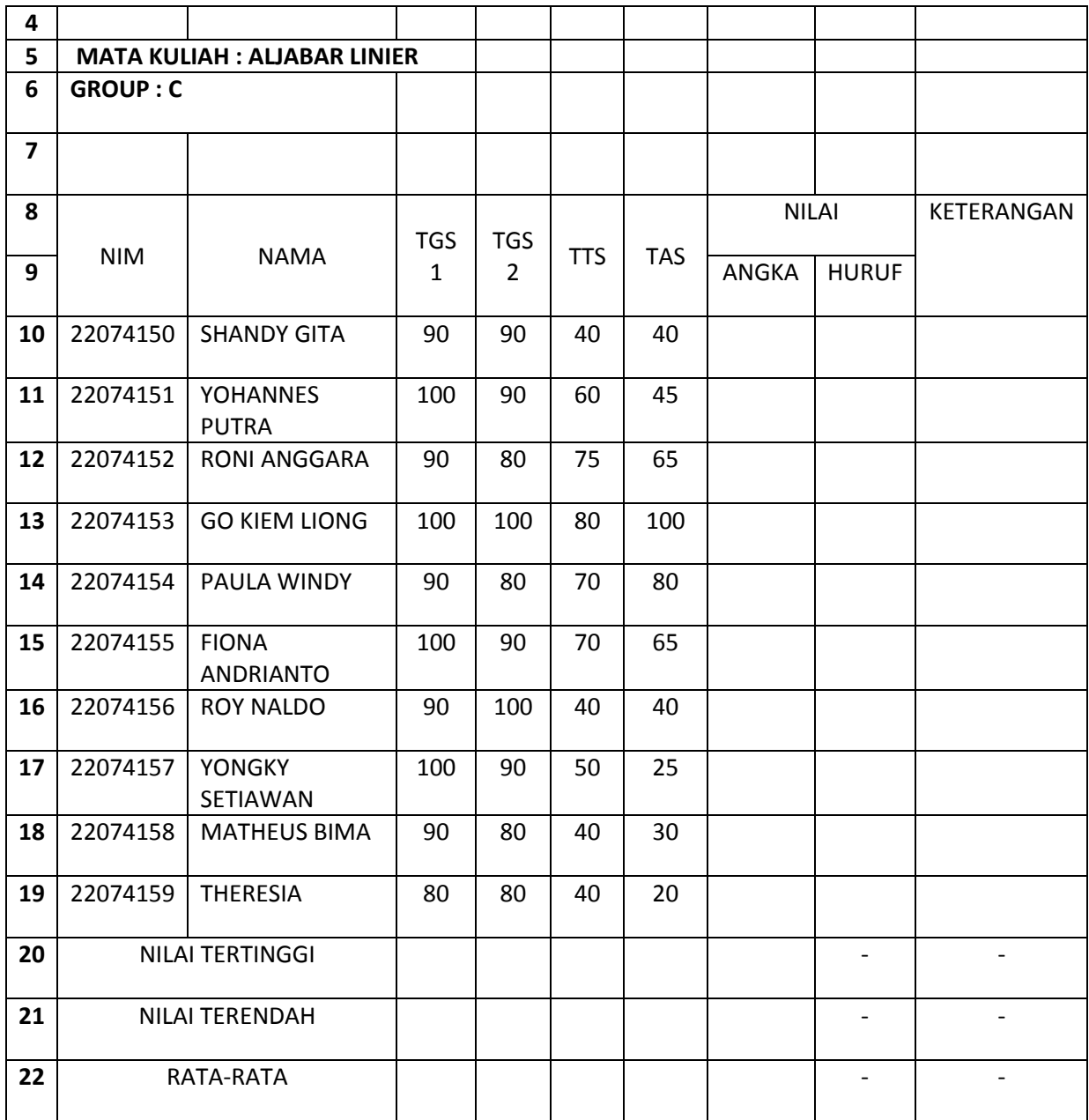

Komponen nilai adalah :

- 1. Tugas Sebelum TTS (TGS 1) : 10%
- 2. TTS : 40% 3. Tugas Setelah TTS (TGS 2) : 10%
- 4. TAS : 40% + Nilai : 100%

Setelah nilai dalam bentuk angka didapatkan, maka diubah menjadi nilai huruf dengan ketentuan sebagai berikut:

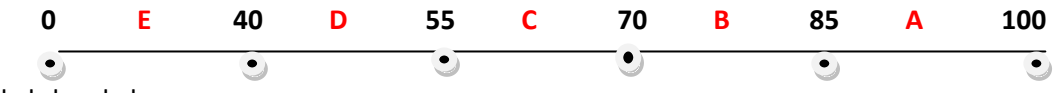

Langkah-langkahnya :

- 1. Untuk mencari nilai akhir dalam angka, arahkan pointer pada sel **G10**, kita akan menghitung nilai(0-100) dari 4 komponen yang tersedia yaitu TGS 1, TGS 2, TTS, dan TAS. Sesuai dengan masing-masing bobot nilai, tuliskan rumus di bawah ini: **=(C10\*0.1)+(D10\*0.1)+(E10\*0.4)+(F10\*0.4)**
- 2. Selanjutnya untuk G11 sampai G19, tinggal copy-paste dari G10. Jika ada yang merasa kesulitan mengcopy-paste, silahkan bertanya pada asisten. **(Hot key : Copy -> Ctrl+C & Paste-> Ctrl V)**
- 3. Kemudian untuk mengetahui nilai tertinggi dari tugas 1, arahkan pointer ke C20, gunakan fungsi yang sudah disediakan di Microsoft Excel yaitu MAX(…). **=MAX(C10:C19)**
- 4. Selanjutnya untuk **D20** sampai **G20**, tinggal copy-paste dari **C20**.
- 5. Demikian juga untuk mencari nilai terendah, kita gunakan fungsi Min(…). Arahkan pointer ke C21, ketikkan rumus di bawah ini:
- **=MIN(C10:C20)** 6. Selanjutnya untuk **D21** sampai **G21**, tinggal copy-paste dari **C21**.
- 7. Untuk rata-rata gunakan fungsi AVERAGE(…), arahkan pointer ke C22. **=AVERAGE(C10:C19)**
- 8. Selanjutnya untuk **D22** sampai **G22**, tinggal copy-paste dari **C22**.
- 9. Kemudian untuk mengkonversi dari angka ke huruf, kita menggunakan fungsi logika IF(…), arahkan pointer ke H10.
	- **=IF(G10>=85,"A",IF(G10>=70,"B",IF(G10>=55,"C",IF(G10>=40,"D","E"))))**
- 10. Selanjutnya untuk **H11** sampai **H19**, tinggal copy-paste dari **H10**.
- 11. Untuk mengisi keterangan, kita aka menggunakan fungsi logika IF(…) lagi, arahkan pointer ke **I10**. Lalu tulis rumus di bawah ini:
	- **=IF(H10="A","SANGAT BAIK",IF(H10="B","BAIK",IF(H10="C","CUKUP",IF(H10="D"," KURANG","TIDAK LULUS"))))**
- 12. Selanjutnya untuk **I11** sampai **I19**, tinggal copy-paste dari **I10**.

Setelah selesai silakan simpan hasil kerja anda dengan nama file baru : **latihan2.xls**. **Ingat!! Jawaban untuk kolom NILAI harus dengan rumus fungsi diatas tidak boleh manual!!**

Jika benar, maka hasilnya akan seperti ini:

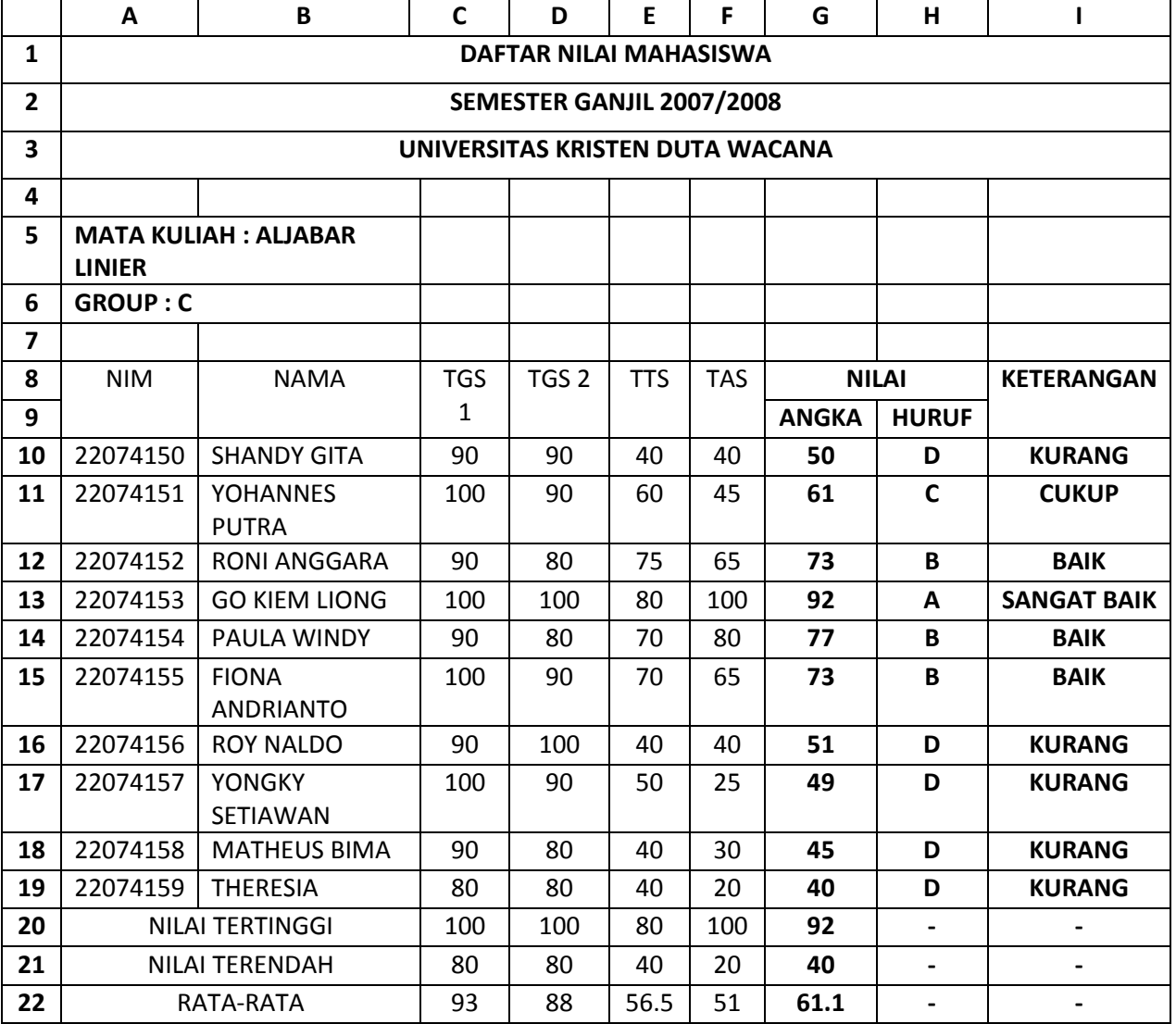

## **Kegiatan kompetensi 3 :**

Buka workbook baru dan ganti nama Sheet1 menjadi Laporan. Ketik laporan berikut pada sheet laporan.

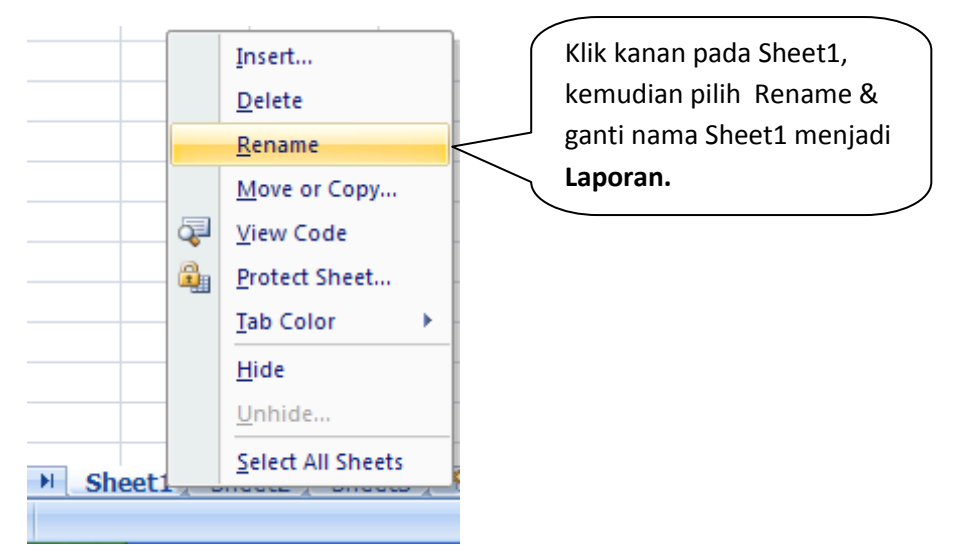

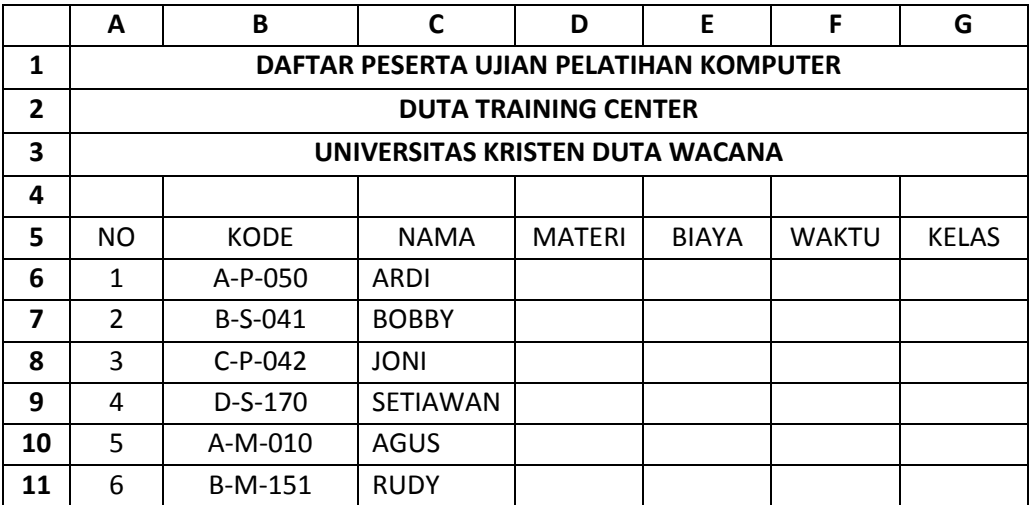

Ganti Sheet2 menjadi Tabel Anak, dan ketik data berikut:

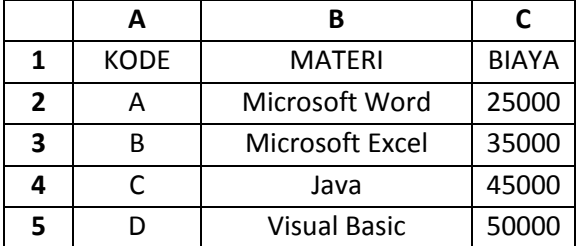

Ketentuan proses :

### **Materi**

Didapat dengan membaca table anak yang terdapat pada Tabel Anak dengan kunci pembacaan, dengan melihat karakter pertamanya.

#### **Biaya**

Didapat dengan membaca table anak yang terdapat pada Tabel Anak dengan kunci pembacaan Kode.

## **Waktu**

Didapat dengan ketentuan, jika karakter ke-3 dari Kode = "P" maka "Pagi", jika "S" maka "Siang", sedangkan jika "M" maka "Malam".

# **Kelas**

Didapat dengan ketentuan, jika karakter ke-5 Kode=0 maka "Regular", sedangkan jika 1 maka "Diploma".

### **Penyelesaian:**

## **Materi**

## Pada sel **D6 =VLOOKUP((LEFT(B6,1)),'Tabel Anak'!\$A\$2:\$C\$5,2)**

Tanda '\$' digunakan sebagai fungsi absolute/mutlak.

**Biaya**

Pada sel E6 =VLOOKUP(LEFT(B6,1),'Tabel Anak'!\$A\$2:\$C\$5,3)

- **Waktu**
- Pada Sel F6 =IF(MID(B6,3,1)="P","Pagi",IF(MID(B6,3,1)="S","Siang","Malam"))
- **Kelas**

Pada Sel G6 =IF(MID(B6,5,1)="0","Regular","Diploma")

### **Kegiatan kompetensi 4 :**

1. Buka workbook baru, dan buat tabel seperti dibawah ini:

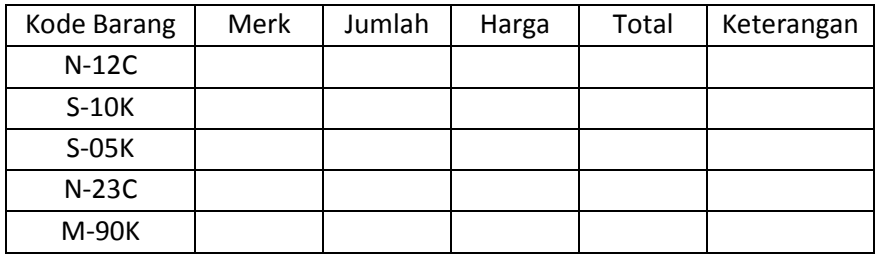

Ketentuan Proses:

### **Merk**

Jika karakter pertama dari Kode Barang="N", maka "NOKIA", jika "S" maka "SAMSUNG", dan "M" adalah "MOTOROLA.

### **Jumlah**

Mengambil karakter ke-3 dan ke-4 Field Kode Barang

### **Harga**

Jika Merk NOKIA 799.000 Jika Merk SAMSUNG 599.000 Jika Merk Motorola 499.000

### **Total**

Merupakan perkalian antara Jumlah dengan Harga

### **Keterangan**

Jika karakter terakhir Kode Barang="C" maka "Cash" Jika karakter terakhir Kode Barang="K" maka "Kredit" (Simpan dengan nama file latihan4.xls)

### **Uji kompetensi 3**

### **A.Pilihlah Salah Satu Jawaban Yang Tepat**

- 1. Setiap perhitungan rumus/ formula harus didahului dengan lambang yaitu ...........
	- $a. +$
	- $b =$
	- c. @
	- d. #
- 2. Fungsi untuk perhitungan rata-rata menggunakan perintah ..........
	- a. Sum
	- b. Average
- c. Count
- d. Max
- 3. Perintah untuk perhitungan banyaknya jumlah data adalah ........
	- a. Sum
	- b. Average
	- c. Count
	- d. Max
- 4. Untuk penulisan rumus jumlah di sel B2 dengan sel C2 yang benar di bawah ini adalah a. +Sum(B2...C2)
	- b. =Sum(B2:C2)
	- c. =Sum(B2;C2)
	- d. =Sum(B2...C2)
- 5. Perintah untuk menghitung jumlah cell yang berisi data numeric atau string adalah ...
	- a. Sum
	- b. Counta
	- c. Count
	- d. Countif
- 6. Untuk mencari nilai tengah dari jumlah angka adalah ........
	- a. Median
	- b. Average
	- c. Count
	- d. Choose
- 7. Perintah untuk membandingkan 2 buah keadaan atau lebih adalah ....
	- a. OR
	- b. AND
	- c. IF
	- d. TRUE
- 8. Yang termasuk rumus untuk IF yang benar penulisannya adalah ......
	- a. if(Perbandingan;Nilai jika benar,Nilai jika salah)
	- b. =if(Perbandingan:Nilai jika benar:Nilai jika salah)
	- c. =if(Perbandingan,Nilai jika benar:Nilai jika salah)
	- d. = if(Perbandingan;Nilai jika benar;Nilai jika salah)
- 9. Untuk pengisian keterangan di sel E5, jika nilai pembelian lebih besar sama dengan 15000 maka bonus jika kurang dari 15000 maka tidak ada Bonus adalah ........
	- a. =if(E5>=15000.'Bonus','Tidak ada Bonus')
	- b. =if(E5>=15000,"Bonus","Tidak ada Bonus")
	- c. =if(E5>=15000.'Bonus':'Tidak ada Bonus')
	- d. =if(E5>=15000.'Bonus';'Tidak ada Bonus')
- 10. Simbol operator operasi *eksponensial* **/** pemangkatan dari operator aritmatika adalah …
	- a. + b. / c. \* d. ^
- 11. Dalam perhitungan Excel Hasil dari 2^4 adalah ….
	- a. 8 c. 0,5
	- b. 4 d. 16
- 12. Dalam perhitungan Excel Hasil dari =(2+4)\*(2^2) adalah ….
	- a. 14 b.24 c. 28 d. 32
- 13. Pada rumus =AVERAGE (B5:B12) , jumlah sel yang terlibat adalah …

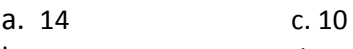

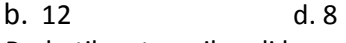

14. Perhatikan tampilan di bawah ini :

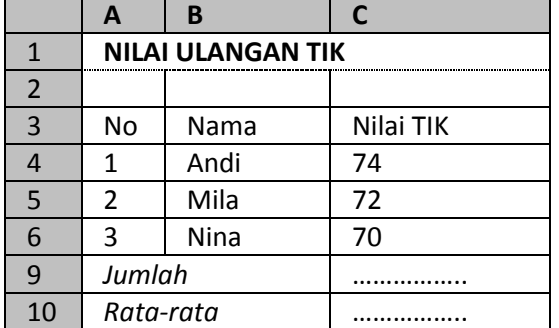

Rumus fungsi yang tepat diisikan pada sel C9 adalah……….

- a. =average(C4:C6)
- b. =sum(C4:C6)
- c. =average(C3:C6)
- d. =sum(C3:C6)

15. Jumlah kotak/sel yang terlibat dalam rumus =average(C4:C6) sebanyak………

- a. 3
- b. 6
- c. 72
- d. 9

16. Fungsi dibawah ini yang bekerja sebagai fungsi logika adalah ….

- a. Count
- b. Average
- c. IF
- d. Sum
- 17. Penulisan rumus =C1+C2+C3.....+C6 identik dengan fungsi .....
	- a. =MAX(C1:C6)
	- b. =SUM(C1:C6)
	- c.  $=MIN(C1:C6)$
	- d. =COUNT(C1:C6)

18. Siswa dikatakan lulus jika nilai minimal 6, maka rumus yang benar adalah ….

- a. =if(nilai>6;"Lulus")
- b. =if(nilai<6;"Lulus")
- c. =if(nilai>=6;"Lulus")
- d. =if(nilai<=6;"Lulus")
- 19. Untuk penulisan rumus yang benar Vlookup adalah ........
	- a. Vlookup(NilaiKunci:Range table:Nomor Indek Kolom)
	- b. Vlookup(NilaiKunci;Range table;Nomor Indek Kolom)
	- c. Vlookup(NilaiKunci,Range table;Nomor Indek Kolom)
	- d. Vlookup[NilaiKunci,Range table,Nomor Indek Kolom]
- 20. Untuk mencari suatu nilai, dari suatu tabel pencarian pada baris yang telah ditentukan dengan metode pencarian menurun (vertical) mengunakan…………
	-
	- a. IF c. ANG<br>b. VLOOKUP d. HLOOKUP b. VLOOKUP
- 21. Hasil dari = 33<=23 adalah ….
	- a. TRUE c. #name?#
	- b. FALSE d. #N/A#
- 22. Fungsi text berikut yang digunakan untuk mengambil 5 karakter dari cell H2 mulai hitungan ke 4 adalah ….
	- a. =MID(H2;4;5) c. =MID(4;H2;5)
	- b. =MID(5;H2;4) d. =MID(4;5;H2)

# **Untuk soal 23,24,25,dan 26 perhatikan**

Diketahui : A

1 B081219273HU

Gunakan data diatas untuk menjawab soal (no 23 s/d 26) sebagai berikut :

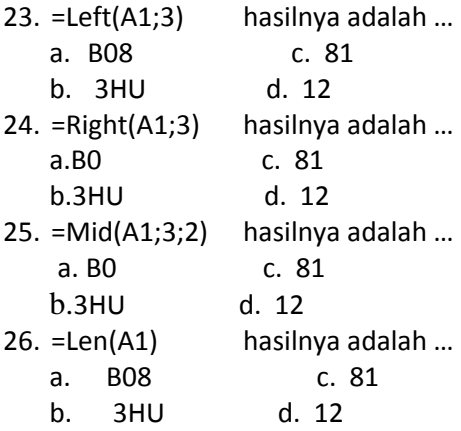

- 27. = ( A6+B6+C6+D6+E6) apabila ditulis dengan perintah SUM adalah…
	- a.  $=$  SUM (A6..B6) c.  $=$  SUM (A6,B6,C6,D6,E6)
	- b. = SUM (A6:B6) d. = SUM (6(A,B,C,D,E))
- 28. Range A1..C4 beranggotakan ....
	- a. empat buah alamat pengetikan c. empat lembar kerja Excel
	- b. duabelas buah cell d. tiga buah buku kerja Excel
- 29. Kelompok operator aritmatika yang benar adalah ....
	- **a. kali, bagi, kurang , tambah, pangkat** c. lebih kecil, lebih besar, sama dengan
	- b. kurung, and, or, not d. and, or, not
- 30. Data yang dihasilkan dari fungsi LEFT bertipe .... a. numerik atau karakter enter c. numerik atau string
	- b. numerik atau string atau karakter d. pasti bukan numerik

# **B. lengkapilah soal berikut dengan jawaban yang tepat**

- 1. Untuk membentuk operasi-operasi matematika dasar seperti penjumlahan, pengurangan dan pembagian mengunakan operator…
- 2. Untuk perpangkatan dalam excel mengunakan symbol
- 3. Tanda <= merupakan operator perbandingan yang artinya..
- 4. Apa yang dimksud dengan alamat relative
- 5. Agar rumus tidak berubah setiap ada perubahan sel, maka harus diberi tanda..
- 6. Pernyataan benar dalam excel akan dituliskan dengan
- 7. Untuk mencari nilai terendah digunakan rumus..
- 8. Untuk mencari nilai rata-rata digunakan rumus..
- 9. Apabila dalam cel A1 dituliskan " SMPIT NH" kemudian di cel A2 dituliskan rumus =right(A1;5), maka akan muncuk tulisan..
- 10. Apabila dalam cel A1 dituliskan " SMPIT NH" kemudian di cel A2 dituliskan rumus =lower(A1), maka akan muncuk tulisan..
- 11. Perkalian dalam excel mengunkaan operator….
- 12. Apabila kita mengunakan rumus =100% hasilnya..
- 13. Apabila kita mengunakan rumus =10^2 hasilnya..
- 14. Dalam excel untuk menentukan persamaan mana yang harus dihitung dulu digunakan tanda …
- 15. Apa bila kita memasukkan data =4>3 hasilnya…FALSE
- 16. Jika di sel B5 kita isi =sum(A1:B4) berapa sel yang dihitung…
- 17. Apa bila kita mengetik =count(G4:J4) maka kita akan memperoleh hasil…
- 18. Vlookup adalah rumus yang digunakan untuk kolom dengan arah..
- 19. Untuk mencari nilai tertinggi dalam suatu data kita mengunakan rumus..
- 20. Agar kata "sekolah" dalam sel A1 agar menjadi "SEKOLAH" maka rumusnya adalah..

# **C.Jawablah Soal-Soal Berikut Dengan Singkat Dan Tepat**

- 1. Apa saja yang termasuk opetaror perbandingan?
- 2. Apa yang kalian kethui tentang operator aritmatika?
- 3. Bagimana langkah-langkah untuk mengkopikan rumus..
- 4. Jelaskn bagaimana cara menuliskan alamat mutlak pada sebuah rumus..
- 5. Apa yang kalian ketahui tentang fungsi dalam excel
- 6. Apa fungsi rumus statistic average..
- 7. Jelaskan fungsi logika if..
- 8. Jelaskan fungsi Vlookup..

Untuk soal no 9 dan 10 perhatikan data berikut

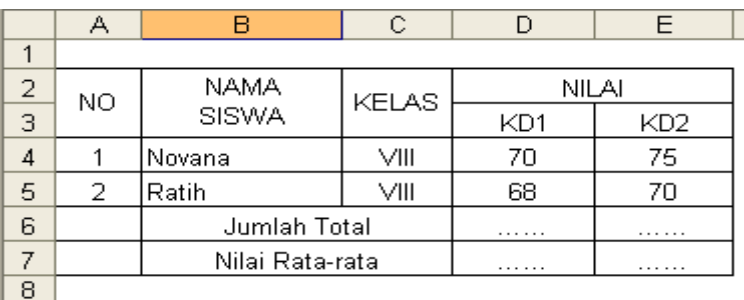

- 9. Apa rumus jumlah Total pada sel D6 dan E6
- 10. Apa rumus nilai rata-rata pada sel D7dan E7

### **SOAL Remidi**

- 1. Apa saja yang termasuk operator perbandingan?
- 2. Jelaskan tentang alamat relative….
- 3. Jelaskan tentang alamat mutlak…
- 4. Jelaskan fungsi Hlookup…
- 5. Jelaskan fungsi average…
- 6. Jelankan fungsi Mid…
- 7. Jelalaskan fungsi dati SUM…
- 8. Jelaskan fungsi COUNT…
- 9. Jelaskan fungsi right..
- 10. Jelaskan Proses perhitungan dalam perhitunga dasar dengan mengunakan operator ^,\*,/,+ …

#### **Portofolio**

Lengkapilah tabel di bawah ini dengan menggunakan table di sebelahnya sebagai patokan! Simpan dengan nama file latihan5.xls.

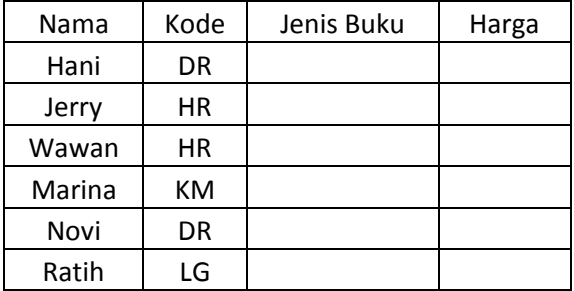

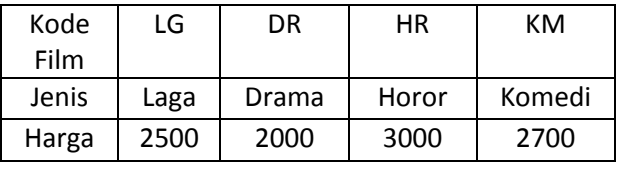

#### **BAB 4 MENGELOLA DATA DAN GRAFIK**

#### **Standar Kompetensi:**

Menggunakan perangkat lunak pengolah angka untuk menyajikan informasi

#### **Kompetensi Dasar:**

Membuat dokumen pengolah angka sederhana

#### **Kelas/semester:**

VIII/Genap

### **Karakter Siswa yang Diharapkan**

Jujur, Disiplin, Kerja Keras, Kreatif, Mandiri, Rasa Ingin Tahu

#### **Ringkasan Materi**

#### **A. MENGURUTKAN DATA DENGAN SORT**

**Sort** adalah perintah untuk mengurutkan data berdasarkan kondisi tertentu. Cara menggunakan perintah ini adalah sebagai berikut :

Tempatkan kursor di dalam tabel data.

- 1. Klik menu **Data**.
- 2. Pada ribbon-bar klik **Sort**.

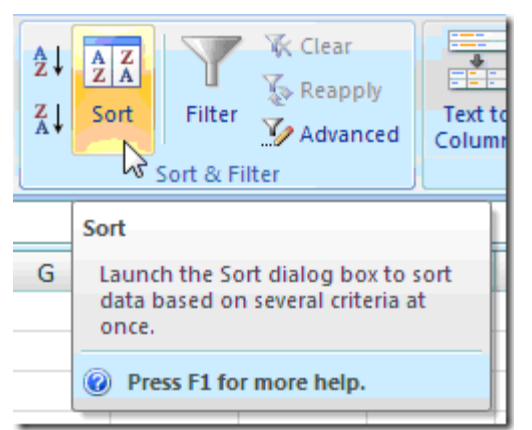

Kotak dialog Sort akan tampil seperti berikut ini.

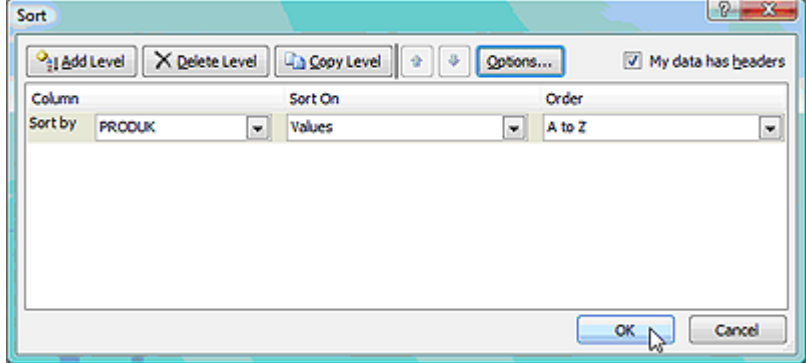

#### Keterangan:

- Bagian **Sort by** berisikan nama field atau nama kolom yang digunakan sebagai acuan pengurutan data.
- Bagian **Sort On** digunakan untuk menentukan tipe data yang ingin diurutkan.
- Bagian **Order** digunakan untuk menentukan kondisi pengurutan data, yaitu secara Ascending (menaik) atau Descending (menurun).
- Tombol **Add Level** digunakan jika kita ingin mengurutkan data pada beberapa kolom atau beberapa baris sekaligus.
- Tombol **Options** digunakan untuk menentukan arah pengurutan data, apakah berdasarkan kolom (dari atas ke bawah) atau berdasarkan baris (dari kiri ke kanan).
- Pilihan **My data has headers** sebaiknya diaktifkan agar pada bagian Sort by dapat terlihat judul kolom atau judul baris yang terdapat pada tabel.

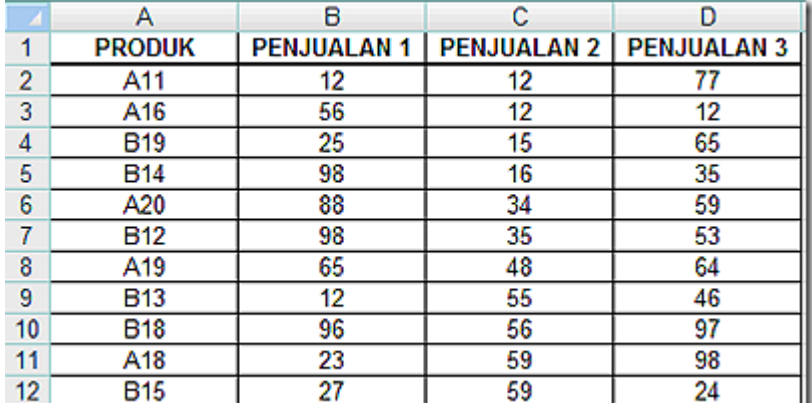

Sebagai contoh, pada tabel penjualan berikut ini:

Untuk mengurutkan nilai penjualan dari nilai terkecil sampai ke nilai terbesar, pilih field **PENJUALAN 1** pada bagian **Sort by** lalu tekan tombol **Ok**.

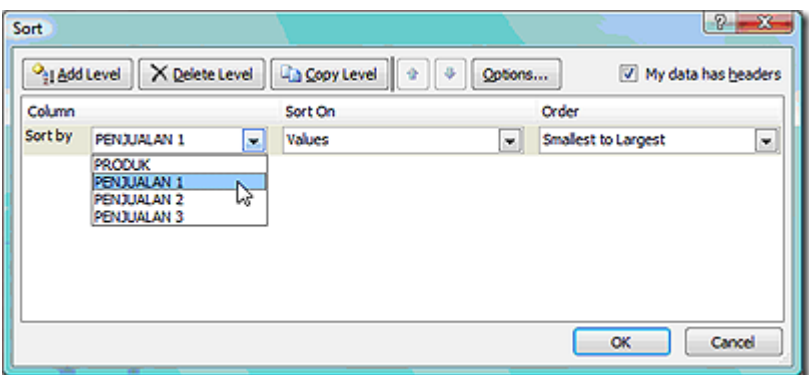

Perhatikan tampilan data yang telah mengalami perubahan seperti berikut ini. Kolom **PRODUK** tidak berurutan namun kolom **PENJUALAN 1** telah diurutkan.

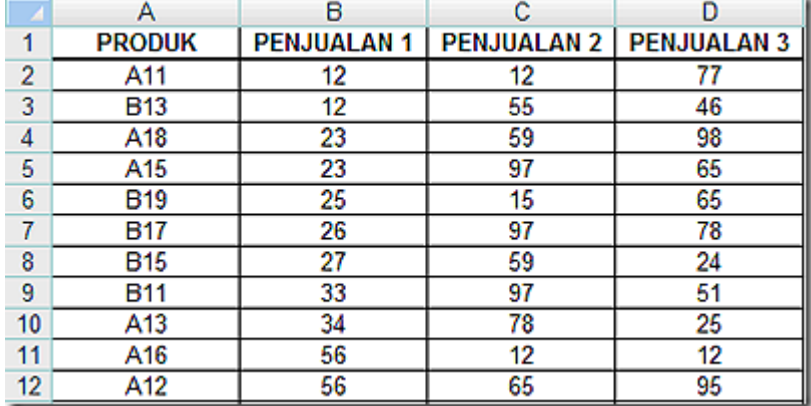

# **B. MENYARING DATA DENGAN FILTER**

Untuk melakukan pencarian informasi suatu data pada excel 2007, diantaranya dapat dilakukan dengan cara menyaring data menggunakan fasilitas Data Filter.

#### **1.Menyiapkan Penyaringan Data**

Untuk menyiapkan penyaringan data dengan fasiitas Data Filter, langkahnya adalah:

- a. Sorotlah range yang mencakup seluruh judul kolom yang ada pada baris judul data. Sebagai contoh gunakan Daftar Sewa Merk seperti pada Gambar 11.1, kemudian sorot range seluas **B7:G17.**  $\overline{\mathbf{r}}$
- b. Pada Tab Data,dalam Grup Sort & Filter, klik <sup>Filter</sup> dengan langkah ini fasilitas Data Filter akan otomatis diaktifkan dan tombol daftar pilihan (drop-down) akan ditampilkan pada setiap judul kolom yang ada dibaris judul.

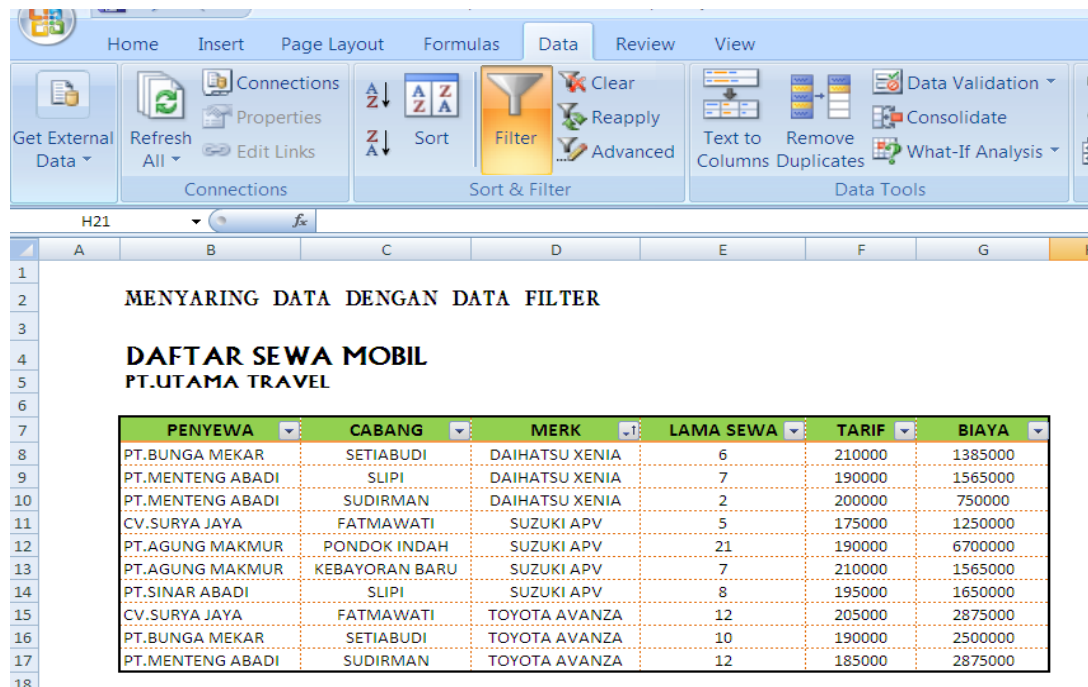

Gambar Tampilan Setelah Memberikan Perintah Filter

### **2. Menyaring Data**

Untuk menyaring database cukup dilakukan dengan cara mengklik tombol daftar pilihan (tombol drop-down) pada nama field (judul kolom) yang diinginkan, kemudian pilih dan klik criteria penyaringannya. Berikut ini akan diberikan beberapa contoh penyaringan database.

- Jika yang ingin ditampilkan hanya data Sewa Mobil untuk merk TOYOTA AVANZA, pilih dan klik tombol drop-down MERK.
- Pada kotak daftar pilihan dibawah Text Filters, pilih dan klik criteria penyaringan yang ingin digunakan. Karena ingin menampilkan data untuk merk TOYOTA AVANZA, maka klik "TOYOTA AVANZA". Lihat gambar dibawah

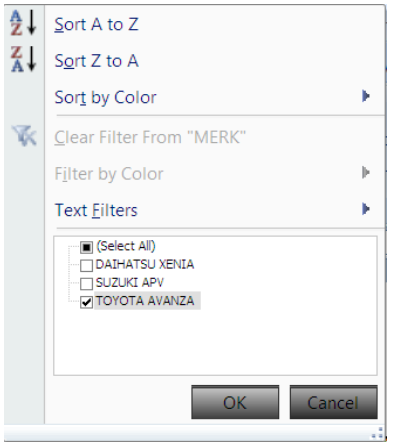

Gambar Kotak Pemilihan Kriteria Penyaringan

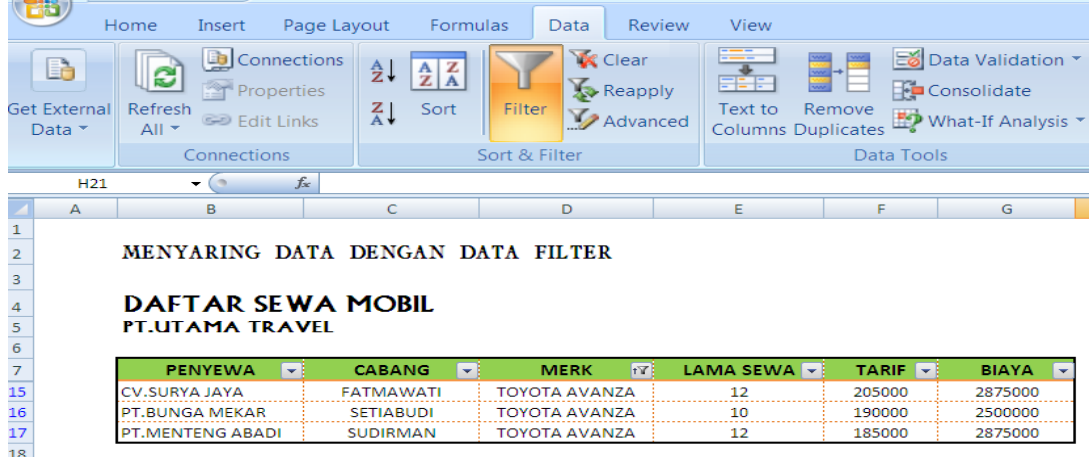

Gambar Tampilan Hasil Filter dengan Kriteria Merk

### **3. Menyaring Data dengan Custom Filter**

Anda dapat juga menyaring database dengan kriteria khusus yang ditentukan sendiri menggunakan pilihan Custom Filter. Untuk menyaring database dengan menggunakan Custom Filter, langkahnya adalah:

- a. Jika yang ingin ditampillkan adalah seluruh Data Sewa Mobil yang Lama Sewanya di atas 10 hari. Untuk itu pilih dan klik tombol daftar pilihan (tombol drop-down) LAMA.
- b. Pada menu yang ditampilkan, pilih dan klik **Number Filters > Greater Than**. Kotak dialog Custom Filter akan ditampilkan. Lihat Gambar

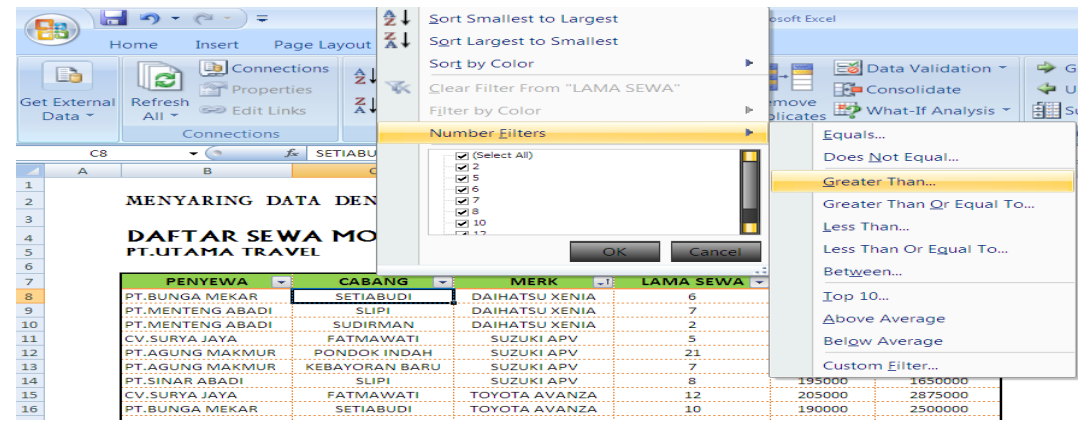

Gambar Pemilihan Text Filters

c. Pada baris pertama kotak Show rows where LAMA, pilih dan klik "is greater than", kemudian ketikkan angka 10 atau lakukan pemilihan angka unit penjualan melalui tombol drop-down yang ada. Lihat Gambar Kotak Dialog Custom Autofilter Klik OK. Maka Data Sewa Mobil hanya akan menampilkan record data yang Lamanya lebih besar dari 10 hari. Lihat Gambar dibawah

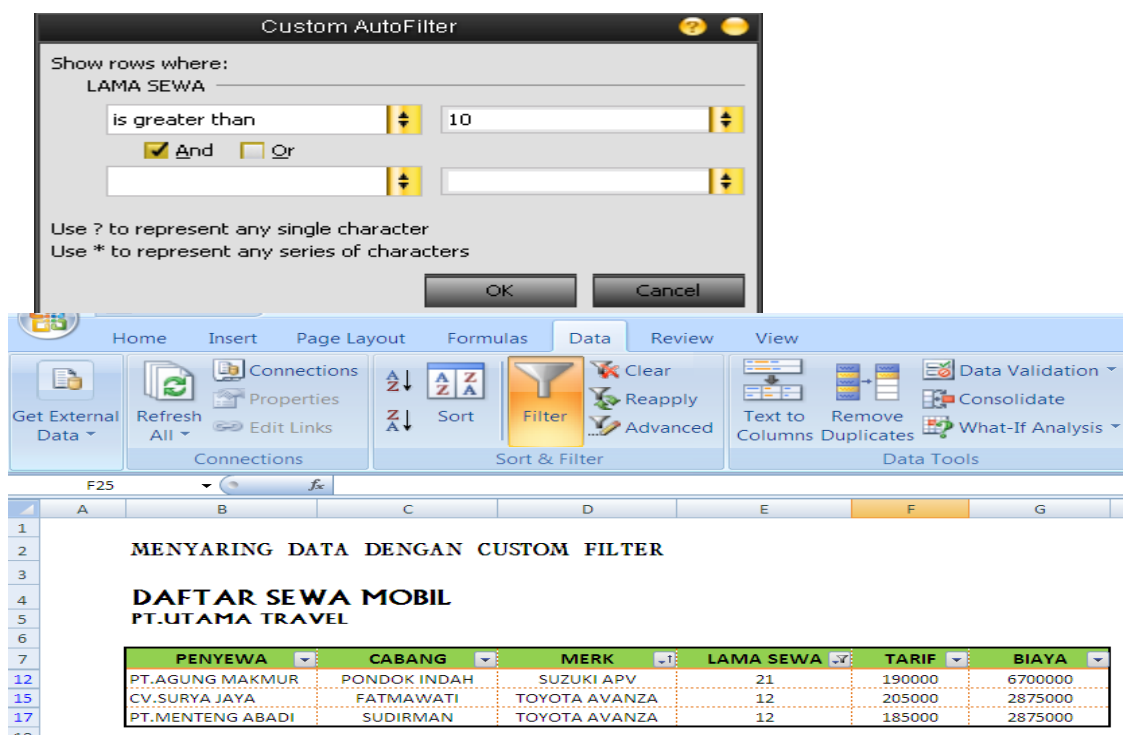

#### **C. CARA MENYISIPKAN DIAGRAM**

Untuk lebih meningkatkan pemahaman pada pembaca, data-data yang terdapat di dalam tabel dapat diubah bentuknya menjadi diagram. Ada beberapa jenis diagram, di antaranya diagram batang, diagram garis, dan diagram lingkaran. Setiap diagram memiliki fungsi yang berbeda-beda. Ada dapat mengingat kembali macam-macam diagram dan kegunaannya pada mata pelajaran matematika. Sebelum membuat diagram, Anda harus membuat terlebih dahulu koleksi data yang diperlukan. Sebagai contoh koleksi data, dapat Anda lihat pada gambar berikut ini.

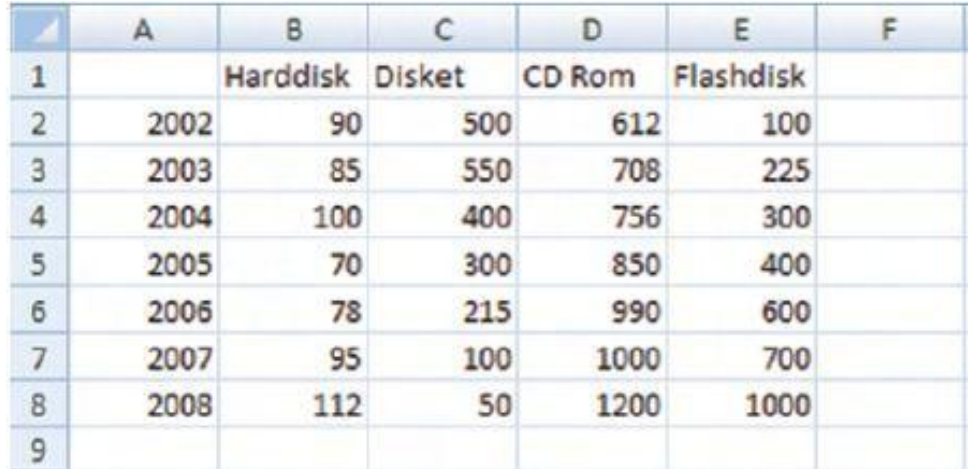

#### Gambar Data awal

Blok sel B1 sampai ke sel E8. Klik tab Insert, periksa grup Chart. Klik pada tombol jenis Chart yang diinginkan, contohnya klik tombol Column, kemudian klik tombol pertama dari grup 3-D column.

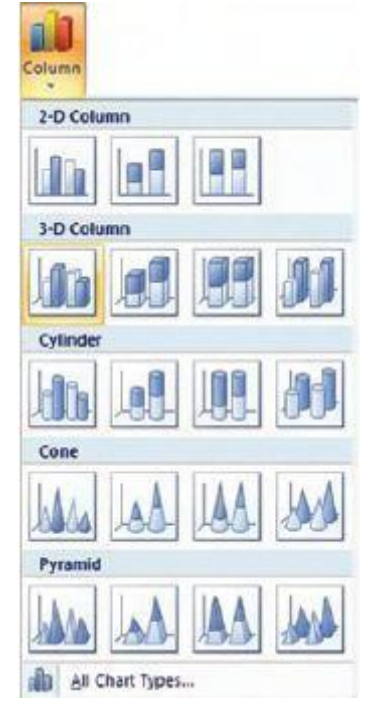

Gambar Kumpulan 3-D column

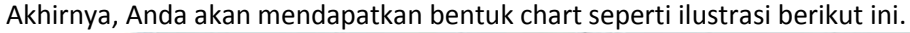

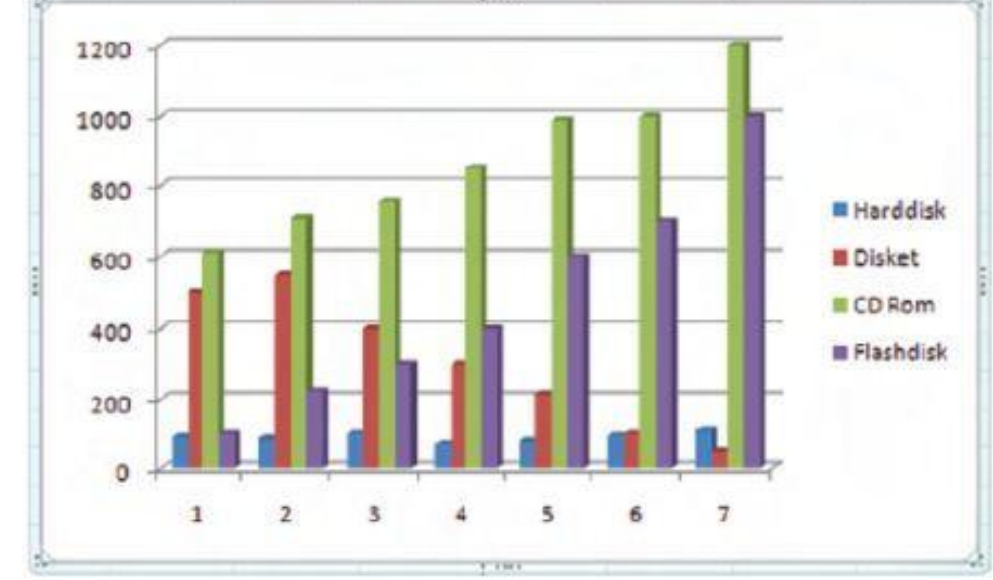

Gambar Hasil Chart

Anda akan menemukan tab ribbon baru, Chart Tools – Design, klik tombol Select Data.

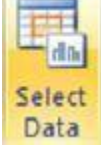

Pada grup Data. Klik tombol Edit, Pada kotak Horizontal (Category) Axis Labels.

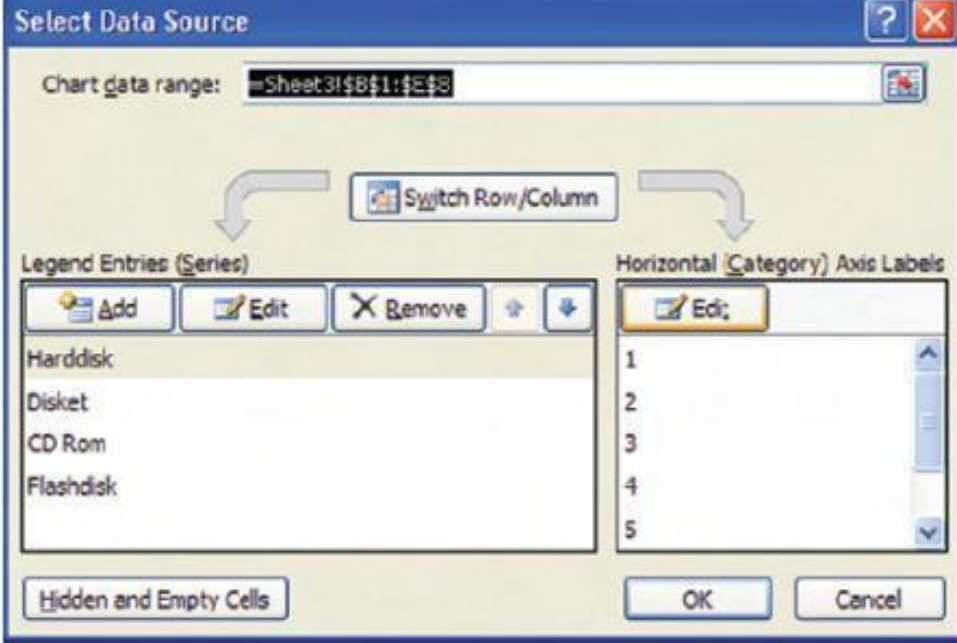

Gambar Kotak dialog Select Data Source

Blok sel A2 sampai A8. Klik tombol OK pada dialog Axis Labels. Klik tombol OK pada dialog Select Data Source, perhatikan tampilan grafik sekarang. Pilihlah salah satu tampilan pada grup Chart Layout.

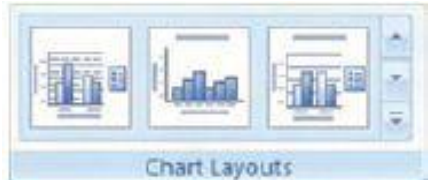

Tampilan akhir grafik dapat tampak seperti ilustrasi berikut ini.

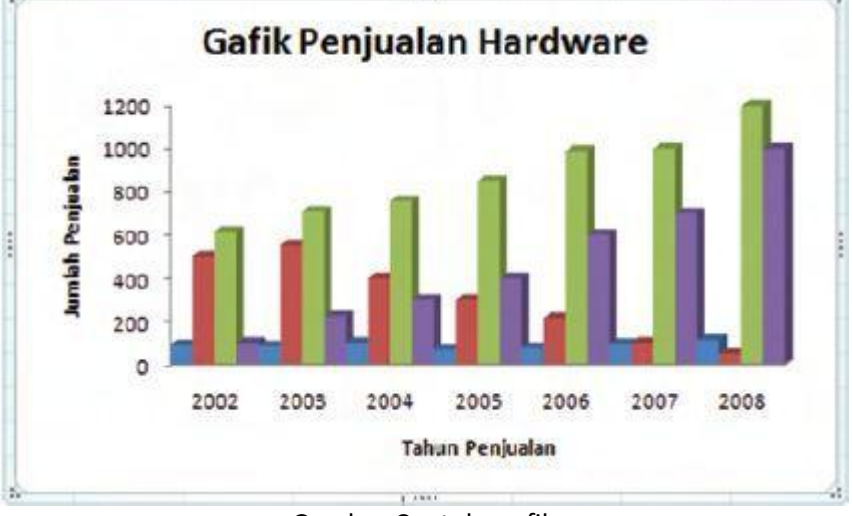

Gambar Contoh grafik

### **Kegiatan kompetensi 1**

Cobalah untuk mengekplorasi fitur-fitur lain yang disediakan pada ribbon Chart Tool – Design.

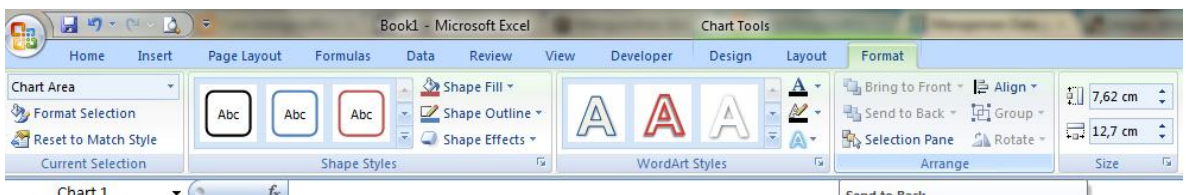

Gambar Pengaturan grafik dapat dilakukan melalui tab Format

Keterangan:

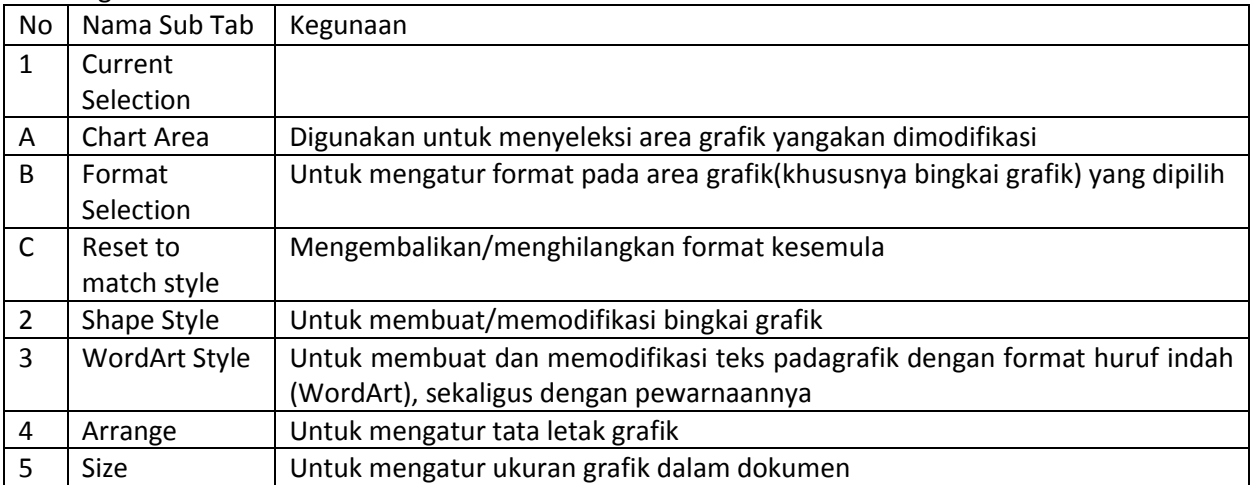

Dari masing-masing subtab tersebut Anda dapat memodifikasi grafik sesuai selera Anda dengan data grafik sebagai sama dengan data awal berikut ini:

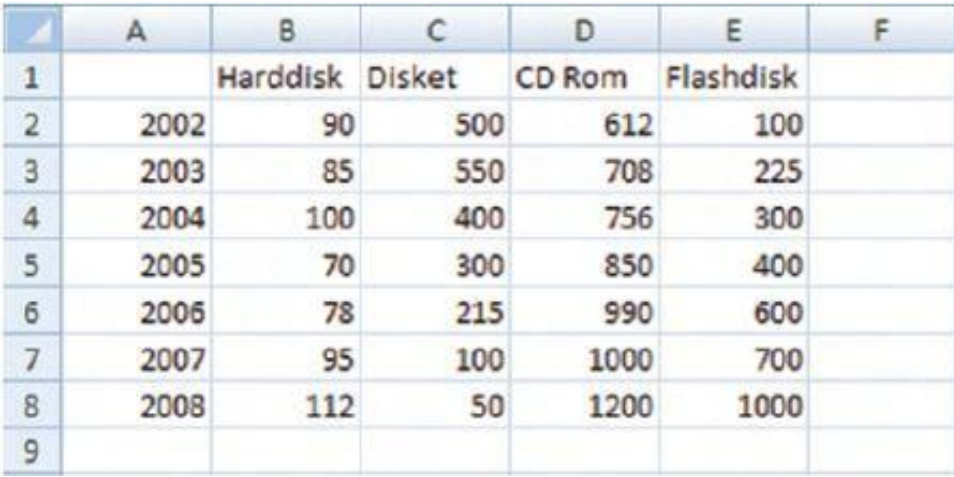

# **Kegiatan kompetensi 2**

Buatlah grafik dari data seperti berikut ini

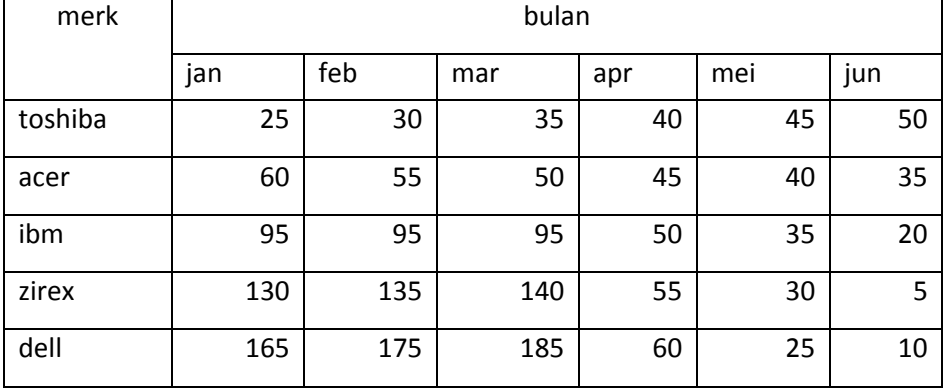

# **Uji kompetensi 4**

# **A. pilihlah salah satu sola berikut dengan tepat**

- 1. Fasilitas yang digunakan untuk mencari kumpulan data yang memenuhi criteria tertentu adalah….
	- a. Filter c. Autofilter
	- b. Sorting d. Custom
- 2. Untuk menurutkan data diawali dengan meyorot data kemudian memilih tab…
	- a.Insert c.Edit
	- b.Format d.Data
- 3. Sort ascending digunakan untuk …
	- a. mengurut data dari kecil ke besar
	- b. mengurut data dari besar ke kecil
	- c. menyaring data dari kecil ke besar
	- d. menyaring data dari besar ke kecil
- 4. Untuk membuat data secara berurut secara alphabet dari kecil kebesar adalah memilih icon ….
	- a.  $\frac{2}{\sqrt{3}}$ <br>b.  $\frac{2}{\sqrt{3}}$  $b.$
- 5. Untuk pembuatan grafik maka kita dapat mengklik icon ....
	- a. Sort Ascending e. autosum
	- b. Sort Descending d. Chart Wizard
- 6. Untuk menampilkan seluruh data pada Autofilter digunakan pilihan….
	- a. Show All c. All Filter
	- b. General d. Automatic
- 7. group yang digunakan untuk membuat insert grafik adalah….
	- a. Open c. insert
	- b. Chart Wizar d. Charts
- 8. Perintah untuk mengurutkan data dari nilai terbesar ke nilai terkecil (A ke Z) pada pengurutan data (Data Sort), adalah ….
	- a. Cresending
	- b. Ascending
	- c. SortSending
	- d. Descending

### **untuk no 9 perhatikan gambar grafik berikut ini :**

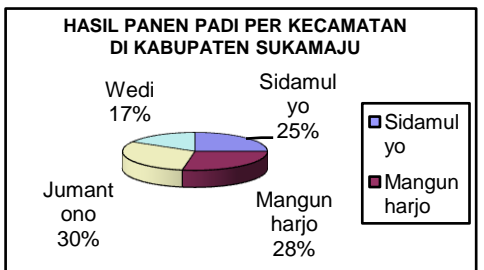

- 9. Tipe grafik di atas disebut......
	- a. Column
	- b. Bar
	- c. Line
	- d. Pie
- 10. Untuk Aktifkan graph- klik chart- pilih option- klik titles klik OK klik diluar kotak graph adalah…
	- a. Mengubah jenis grafik c. membuat grafik
	- b. Membuat judul grafik d. memindahkan grafik
- 11. Untuk membuat grafik, bagian table yang perlu untuk diblok adalah…
	- a. Seluruh data c. Seluruh tabel
	- b. Judul tabel d. Semua benar
- 12. Untuk autosum maka kita dapat mengklik icon ....
	- a. Sort Ascending c. autosum
	- b. Sort Descending d. Chart Wizard

13. Dibawah ini yang bukan merupakan jenis-jenis bentuk grafik adalah ....

- a. column c. elips
- b. XY d. cylinder
- 14. Sort & filter merupakan group yang terdapat pada tab
	- a. home c. data
	- b. insert d. view
- 15. perhatikan data berikut

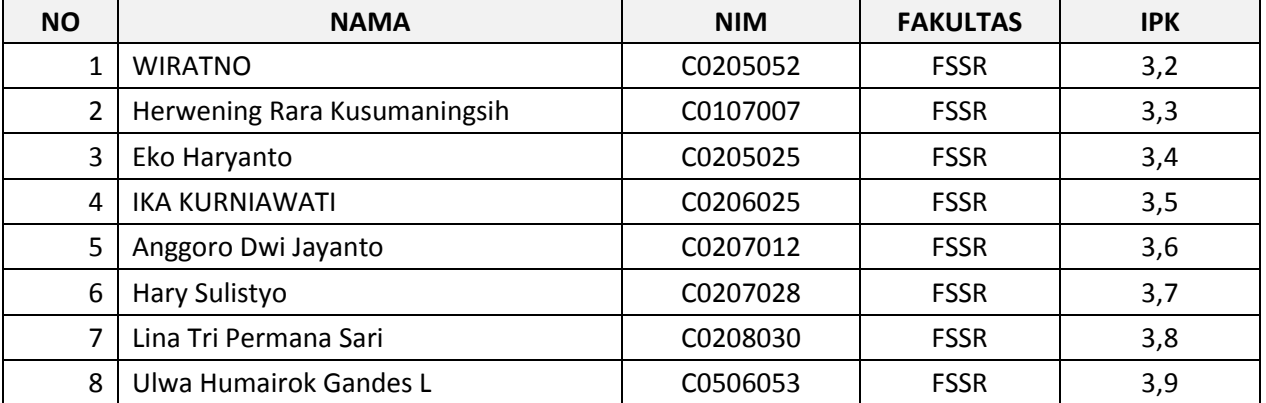

Kolom yang diurutkan sesuai dengan ascending adalah…

- a. No dan nama
- b.Nomor dan nim
- c. Nama dan IPK
- d.No dan IPK
- 16. Perhatikan gambar berikut

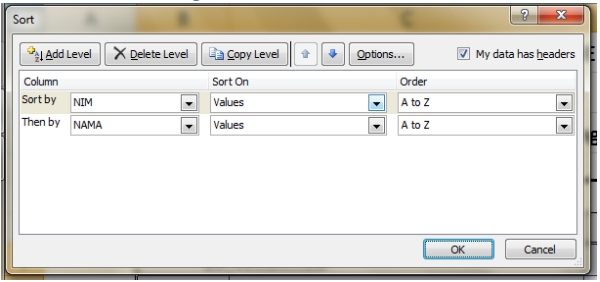

Untuk nambah level sorting kita klik pada

- a. Add level
- b. Delete level
- c. copy level
- d. options

17. Perhatikan gambar berikut

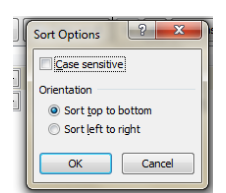

Pilihan sort options tersebut berarti mengurutkan dari…

- a. Atas ke bawah
- b. Bawah ke atas
- c. Kanan ke kiri
- d. Kiri ke kanan

### **Perhatikan gambar berikut untuk nomer 18 dan 19**

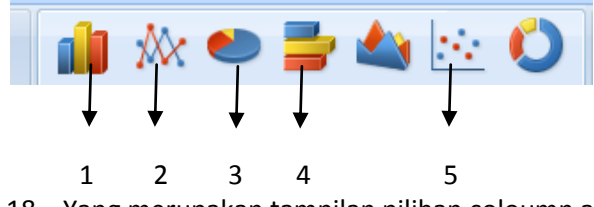

- 18. Yang merupakan tampilan pilihan coloumn adalah a.1 b.2 c.3 d.5
- 19. Yang merupakan tampilan pilihan scater adalah

# a.1 b.2 c.3 d.5

20. untuk memasukkan grafik kedalam lembar kerja melui menu insert pada tab..

- a. home
- b. insert
- c. data
- d. view

# **B.lengkapilah soal berikut dengan jawaban yang tepat!**

- 1. Untuk mengurutkan data mengunakan perintah..
- 2. Melakukan editing grafik dilakukan di tab..
- 3. Mengurutkan data dari besar ke kecil mengunakan perintah..
- 4. Then by kita isi apabila…
- 5. Tombol yang digunakan jika kita ingin mengurutkan data pada beberapa kolom atau beberapa baris sekaligus adalah….
- 6. fasilitas yang digunakan untuk menyeleksi area grafik yang akan dimodifikasi adalah…
- 7. Dalam menyaring data dengan pilihan menampilkan data terkecil dengan memilih..
- 8. Dalam menyaring data text untuk menampilkan data yang mempunyai karakter yang sama dengan karakter yang ditentukan mengunakan pilihan…
- 9. Tab chart tools terdiri dari …
- 10. Untuk mengatur tampilan legenda pada grafik memilih tab…

## **C.Jawablah pertanyaan-pertanyaan di bawah ini dengan benar !**

- 1. Bagaimana langkah-langkah menyortir daftar berdasarkan 2 kolom/level?
- 2. Bagaimana langkah-langkah untuk menyaring data dengan fasilitas filter?
- 3. Bagaimana langkah-langkah membuat grafik?
- 4. Jelaskan fungsi then by dalam kotak dialog short!
- 5. Jelaskan langkah-langkah meyaring data dari yang terbersar ke yang terkecil!

### **Soal remidi**

- 1. Jelaskan yang dimaksud dengan short
- 2. Jelaskan yang dimaksud dengan filter
- 3. Sebutkan jenis-jenis grafik
- 4. Jelaskan bagaimana cara memodifikasi grafik
- 5. Bagaimana cara merubah skala grafik pada sumbu x dan y

### **Portofolio**

Tuliskan tinggi badan teman sekelasmu kemudian masukkan dalam tabel dan buatlah grafik

### **ULANGAN BLOK AKHIR SEMESTER**

### **A. Pilihlah salah satu jawaban yang paling tepat !**

- 1. Lembar kerja Excel berbentuk tabel yang terdiri dari baris dan kolom, setiap kotak yang merupakan pertemuan/perpotongan baris dan kolom disebut….
	- a. Cells b. Row c. Colum d. Sheet
- 2. Sebuah sel mempunyai alamat **M16** maka sel tersebut berada pada ….
	- a. kolom 16 baris 6
	- b. kolom 16 baris M
	- c. kolom M baris 16
	- d. kolom M baris 6
- 3. Bagian Excel yang digunakan untuk menggerakkan lembaran kerja dalam arah mendatar adalah
	- ….
	- a. align vertikal
	- b. align horizontal c. scroll bar vertikal
	- d. scroll bar horizontal
- 4. Untuk menyimpan sebuah dokumen kita menggunakan perintah *Save*, atau dengan ikon ….
- 5. Untuk membuat lembar kerja baru kita bisa menggunakan perintah dari keyboard yaitu ….
	- a. Ctrl+A c. Ctrl+O
	- b. Ctrl+N d. Ctrl+V
- 6. Perhatikan gambar di bawah!(No 8, 9 dan 10)

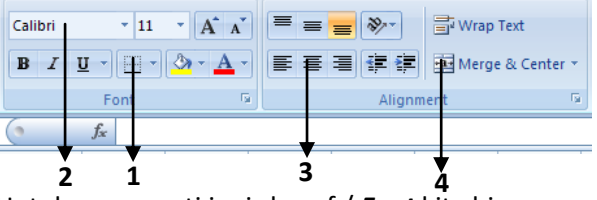

Untuk mengganti jenis huruf / *Font* kita bisa menggunakan bagian nomor ….

a. 1 b. 2 c. 3 d. 4

- 7. Bagian yang berfungsi memberi *Border* pada tabel yang dibuat ditunjukkan dengan nomor …. a. 1 b. 2 c. 3 d. 4
- 8. Bagian no. 4 berfungsi ….
	- a. menggabungkan sel
	- b. mengganti jenis huruf
	- c. memberikan border pada tabel
	- d. mengubah ukuran huruf
- 9. Tanda pemisah antara hari, bulan dan tahun pada penulisan data berupa tanggal adalah
	- a. spasi
	- b. spasi dan (/)
	- c. (-) dan (/)
	- d. spasi dan (-)
- 10. Pada lembar kerja Excel penulisan yang benar dari tanggal "20 Maret 2010" adalah
	- a. 20/Maret/2010
	- b. 2010/Maret/20
	- c. 20/03/2010
	- d. 03/20/2010
- 11. Kita sering menjumpai tanda **###########** pada sel, maksudnya adalah....
	- a. data yang dimasukan tidak bisa dihitung
	- b. format data yang dimasukan salah
	- c. lebar kolom terlalu kecil untuk menampilkan data angka yang dimasukan
	- d. rumus yang dimasukan salah
- 12. Untuk menambahkan kolom, kita menggunakan perintah ….
	- a. Insert Cells
	- b. Insert Sheet
	- c. Insert Row
	- d. Insert Column
- 13. Untuk menghapus baris dapat dilakukan dengan menggunakan perintah ....
	- a. Klik kanan, Delete, pilih Entire Column
	- b. Klik kanan, Delete, pilih Shift cells left
	- c. Klik kanan, Delete, pilih Entire Rows
	- d. Klik kanan, Delete, pilih Shift cells up
- 14. Simbol operator operasi pembagian dari operator aritmatika adalah …

a. + b. / c. \* d. ^

- 15. Dalam perhitungan Excel Hasil dari 2\*4 adalah ….
	- a. 8 c. 0,5
	- b. 4 d. 16
- 16. Dalam perhitungan Excel Hasil dari =4-(2^2) adalah ….

b. 0 b.4 c. 8 d. -4

- 17. Fungsi yang digunakan dalam mendapatkan jumlah dalam range data nilai tertentu adalah … a. SUM c. AVERAGE
- b. MAX d. MIN
- 18. Pada rumus =AVERAGE (B5:B12) , jumlah sel yang terlibat adalah …

| a. 14 | c. 10 |
|-------|-------|
| b. 12 | d.8   |

*Untuk no 19 dan 20 Perhatikan gambar berikut………..*

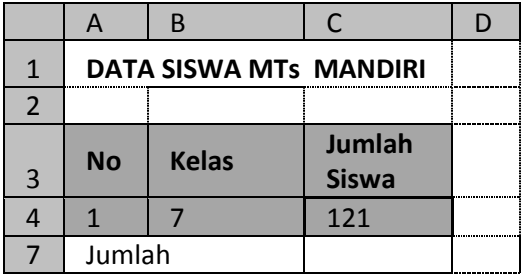

19. Kata "JUMLAH" merupakan merge sel dari …

- a. A7 dan B7
- b. A4 dan B4
- c. A3 dan C3
- d. A4 dan C4
- 20. Daerah yang diblok atau disorot pada tabel di atas adalah sel ....
	- a. A1 : C1
	- b. B4 : B6
	- c. A3 : C4
	- d. C4 : C6

21. Short cut untuk membatalkan perintah adalah.......

- a. Crtl+Z
- b. Crtl+Y
- c. Crtl+X
- d. Crtl+R
- e.
- 22. Tombol untuk menghapus isi sebuah cell:
	- a. backspace
	- b. Delete
	- c. esc
	- d. Break

23. Langkah-langkah menyalin sebuah sel yang benar ialah :

- a. Kilk sel sumber  $\rightarrow$  Ctr+C  $\rightarrow$  Klik sel tujuan  $\rightarrow$  Ctr+V
- b. Kilk sel sumber  $\rightarrow$  Ctr+A  $\rightarrow$  Klik sel tujuan  $\rightarrow$  Ctr+P
- c. Kilk sel sumber  $\rightarrow$  Ctr+V  $\rightarrow$  Klik sel tujuan  $\rightarrow$  Ctr+C
- d. Kilk sel sumber  $\rightarrow$  Ctr+D  $\rightarrow$  Klik sel tujuan  $\rightarrow$  Ctr+V

24. Fungsi dibawah ini yang bekerja untuk menhitung jumlah data numerik adalah ….

- a. Sum
- b. Average
- c. Min
- d. Count

25. Fungsi dibawah ini yang bekerja sebagai fungsi text adalah ….

- a. Count
- b. Average
- c. right
- d. Sum

26. Mahaiswa dikatakan baik jika ipk lebih besar atau sama dengan 3, maka rumus yang benar adalah ….

a. =if(nilai>3;"baik")

- b. =if(nilai<3;" baik")
- $c. =$ if(nilai>=3;" baik")
- d. =if(nilai<=3;" baik")
- 27. Untuk penulisan rumus yang benar Vlookup adalah ........
	- a. Vlookup(NilaiKunci:Tange table:Nomor Indek Kolom)
	- b. Vlookup(NilaiKunci;Tange table,Nomor Indek Kolom)
	- c. Vlookup(NilaiKunci,Tange table,Nomor Indek Kolom)
	- d. Vlookup[NilaiKunci,Tange table,Nomor Indek Kolom]
- 28. Untuk mencari suatu nilai, dari suatu tabel pencarian pada baris yang telah ditentukan dengan metode pencarian mendatar mengunakan…………
	- a. IF c. ANG
	- b. VLOOKUP d. HLOOKUP
- 29. Fasilitas yang digunakan untuk menurutkan data adalah….
	- a. Filter c. Autofilter
	- b. Sorting d. Custom
- 30. Hasil dari = 33=23 adalah …. a.TRUE c. #name?# b.FALSE d. #N/A#

# **B.Jawablah pertanyaan-pertanyaan di bawah ini dengan benar !**

- 1. Jelaskan bagaimana membuka file excel ?
- 2. Apa yang kalian ketahui tentang tab dan tombol office ?
- 3. Bagaimana cara menambah lembar kerja baru ?
- 4. Apa yang dimasuk dengan range?
- 5. Jelaskan bagaimana mengkopi data?
- 6. Jelaskan bagaimana mengatur lebar kolom!
- 7. Jelaskan bagaimana membuat rumus dalam excel
- 8. Jelaskan baimana cara mengurutkan data dari data terkecil hingga terbesar

## **Soal Nomor 9 dan 10 lihat gambar berikut!**

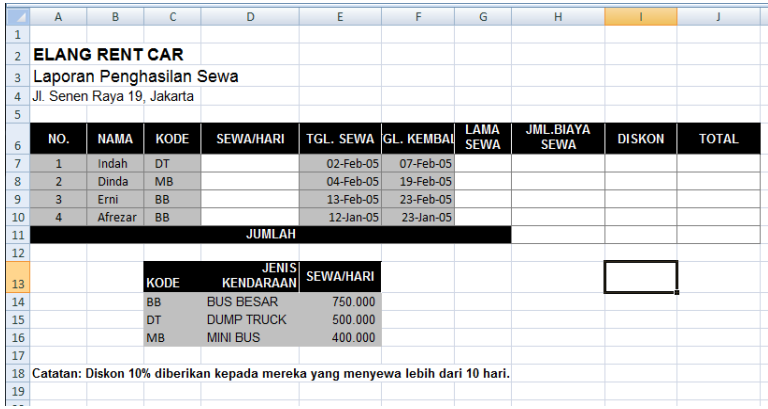

9. Tuliskan rumus Sewa/hari pada sel D7!

10. Tuliskan Rumuas Diskon pada sel I7!

# **DAFTAR PUSTAKA**

Fauziah. 2008. Teknologi Informasi dan Komunikasi 2 SMP kelas VIII. Jakarta : Yudistira

Uji saputro.2012.Teknologi Informasi Dan Komunikasi.Surakarta: Tiga Serangkai

<http://rudi.blog.uns.ac.id/2010/02/18/istilah-istilah-dan-fungsi-formula-excel-2007/>

#### **PENGAYAAN**

### **A.Menggunakan Hitungan Matematika Excel 2007**

Pada pelajaran matematika, kita mengenal berbagai macam operator yang digunakan untuk menghitung. Dalam berbagai fungsi dan rumus, Microsoft Excel menggunakan operator matematika. Tabel berikut memperlihatkan contoh pemakaian operator matematika pada perangkat lunak pengolah angka tersebut.

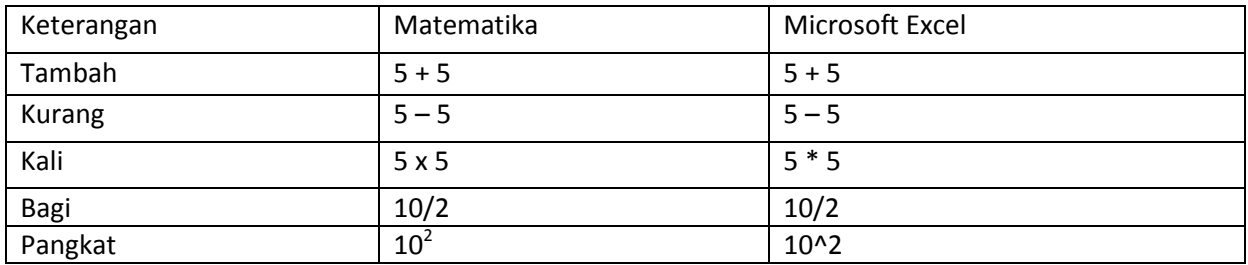

Tabel Operator matematika Excel 2007

Penggunaan operator matematika dapat dilihat dalam contoh sederhana berikut.

Contoh:

a. Hitunglah nilai Y berdasarkan persamaan Y = (X1 + 10)/(X2 + 20) untuk X1 dan X2 yang bernilai tertentu.

Penyelesaian:

1) Petakan imajinasi Anda ke Microsoft Excel sebagai berikut.

- Y adalah sel C1.
- X1 adalah sel A1.
- X2 adalah sel B1.

2) Ubah rumus pada soal ke dalam format penulisan rumus Microsoft

Excel di sel C1, yaitu = $(A1 + 10)/(B1 + 20)$ .

3) Kliklah sel C1.

4) Ketikkan "=(A1+10)/(B1+20)".

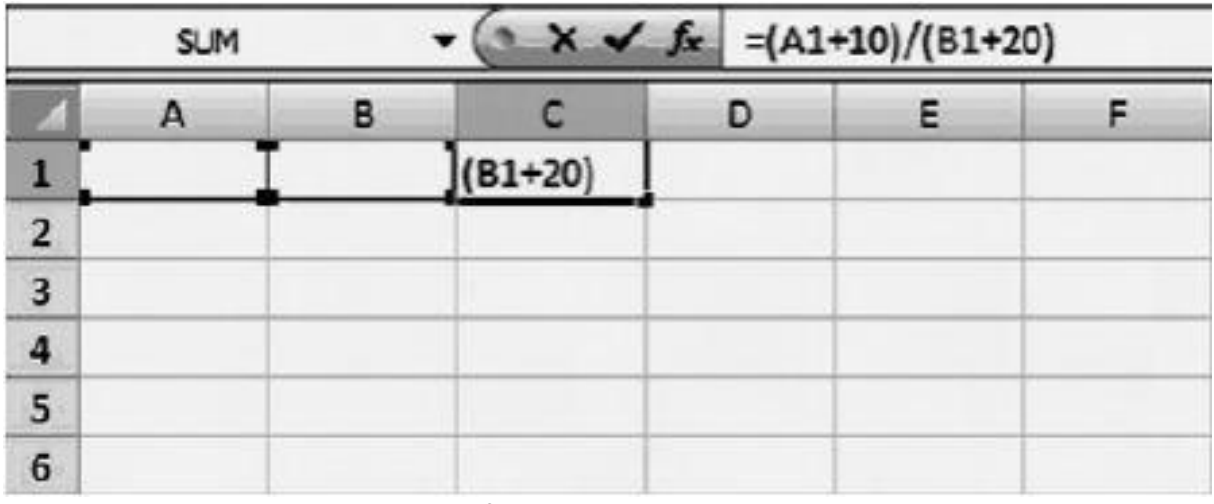

Gambar Penulisan rumus dalam Microsoft Excel

5) Masukkan angka pada sel A1 dan B1. Misalnya, A1 = 30, B1 = 20.

Selanjutnya, perhatikan nilai yang muncul pada sel C1. Secara otomatis Calc akan menghitung rumus pada sel C1 dan memberikan nilai keluaran sebesar 1.

| C1             |    |   | k | $= (A1+10)/(B1+20)$ |  |  |
|----------------|----|---|---|---------------------|--|--|
|                |    | B |   |                     |  |  |
|                | 30 |   |   |                     |  |  |
| 2              |    |   |   |                     |  |  |
| $\overline{3}$ |    |   |   |                     |  |  |
| 4              |    |   |   |                     |  |  |
| 5              |    |   |   |                     |  |  |
| 6              |    |   |   |                     |  |  |

Gambar Penggunaan rumus matematika pada Microsoft Excel

Dalam menuliskan rumus pada lembar kerja Microsoft Excel, kita harus berhati-hati. Penulisan yang tidak tepat dapat menyebabkan hasil tidak muncul atau berbeda dengan rumus yang dimaksud. Berikut adalah contoh penulisan rumus yang dapat memberikan nilai keluaran yang berbeda dengan rumus =(A1+10)/(B1+20).

- $\bullet$  =A1+10/B1+20
- $\bullet$  =(A1+10/B1+20)
- $\bullet$  =A1+10/(B1+20)
- $\bullet$  =(A1+10)/B1+20

b. Tentukan nilai dari hitungan matematika untuk data pada tabel berikut!

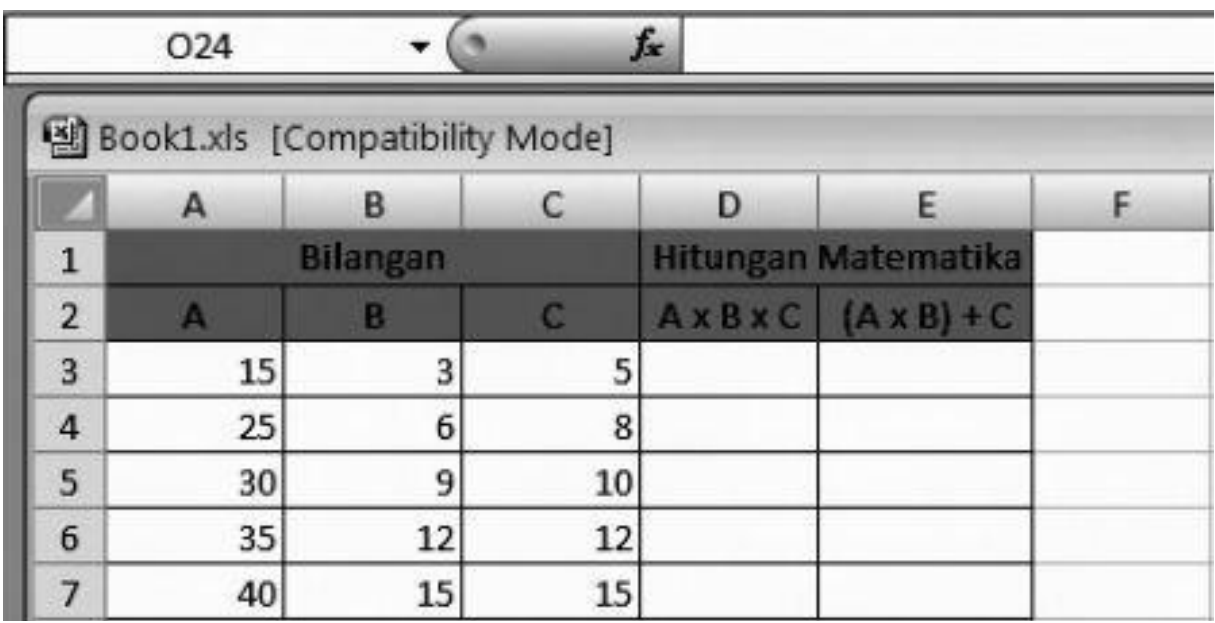

Penyelesaian:

Untuk mengerjakan soal di atas, kita dapat menggunakan operasi hitungan matematika pada umumnya. Misalnya, hasil perhitungan A x B x C dapat ditentukan dengan menggunakan rumus =An\*Bn\*Cn. Untuk hitungan matematika (A x B) + C dapat ditentukan dengan menggunakan rumus =(An\*Bn)+Cn. Di mana n menunjukkan posisi sel dari data yang akan dihitung. Berikut ini dijelaskan langkah-langkah untuk mengerjakan soal di atas.

1) Klik sel D3

 $\overline{ }$ 

2) Masukkan rumus fungsi matematika =A3\*B3\*C3, kemudian tekan enter.

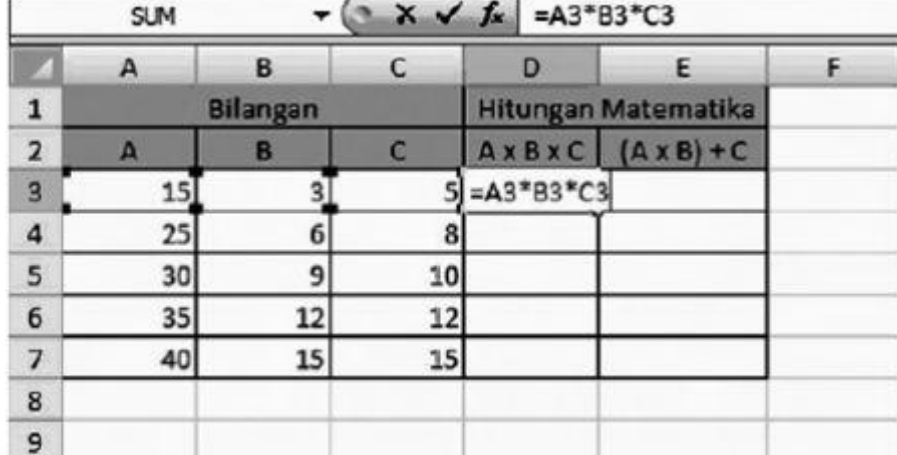

3) Klik pojok kanan bawah sel D3, kemudian drag atau tarik sampai sel D7. Hasil perhitungan otomatis akan muncul pada setiap sel dari D4 sampai D7.

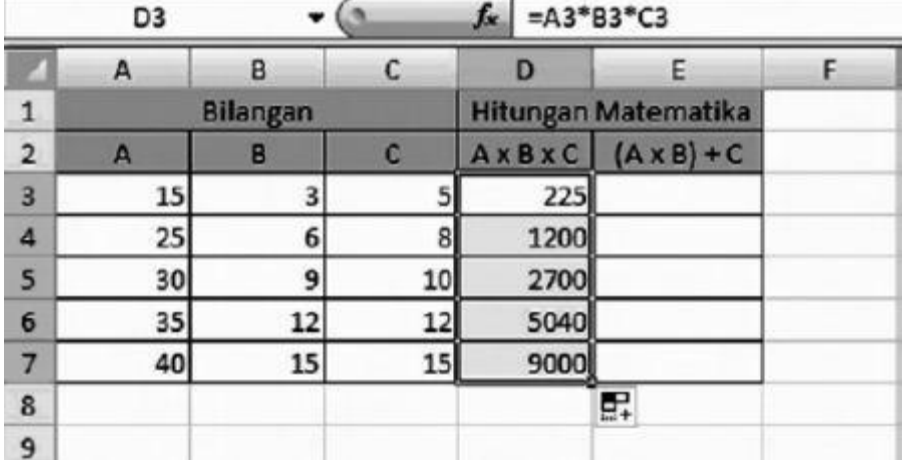

4) Klik sel E3, kemudian masukkan rumus fungsi matematika =(A3\*B3)+C3 lalu tekan enter.

$$
\mathbf{F} \qquad \qquad \mathbf{\star} \qquad \mathbf{\star} \qquad \mathbf{\star} \qquad \mathbf{F} = (A3^*B3) + C3
$$

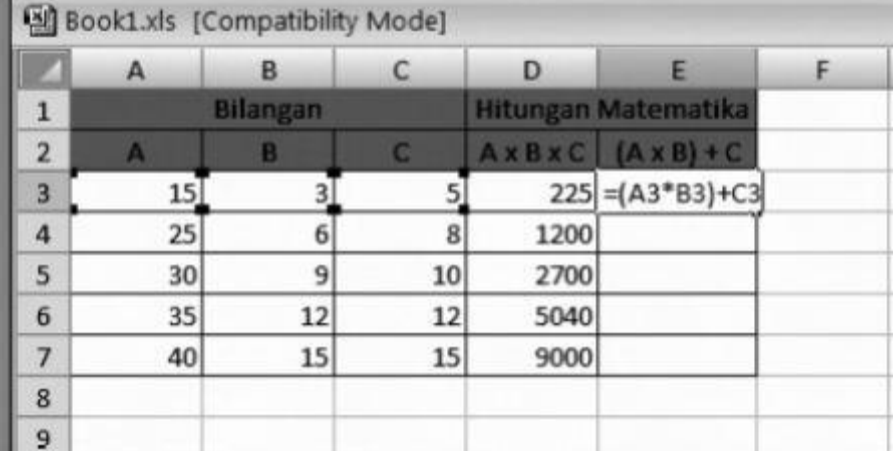

5) Klik pojok kanan bawah sel E3, kemudian drag atau tarik sampai sel E7. Hasil perhitungan otomatis akan muncul pada setiap sel dari E4 sampai E7.

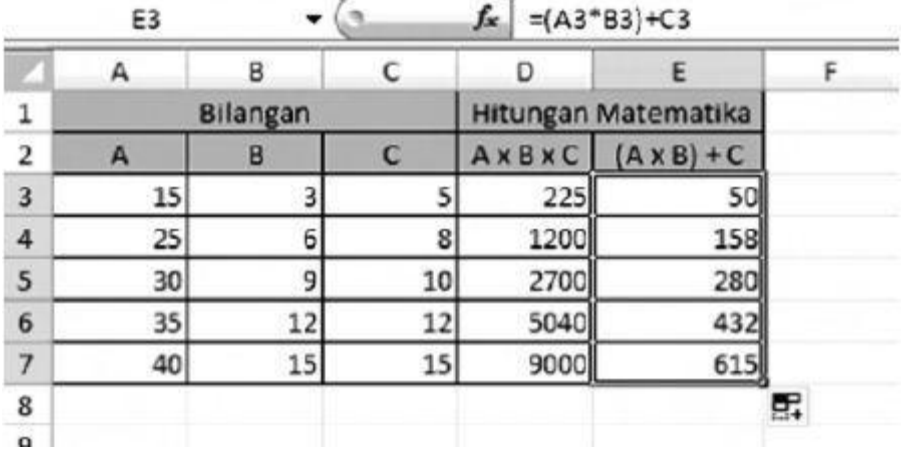

Selain operator matematika seperti contoh di atas, terdapat pula fungsi matematika yang biasa digunakan dalam Microsoft Excel. Fungsi matematika dan trigonometri yang sering digunakan pada Microsoft Excel dapat dibaca pada tabel berikut.

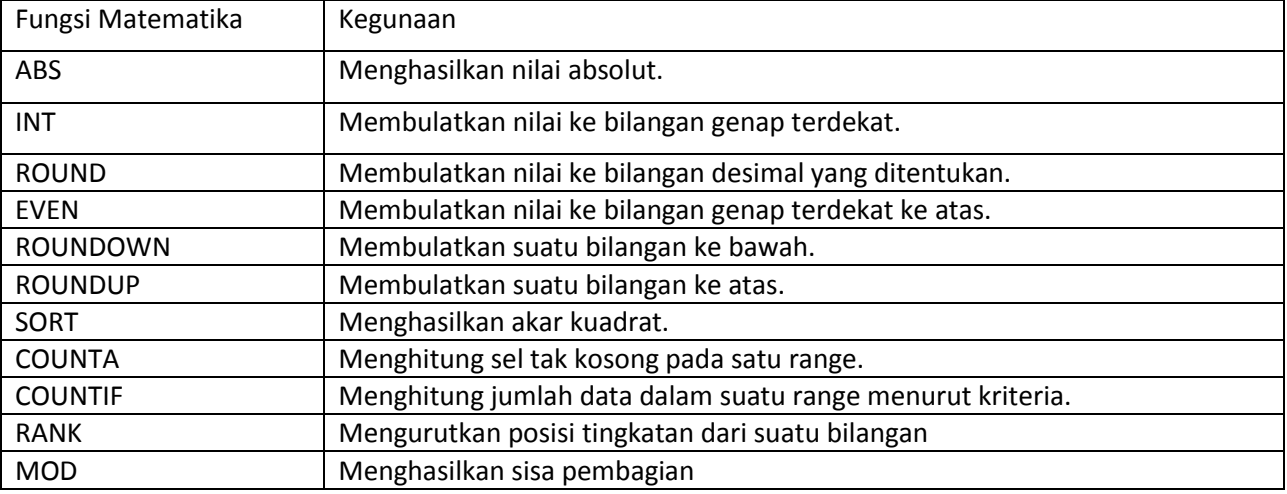

Tabel Fungsi matematika pada Excel 2007 dan kegunaannya

#### **B.Fungsi Logika Microsoft Excel 2007**

Dalam melakukan perhitungan, seringkali ditemukan adanya beberapa pilihan yang harus ditentukan. Sebagai contoh, dari nilai mahasiswa akan ditentukan apakah mahasiswa tersebut lulus atau tidak, dan jika lulus apakah predikat dari nilainya tersebut. Dalam menangani hal ini telah disediakan fungsi untuk percabangan, yaitu dengan mengunakan fungsi IF. Fungsi ini digunakan untuk menguji suatu kondisi atau logika, yang akan menentukan nilai kembali ke-1 jika kondisi tersebut bernilai benar dan menentukan nilai kembali ke-2 jika kondisi tersebut salah. Cara penggunaan:

=IF(Kondisi;[Nilai\_Jika\_Benar];[Nilai\_Jika\_Salah])

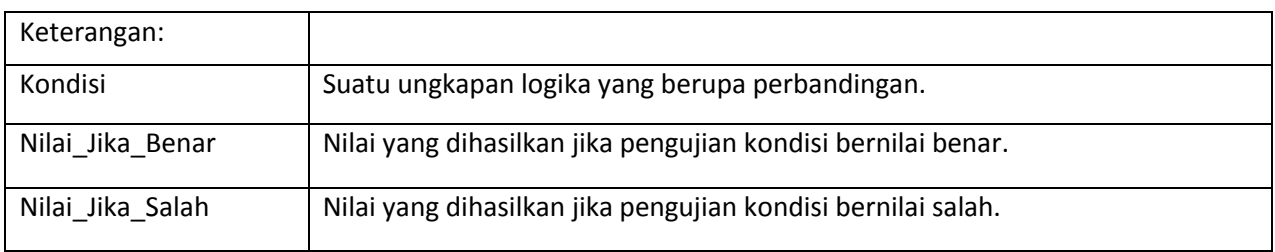

Sebagai contoh, dalam menampilkan status kelulusan mahasiswa dengan melihat nilai ujian yang sudah dijalaninya sebagai berikut.

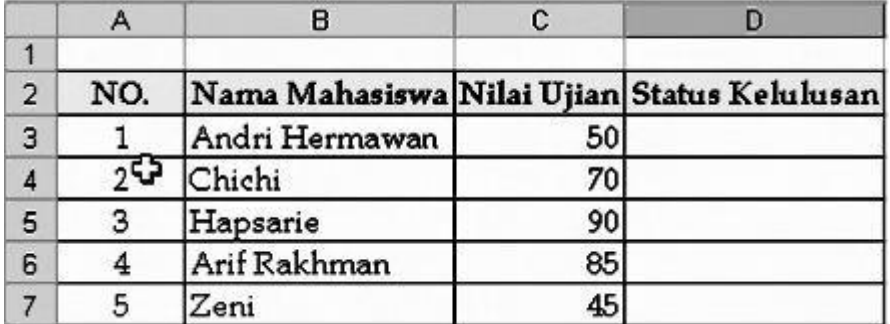

Gambar Data awal untuk mencari status kelulusan

Untuk mendapatkan status "LULUS" mahasiswa harus mempunyai nilai lebih besar dari 50. Jika nilainya kurang dari 50, maka akan diberi status "TIDAK LULUS".

a. Penggunaan Fungsi IF

Untuk dapat menyelesaikannya dibutuhkan fungsi logika, yaitu fungsi IF. Untuk lebih jelasnya, berikut disampaikan beberapa paparan tentang penggunaan fungsi IF. Fungsi IF dengan format lengkap adalah sebagai berikut.

IF(logical\_test;value\_if\_true;value\_if\_false)

Keterangan:

logical\_test merupakan syarat dari percabangan.

value if true merupakan nilai jika syarat percabangan terpenuhi.

value\_if\_false merupakan nilai jika syarat percabangan tidak terpenuhi.

Langkah-langkah untuk menyelesaikannya melalui function wizard adalah sebagai berikut. 1) Klik pada sel D3.

2) Klik Formulas, pilih Logical, kemudian klik fungsi IF.

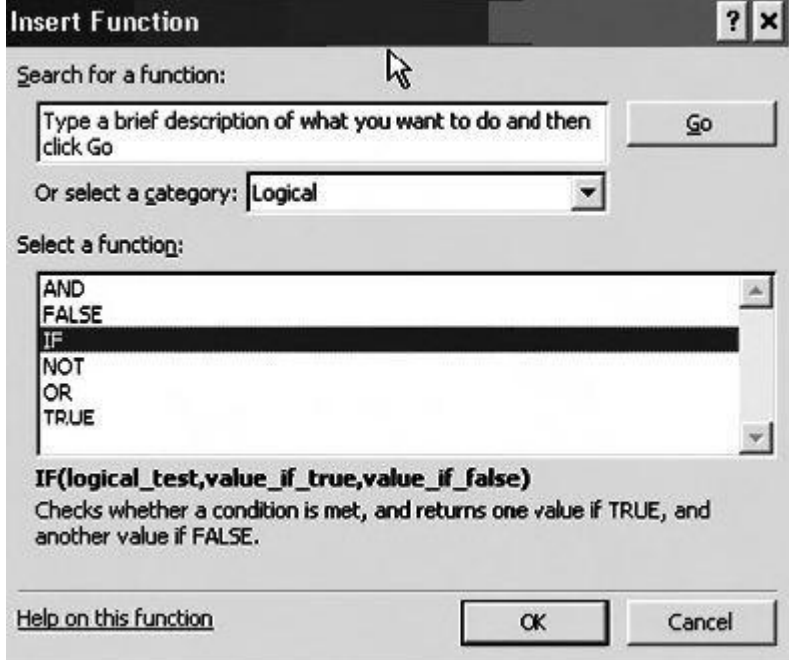

Gambar Pemilihan Fungsi IF melalui Category Logical.

3) Ubah setting pada kotak dialog fungsi IF seperti berikut.

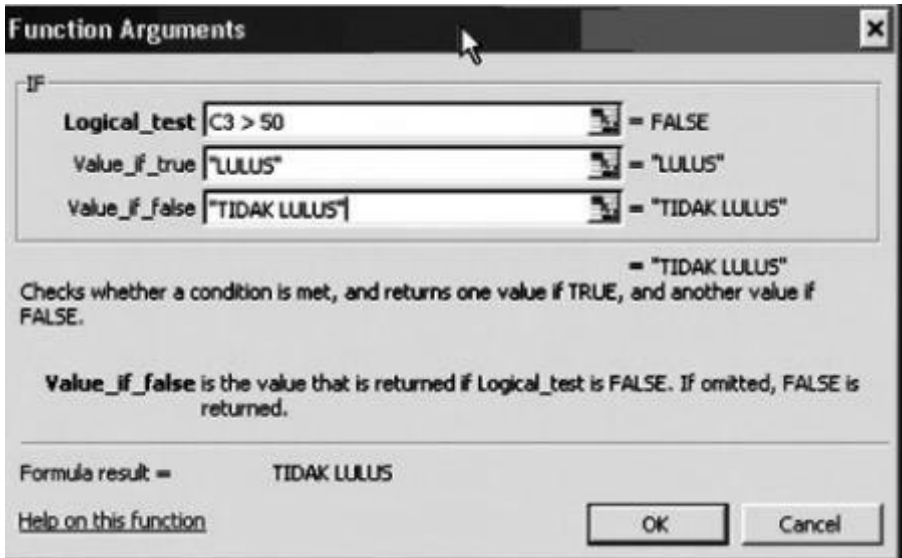

Gambar Setting melalui function wizard

Pada Logical Test ditulis C3 > 50 adalah karena di sel C3-lah letak dari nilai yang akan dilakukan penyeleksian. Ketikkan syaratnya pada isian logical\_test, misalnya C3>50 yang artinya jika data di sel C3 lebih besar atau sama dengan 50 maka bernilai benar dan jika kurang dari 50 maka bernilai salah. Ketikkan teks "Lulus" pada isian value if true, yang artinya jika pada logical test bernilai benar maka teks ini yang akan dihasilkan/dikeluarkan. Ketikkan teks "Tidak Lulus" pada isian value if false, yang artinya jika pada logical test bernilai salah maka teks ini yang akan dihasilkan/dikeluarkan. 4) Klik OK. Copy-kan formula ke sel di bawahnya.

Pemberian tanda " " merupakan tambahan jika ingin menambahkan statement berupa kalimat atau string. Didapatkan hasil akhir seperti gambar berikut.

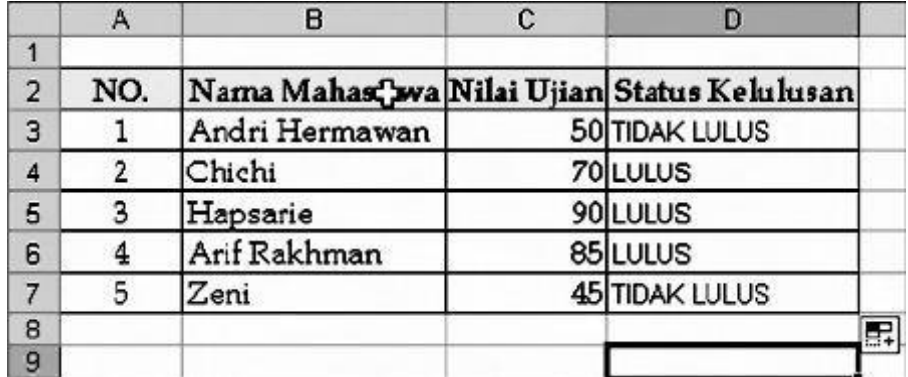

Gambar Hasil akhir pemberian status kelulusan

#### b. Percabangan beberapa Tingkat

Percabangan tidak hanya pemisahan menjadi dua kemungkinan saja, namun juga bisa menjadi banyak kemungkinan. Untuk percabangan yang memisahkan ke banyak kemungkinan harus menggunakan IF secara bertingkat.

#### Tabel Fungsi Logika

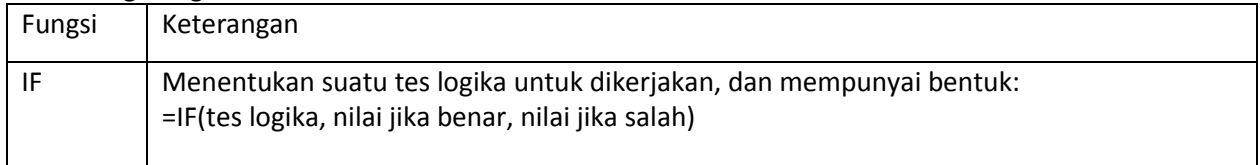

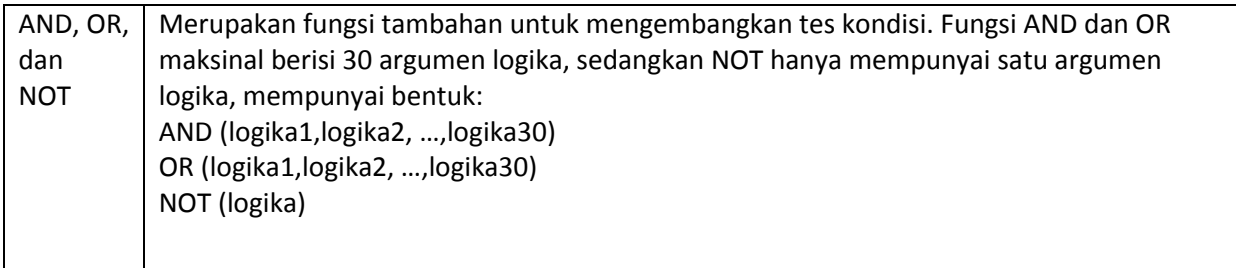

Pembahasan fungsi IF di atas dengan Tes Logika Tunggal, Tes Logika dapat dikembangkan dengan tambahan salah satu fungsi AND, OR, atau NOT. Bentuk fungsi IF dengan tes logika yang dikembangkan adalah sebagai berikut.

# **= IF (OR(Tes Logika1;Tes Logika2);Nilai jika benar;Nilai jika salah)**

Contoh:

Sebuah perusahaan akan merekrut tenaga satuan pengaman (satpam) dengan ketentuan pengalaman kerja minimal empat tahun dan usia maksimal 35 tahun. Perusahaan melakukan seleksi administrasi dengan kriteria tersebut. Pelamar yang memenuhi syarat akan mengikuti seleksi selanjutnya, sedangkan yang tidak memenuhi syarat dinyatakan gugur. Kasus tersebut dapat diterjemahkan ke dalam fungsi IF seperti berikut ini.

# **= IF(AND(Kerja>=4;Usia<=35);Wawancara;Gugur)**

Fungsi tambahan adalah AND karena kedua tes logika merupakan kriteria yang harus terpenuhi, perhatikan penerapan fungsi tersebut dalam baris rumus worksheet.

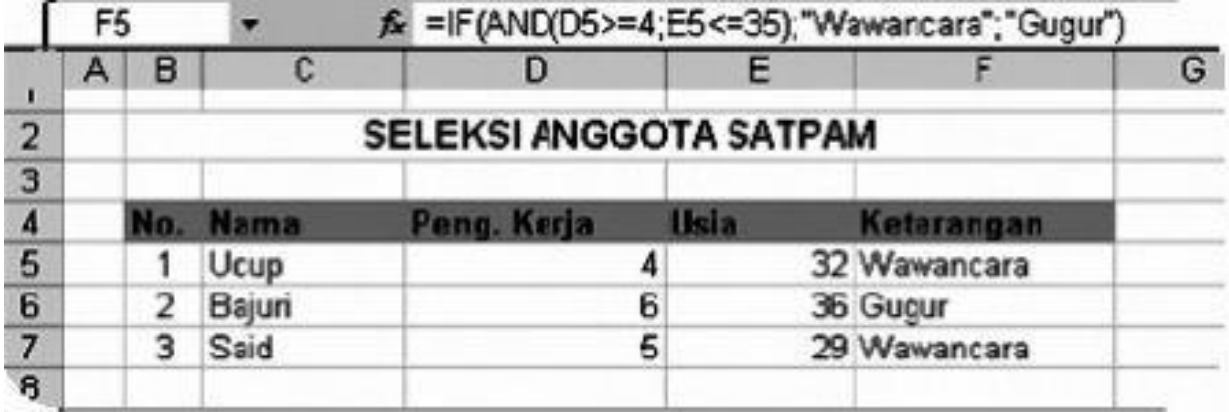

## Gambar Fungsi IF dengan 2 tes logika

Istilah fungsi IF bercabang adalah kasus yang mempunyai banyak tingkat pengujian tes logika yang diselesaikan dengan fungsi IF. Sebagai contoh sebuah lembar kerja berisi data hasil ujian statistik. Berdasarkan nilai ujian akan dikonversikan dalam bentuk huruf dengan ketentuan sebagai berikut.

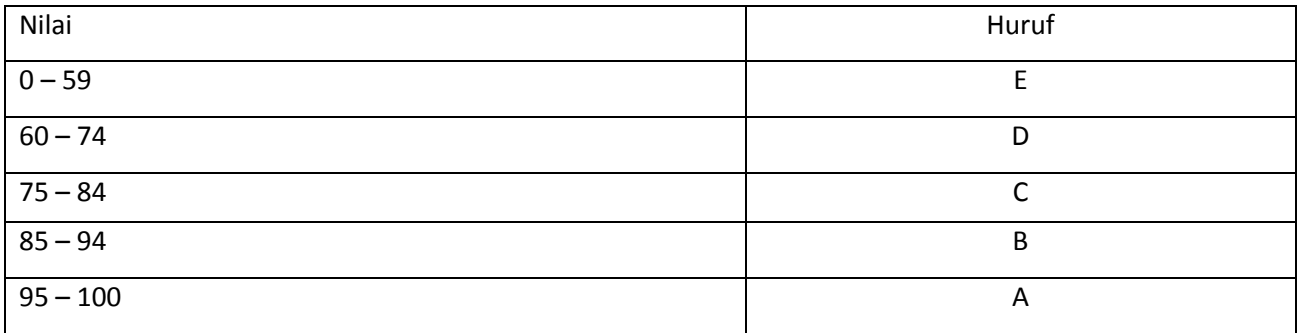

Perhatikan penyelesaian dengan fungsi IF dalam lembar kerja seperti pada gambar berikut.

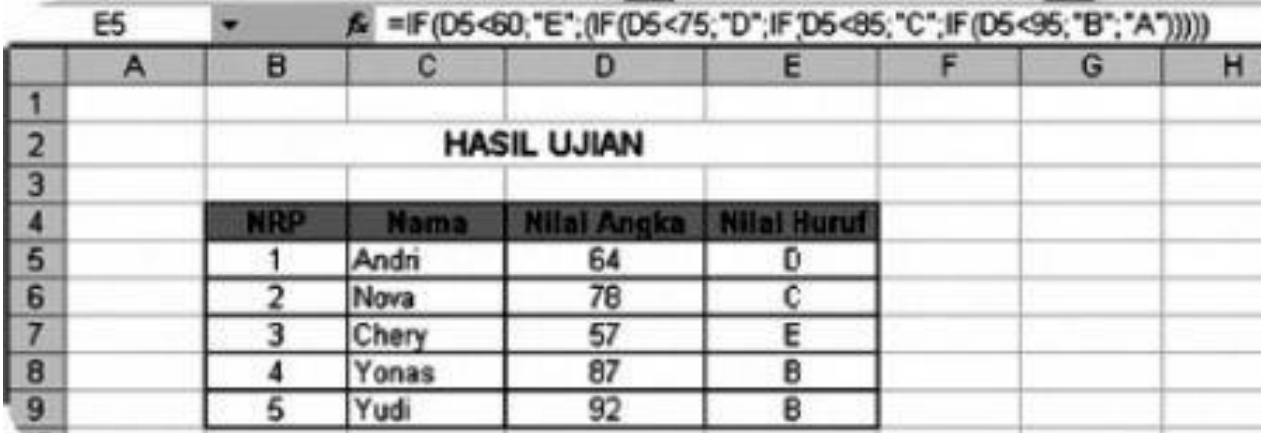

## Gambar Contoh fungsi IF bercabang

Sel E5 diisi dengan rumus:

=IF(D5<60;"E";IF(D5<75;"D";IF(D5<85;"C";IF(D5<95;"B";"A"))))

### c. Mencari Jumlah

Kadangkala diperlukan sebuah informasi untuk menampilkan berapa jumlah data yang memenuhi kriteria tertentu. Misalnya, dalam sebuah daftar nilai ingin diketahui berapa orang yang mendapat nilai "A". Untuk itu telah disediakan sebuah fungsi sebagai berikut.

=COUNTIF(range,criteria)

Di mana pada area yang disebutkan di range akan dicari berapa jumlah sel yang sesuai dengan kriteria. Contoh =COUNTIF(B2:B57,"A") artinya dicari berapa jumlah sel yang berisi "A" pada range B2 sampai B57. Pada contoh sebelumnya, dikembangkan untuk mencari jumlah lulus dan tidak lulus, sehingga nantinya data akan menjadi seperti di bawah ini.

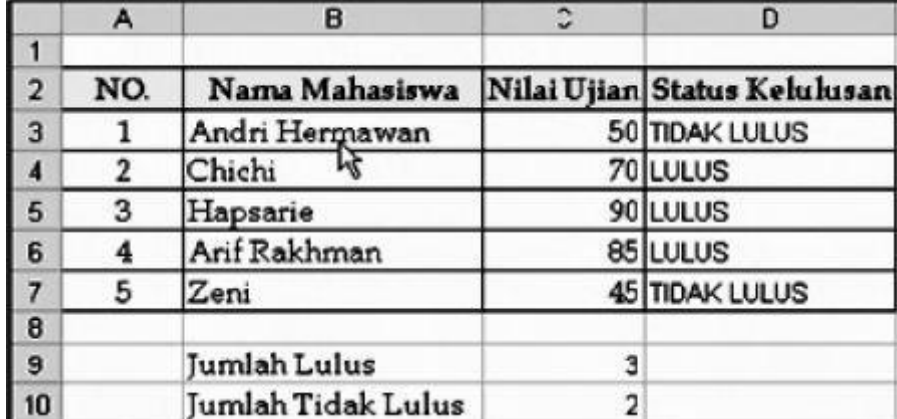

Gambar Hasil akhir penambahan fungsi COUNTIF

Untuk dapat menambahkan hasil tersebut, lakukan penambahan fungsi COUNTIF pada C9 sebagai berikut